# e.Xpert SX 01

# **Инструкция за експлоатация**

# **електронен касов апарат с фискална памет**

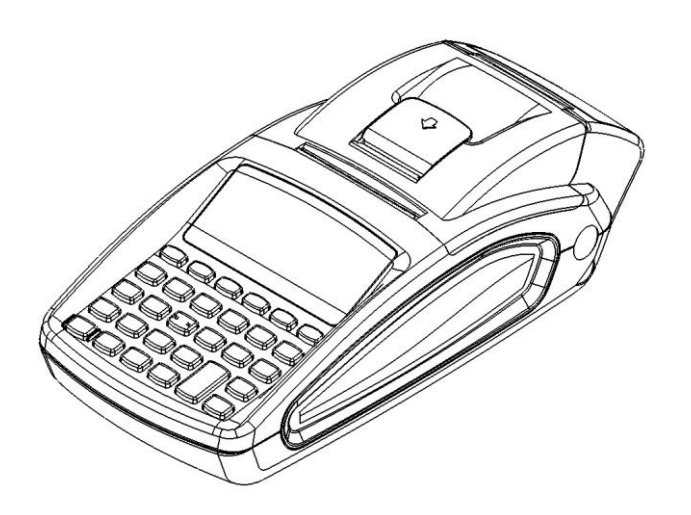

v.1.0.7/Software version/

### Съдържание

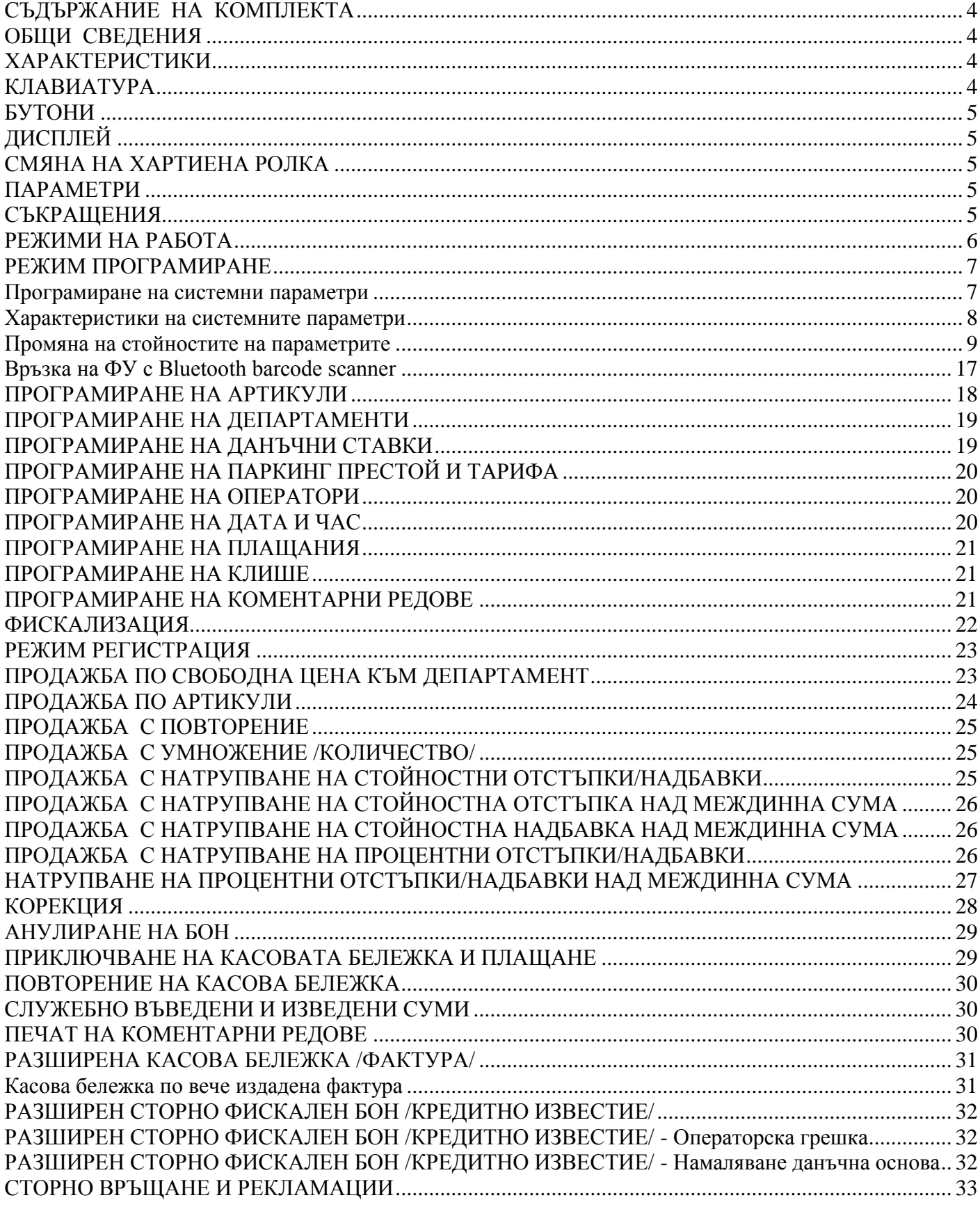

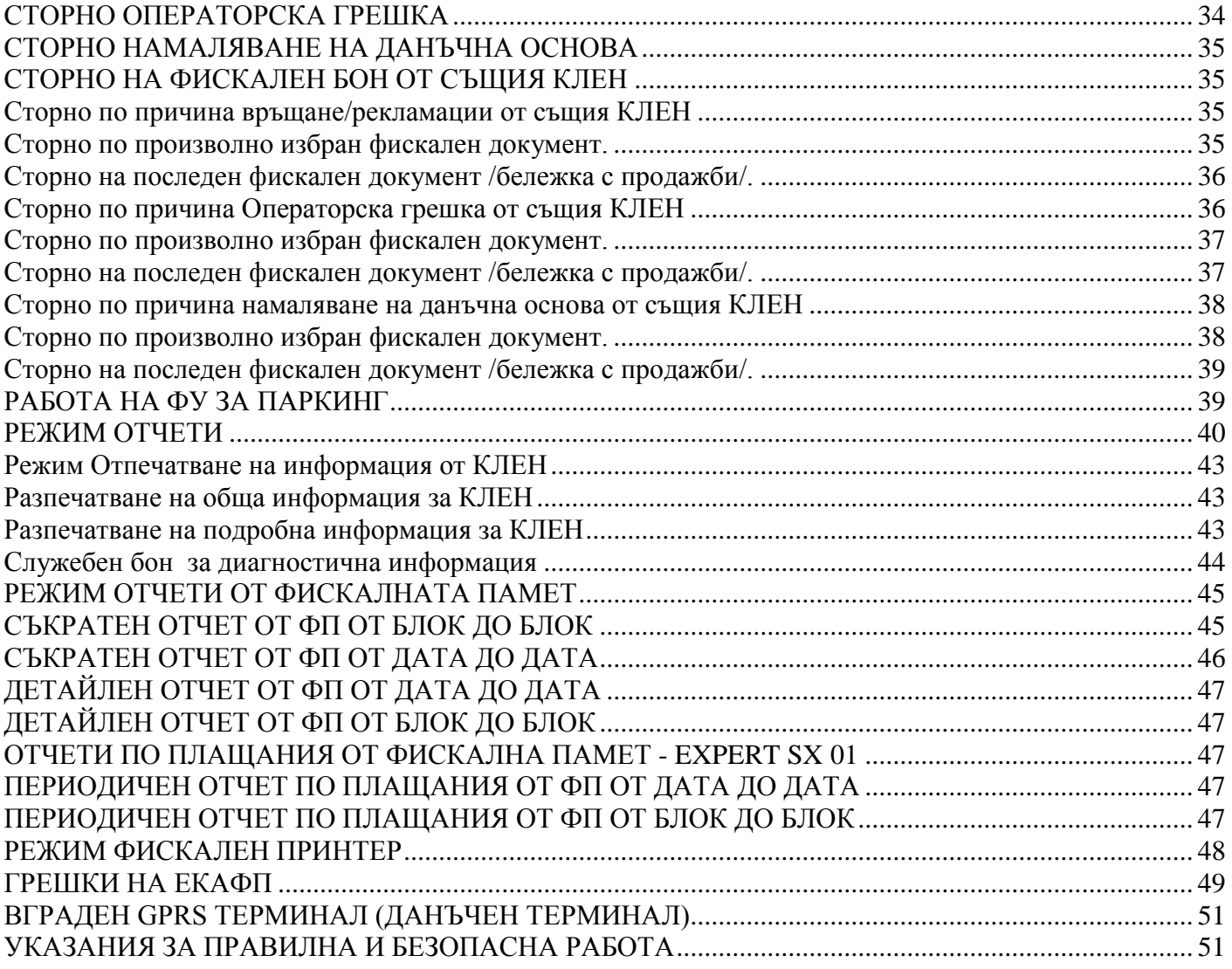

# <span id="page-3-0"></span>**СЪДЪРЖАНИЕ НА КОМПЛЕКТА**

В комплекта на Електронния касов апарат с фискална памет се съдържат следните елементи:

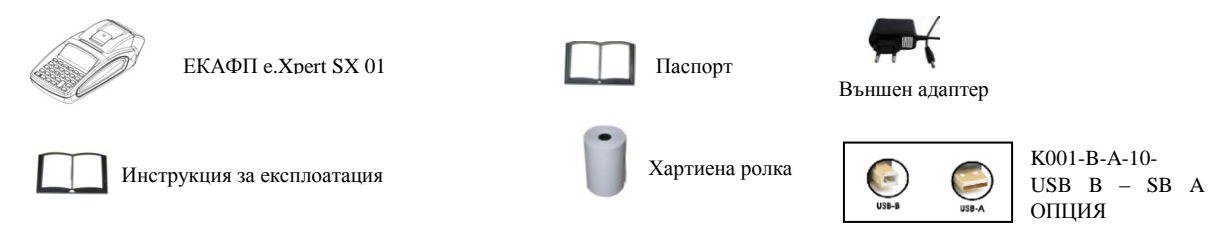

# <span id="page-3-1"></span>**ОБЩИ СВЕДЕНИЯ**

e.Xpert SX 01 е електронен касов апарат с фискална памет /ЕКАФП/. Изделието е изработено да се интегрира във всякакъв вид търговски обекти – магазини,сервизи, аптеки, офиси и др.ЕКАФП. e.Xpert SX 01 е с вгрaден данъчен терминал за връзка с НАП, отговаря изцяло на Наредба H-18 на Министерството на Финансите.

# <span id="page-3-2"></span>**ХАРАКТЕРИСТИКИ**

ЕКАФП e.Xpert SX 01 е предназначен за работа със захранване DC 7,5 V / 3,3A /50Hz (Външен адаптер).

### **ВНИМАНИЕ!**

Преди да започнете работа , включете ФУ да се зарежда не по-малко от 24 часа. Включването към ЕКАФП на комуникационните кабели да става само в изключено състояние. Температурен диапазон - от -15°С до +45° С;

# <span id="page-3-3"></span>**КЛАВИАТУРА**

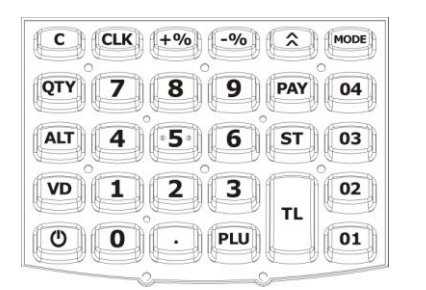

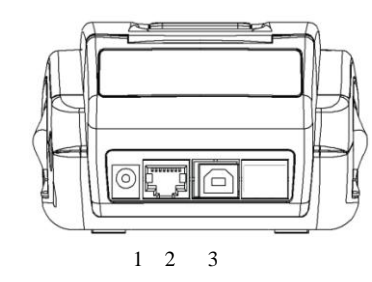

1- Захранващ конектор – За вкл.на ФУ в ел. мрежата - служи за връзка с везна,BC 3 - USB изход: - служи за връзка на ФУ с РС

0123456789ABCDEF

!"#\$%&'()\*+,-5334552852898858 0123456789: <=>?<br>@ABCDEFGHIJKLMNO PORSTUUWXYZE\]" `abcdefshijk[mnc Parstuuwsus ( | ) -- TOOHKh -<br>| 9gJ-r|| SE®E…-®|<br>| 11rr]| eNe» 1Ssi **АБВГДЕЖЗИЙКЛМНОГ РСТЧФХЦЧШШЪЫЬЗЮЯ** ĔŎ абвгдежзийклиноп FØ РСТУФХИЧШЩЫЫЬЭЮЯ

Фигура 1

#### **A** –  $\boxed{01}$  **B** –  $\boxed{02}$  **C** –  $\boxed{03}$  **D** –  $\boxed{04}$  **E** –  $\boxed{PAY}$  **F** –  $\boxed{PU}$

#### ∧ **ВНИМАНИЕ!**

*Всички символи и малки букви от кодовата таблица, не се изобразяват на дисплея, но се печатат в бележка.* Таблицата се разпечатва в режим **Програмиране с клавиши 8 и**  $\boxed{v}$ **.** 

### <span id="page-4-0"></span>**БУТОНИ**

- **O** Включване /изключване на ФУ <sup>101</sup> Продажби по департамент
- <u>© Г</u> Включване /изключване на ФУ <sup>и во</sup> Г Продажби по департамент<br><u>⊠ П</u>ридвижване на хартиен<u>ата</u> ролка <sup>[⊙</sup> Корекция, както и ред, <u>© С К</u> Въвеждане на свободна цена
- . Въвежда значение " ." , A Задейства алтернативната функция на натиснатия с него клавиш <u>| • Г</u> - Въвежда значение " .", | <u>А4т</u>] - Задейства алтернативната функция на натиснатия с него клавиш<br>| <u>ГШ</u> - Продажба на стока <u>ГРА</u>У - Вид Плащане <sup>п</sup> | - Плащане в брой, Дневен финансов отчет<br>| <u>ГШ</u> - <u>Във</u>еждане
- 
- <u>оту</u> Въвеждане на количество, за смяна на числа <sup>– ж</sup> Въвежда процентна отстъпка, изведени суми<br><del>11 9 -</del> Въвеждане на цифрови данни в ЕКАФП<br><sup>— ж</sup> Въвежда процентна надбавка/отстъпка/, сл.въведени суми
- 
- 
- Въвежда процента.<br>Процента на надбава междинна сума, Въвеждане на типа отчет от ФП С Изтрива индикацията и съобщенията за грешка, изтрива символ назад
- 

# <span id="page-4-1"></span>**ДИСПЛЕЙ**

**•** ниво на GSM сигнала <sup>полов</sup>-показва заряда на батерията <sup>дол</sup> - при съобщение за грешка  $\lambda$  - показва наличие на външно захранване  $\quad$  - показва включен BlueTooth модул

# <span id="page-4-2"></span>**СМЯНА НА ХАРТИЕНА РОЛКА**

При работа с ЕКАФП се използва следната хартиена лента за клиентски касови бележки: • Дебелина на хартията - 0,05 +0,01 / -0.005 мм •Ширина на хартията - 57  $\pm 0.5$  мм • Външен диаметър на ролката - 52 мм

#### **ВНИМАНИЕ!**

При появата на цветна лента върху хартиената ролка, същата е препоръчително да се подмени. Моля следвайте по – долуописаните стъпки за смяна и поставяне на ролка! Отворете капака като вдигнете палеца посочен на фиг. 2 Поставете ролката /фиг.4.

Натиснете капака като извадите началото на ролката през отвора до щракване на бутона

### **ВНИМАНИЕ!**

*Когато се появи цветна лента върху ролката , задължително я подменете.*

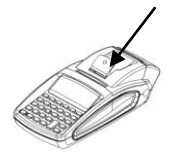

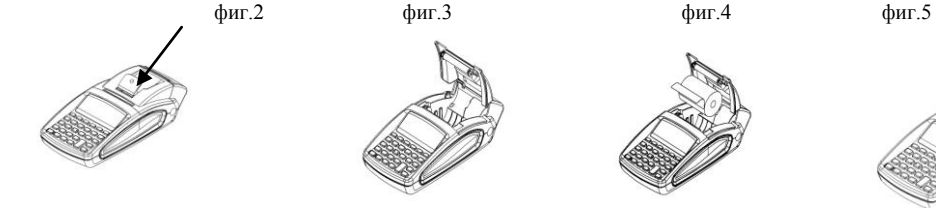

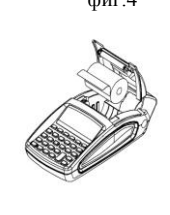

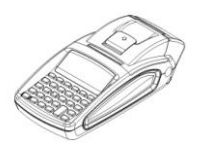

# <span id="page-4-3"></span>**ПАРАМЕТРИ**

- 
- 
- 
- $\bullet$  Данъчни групи 8  $\bullet$  Оператори 20  $\bullet$  Артикули 30 000  $\bullet$  Департаменти 50+8

# <span id="page-4-4"></span>**СЪКРАЩЕНИЯ**

ЕКАФП – Електронен касов апарат с фискална памет; ФП – Фискална памет; ВС – Баркод;<br> БК – Баркод;<br> БК – Баркод;<br> ФУ – Фискално устройство;<br>  $\text{Apr}$  – Артикул; БК – Баркод; Арт – Артикул; ОП – Оперативна памет; РС – Персонален компютър Межд. сума – Междинна сума; Дпт – Департамент;

### <span id="page-5-0"></span>**РЕЖИМИ НА РАБОТА**

За да започнете работа с ФУ, натиснете и задръжте  $\Box$ . Има 6 режима на работа.

- Регистрация $\frac{1}{2}$  \_ \_ \_ \_ \_
- $\triangleright$  Четене\_\_\_\_\_\_
- $\triangleright$  Нулиране\_\_\_\_\_\_
- $\triangleright$  Програмиране\_\_\_\_\_\_
- Фискална памет $_{---}$
- $\triangleright$  PC \_\_\_\_\_\_

С помощта на клавиш <sup>МООЕ</sup> можете да преминавате от един режим в друг. За да влезете във всеки един режим и да работите с него се използват пароли.

Пароли по подразбиране за режим продажби - "Регистрация\_\_\_\_\_\_"

В този режим всеки оператор използва парола, която може да се променя от администратора на касата.

оператор 1- $\overline{1}$  CLK оператор 2 –  $\overline{2}$  CLK оператор 3 –  $\overline{3}$  CLK .........................

оператор  $18 - 18 - 18$  оператор 19- $8 + 8 + 8$  в ССК оператор  $20 - 9 + 9 + 9$  9 сСК

Пароли по подразбиране за режим четене на отчети - "Четене

#### $8888$   $C$ LK  $M$ <sub>M</sub> $9999$   $C$ LK

Пароли по подразбиране за режим четене с нулиране на отчети - "Нулиране

#### $8888$   $C$ LK  $M$   $999$   $99$   $92$   $C$ LK

Парола по подразбиране за режим програмиране - "Програмиране"

#### $9 9 9 9 9$  CLK

Парола по подразбиране за режим фискална памет - " Фискална памет\_ \_ \_ \_ \_ \_"

#### $9990$

Парола по подразбиране за режим фискален принтер - "РС\_\_\_\_\_\_"

#### $9990$

С паролата на оператор 20 / <sup>9</sup> 9 9 9 9 0 км / могат да бъдат достъпни всички режими на работа.

С паролата на оператор 19 / **8 8 8 8 8 9 10 0 км** объдат достъпни режимите за отчети и регистрация

#### **ВНИМАНИЕ!**  $\wedge$

За да промените данните на някой от системните параметри е нужно да пуснете отчети в режим Нулиране, както е описано в таблица 1.

Когато програмирате данни за оператор, артикул, департамент, клише или нови стойности на системните параметри, но не сте пуснали необходимия отчет, то на дисплея ще се визуализира надпис със съответна грешка.

#### *Какво трябва да направите:*

Натиснете бутон  $\lceil \cdot \rceil$ , за да видите номера на грешката; Проверете в таблицата с грешки - какво означава тя;

Натиснете  $\Box$ , за да я изчистите, след което продължете работа.

#### *Поява на грешка, преглед, изчистване и продължаване на работа.*

Ако искате да промените данни за системен параметър 2 / Редове клише / и не сте пуснали да се разпечата Дневен финансов отчет с нулиране и запис във фискалната памет в режим Нулиране, то на дисплея ще се визуализира следния надпис:

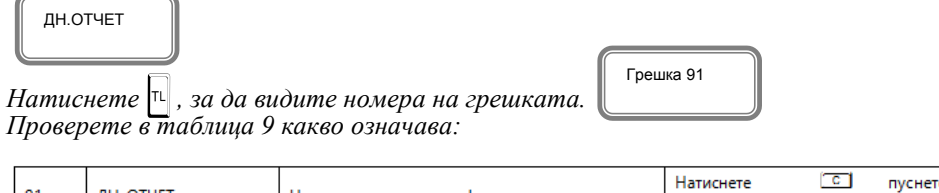

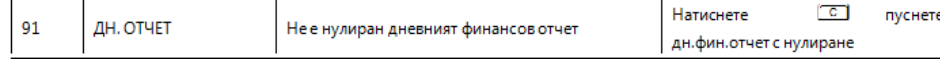

- *- Натиснете бутон*C *, за да изчистите грешката.*
- 
- <sup>-</sup> Излезте от режима с <sup>[моое</sup>]<br>- Изберете режим Нулиране с бутон <sup>[моое</sup>]
- *- Изберете режим Нулиране с бутон* <sup>M</sup> *- Въведете парола и потвърдете с*<sup>L</sup>
- *- Натиснете* T *, за да разпечатате дневен отчет с нулиране.*

*Сега вече можете да програмирате новите данни на системния параметър в режим Програмиране. По този описан начин, можете да променяте данни на:*

- *останалите системни параметри;*
- *оператори;*
- *артикули;*
- *департаменти;*
- *клише*
- *данъчни ставки.*

*В режим Регистрация също могат да се визуализират грешки на дисплея. Натиснете* T*, за да видите номера на грешката. За целта проверете грешките в таблица 4, направете това, което е описано за тази грешка и довършете работа.*

### <span id="page-6-0"></span>**РЕЖИМ ПРОГРАМИРАНЕ**

С помощта на MODE , изберете меню Програмиране. За да влезете в този режим, въведете парола и потвърдете с **CLK** 

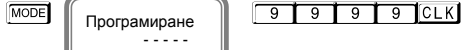

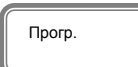

Този режим дава възможност да програмирате, както артикули, департаменти, данъчни ставки, данни за оператори, така и системни параметри, плащания, текстове на бона /клише/.

#### **ВНИМАНИЕ!**

Програмиране - - - - -

*При въвеждане на грешна парола, натиснете*C*, въведете правилната и продължете работа.* 

#### <span id="page-6-1"></span>*Програмиране на системни параметри*

С помощта на MODE, изберете меню Програмиране. За да влезете в този режим, въведете парола и потвърдете с CLK.

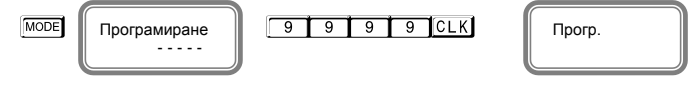

Натиснете **РАҮ**, за да програмирате Системни параметри .

FAY Homep 1 ST Номер 1 l .<br>Десетична точка 1

### Инструкция за експлоатация **Expert SX 01**

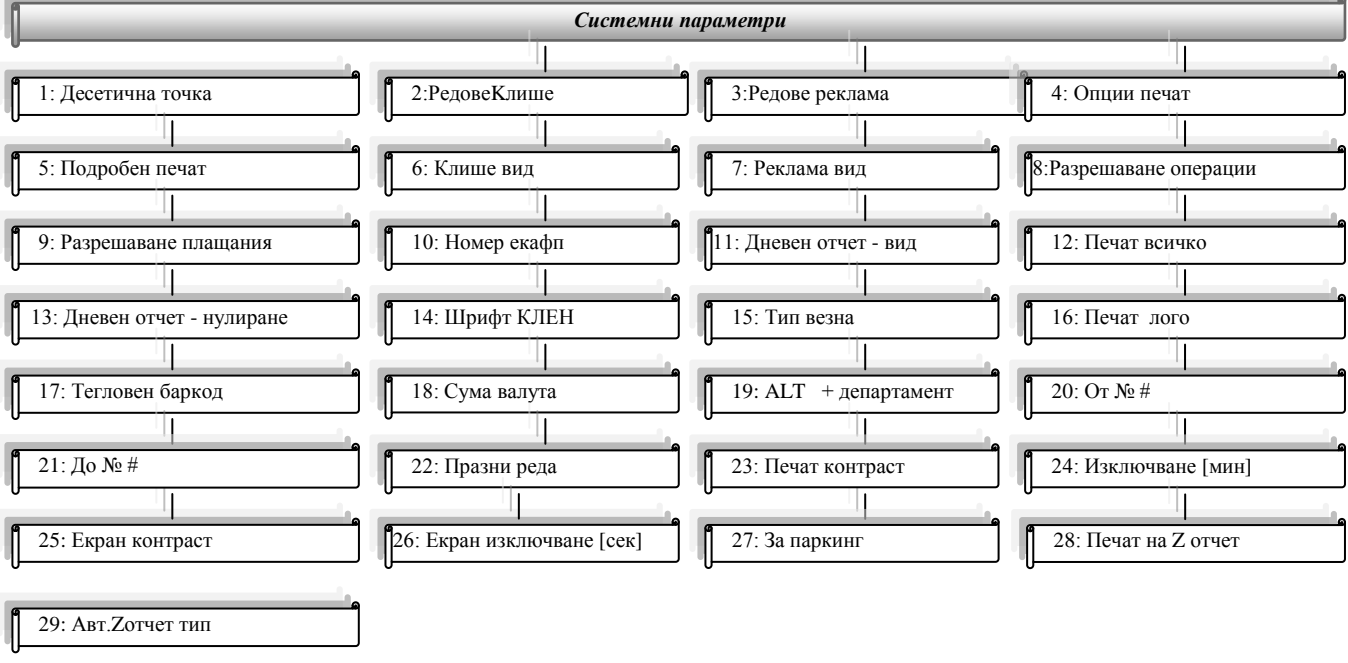

### <span id="page-7-0"></span>*Характеристики на системните параметри*

### **ВНИМАНИЕ!** *Възможни стойности: 1 – Разрешава; 0 - Забранява*

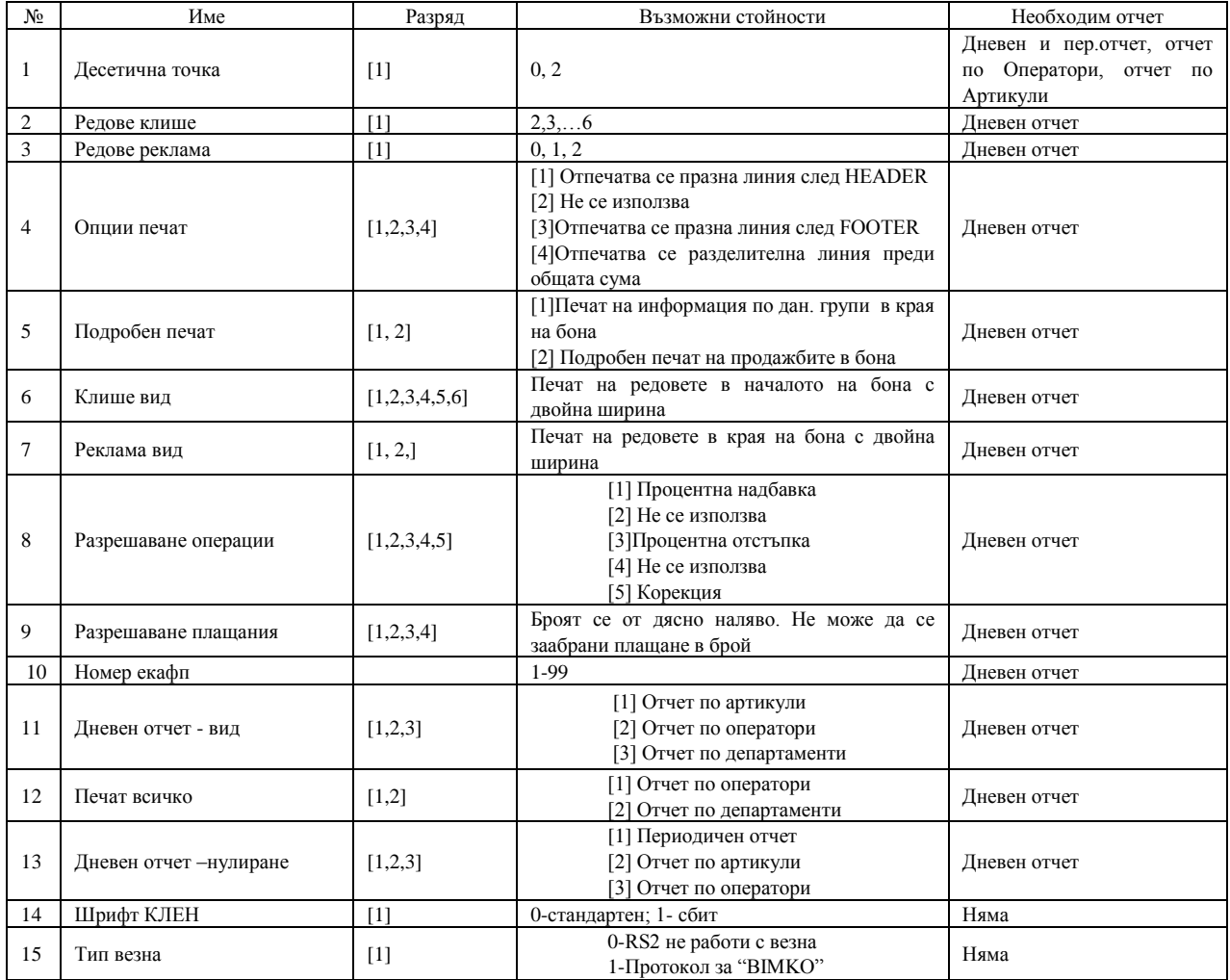

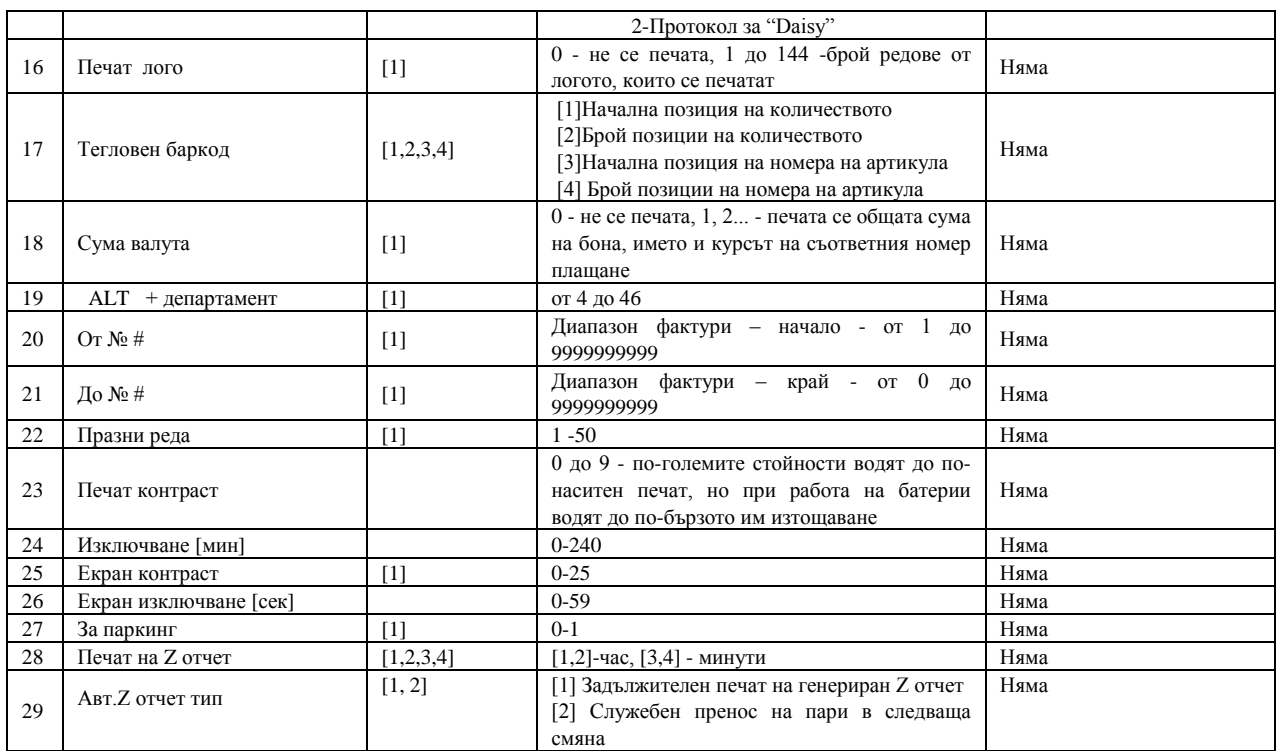

Таблица 1

#### <span id="page-8-0"></span>*Промяна на стойностите на параметрите*

За промяна стойностите на системните параметри, разгледайте инструкциите. С помощта на **MODE**, изберете меню Програмиране. За да влезете в този режим, въведете парола и потвърдете с **CLK**.

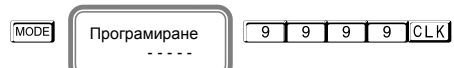

Десетична точка 1

Прогр.

Натиснете **PAY**, за да програмирате Системни параметри .

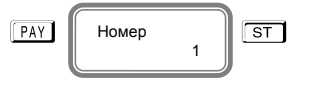

#### **ВНИМАНИЕ!** Λ

За да можете да променяте тази стойност, трябва предварително да сте пуснали Дневен отчет, отчет по Оператори, отчет по Артикули

За да промените данните на някой от системните параметри е нужно да пуснете отчети в режим Нулиране, както е описано в таблица 4.

#### **ВНИМАНИЕ!** Λ

*Ако желаете да програмирате определен системен параметър, не е нужно да преминавате през всички параметри, за да стигнете до този, който ще променяте. За целта следвайте инструкциите:*

Влезте в режим Програмиране, натиснете **РАУ Въведете номер на параметър, който ще** променяте. Например 1 6 и потвърдете с ST

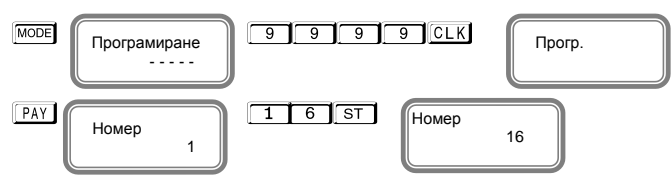

1

Номер

Променете стойността, потвърдете с  $\boxed{\phantom{0}^{\text{ST}}}$  и излезте от режима с  $\boxed{\phantom{0}^{\text{MODE}}}$ За промяна на първи системен параметър, следвайте инструкциите: Влезте в режим Програмиране, натиснете **PAN потвърдете** с **ST** 

> .<br>Десетична точка 1

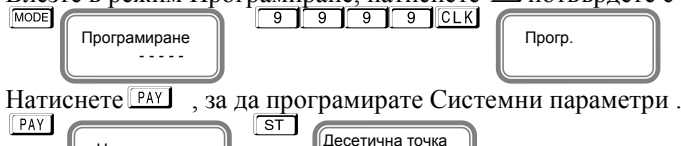

Този **параметър 1** показва работа на ФУ с цели или дробни числа. Стойността по подразбиране е 2 – работа на ФУ с десетична точка. Ако желаете да работите с цели числа, то натиснете  $\boxed{\circ}$  от клавиатурата, потвърдете с  $\boxed{\circ}$ l

При промяната ще се разпечата бележка, на която ще бъде описана новата стойност на този параметър.

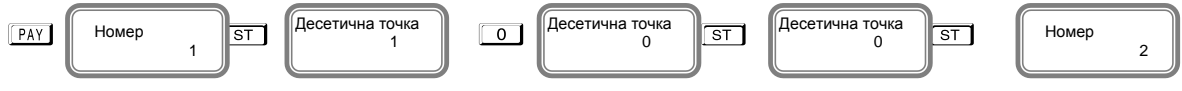

Натиснете ST и преминете на следващ параметър.

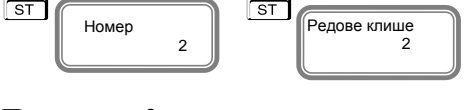

**Параметър 2** показва, колко реда могат да бъдат програмирани като редове на клише в началото на всяка бележка.

Стойностите, които приема са от 2 до 6. По подразбиране стойността е 2, което означава, че ще бъдат програмирани само 2 реда. Ако желаете да бъдат програмирани само 3 реда в началото на бележката, то въвеждате числото<sup>3</sup> потвърждавате с <sup>ST</sup> и преминавате към следващ параметър

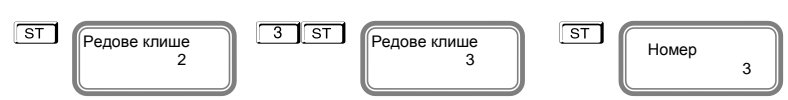

Натиснете ST и преминете на следващ параметър.

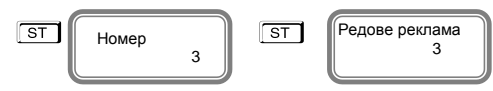

С този **параметър 3** се програмират брой редове в края на всяка бележка /реклама/. Възможните стойности, които приема са 0,1 и 2. Преди да се програмират тези редове е необходимо да бъде пуснат Дневен финансов отчет. Въвеждате число от клавиатурата, например<sup>2</sup> . Това означава, че сте избрали два реда за програмиране на реклама.

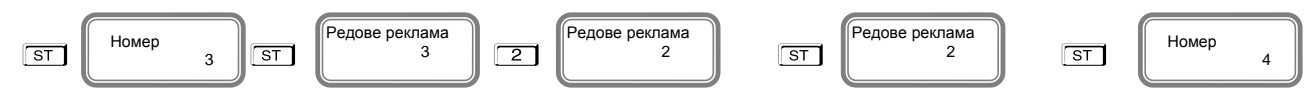

Потвърждавате с  $\boxed{\text{ST}}$ и преминавате към следващ параметър.

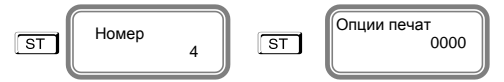

Този **параметър 4**, показва опциите за печат. Преди да промените стойностите, пуснете Дневен финансов отчет. Функцията се състои от 4 разряда, като всеки разряд показва какво е възможно да се печата на касовата бележка, както следва:

[1] Отпечатва се празна линия след HEADER [2] Не се използва

[3] Отпечатва се празна линия след FOOTER [4] Отпечатва се разделителна линия преди общата сума

#### **ВНИМАНИЕ! Възможни стойности: 1 – Разрешава; 0 - Забранява**  $\wedge$

#### **\* Забележка:**

Ако избраните от Вас стойности на този параметър са 0000, то това означава, че тези описани опции няма да се отпечатат на бележката. Но ако сте избрали стойности 1010, то това означава следното:

- 1 Разрешен печат на празна линия след HEADER- **печата се**
- 0 Не се използва
- 1 Разрешен печат на празна линия след FOOTER **печата се**
- 0 Забранен печат на разделителна линия преди общата сума **НЕ СЕ ПЕЧАТА**

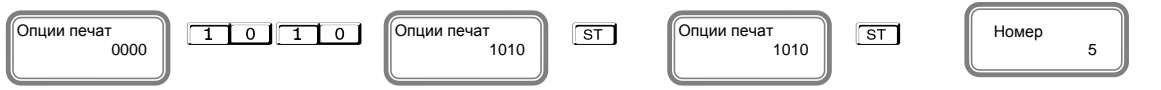

Потвърждавате с <sup>ST</sup> и преминавате към следващ параметър.

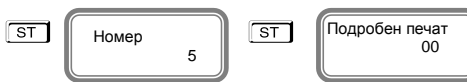

Системен **параметър 5** за Подробен печат, потвърдете с <sup>ST</sup>и преминете към следваща стъпка за програмиране на този параметър.

Преди промяна е нужно да бъде пуснат Дневен финансов отчет. Тук разрядите са 2. Имате възможност да печатате информация по данъчни групи в края на бона с 1ви разряд и с 2ри разряд да печатате подробно продажбите в бона.

#### **ВНИМАНИЕ! Възможни стойности: 1 – Разрешава; 0 - Забранява** Δ

#### **\* Забележка:**

При въведени стойности 11 за този параметър, Вие разрешавате печат на описанието на двата разряда. При въведени стойности 10, то имате разрешение за печат на 1ви разряд и забрана за печат на 2ри разряд.

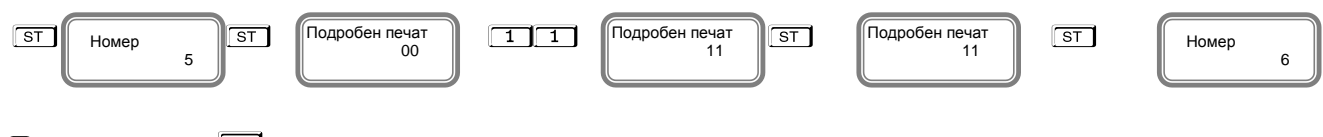

Потвърждавате с  $\boxed{\text{ST}}$  и преминавате към следващ параметър

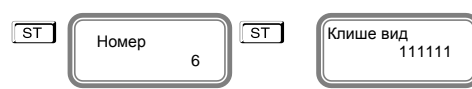

**Параметър 6** за вид на клише. Преди да променяте стойностите пуснете Дневен финансов отчет. Потвърдете с  $\boxed{\overline{\text{S}}\ \ }$ и преминете към следваща стъпка за програмиране на този параметър.

Функцията се състои от 6 разряда. Стойността по подразбиране е 111111. Всеки разряд показва номер на ред от клишето, който ще се печата с двойна ширина в началото на всяка бележка.

#### **ВНИМАНИЕ!** *Възможни стойности: 1 – Разрешава; 0 - Забранява* ∧

#### **\* Забележка:**

Ако сте избрали следните стойности 100110, то това означава следното:

1-Първи ред разрешавате да бъде отпечатан с двойна ширина на буквите;

0-Втори ред забранявате да се печата с двойна ширина на буквите;

0-Трети ред забранявате да се печата с двойна ширина на буквите;

1-Четвърти ред разрешавате да бъде отпечатан с двойна ширина на буквите;

1-Пети ред разрешавате да бъде отпечатан с двойна ширина на буквите;

0-Шести ред забранявате да се печата с двойна ширина на буквите.

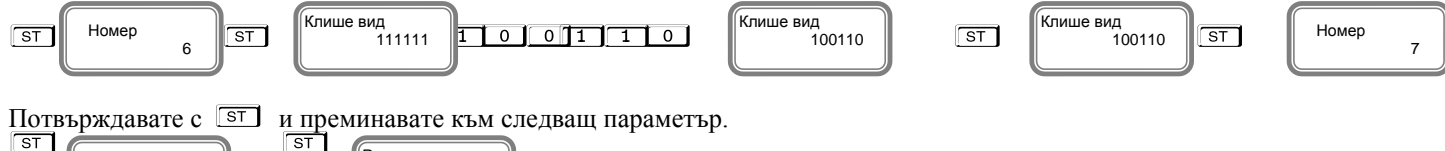

Номер 7 l Реклама вид 11

**Параметър 7** за вид на реклама. Преди да променяте стойностите пуснете Дневен финансов отчет.

Потвърдете с S<sup>ST</sup> и преминете към следваща стъпка за програмиране на този параметър. Функцията се състои от 2 разряда. Стойността по подразбиране е 11. Всеки разряд показва номер на ред от рекламата, който ще се печата с двойна ширина в края на всяка бележка.

#### **ВНИМАНИЕ!** *Възможни стойности: 1 – Разрешава; 0 - Забранява* Δ

#### **\* Забележка:**

Ако сте избрали следните стойности 10, то това означава следното:

1- Първи ред разрешавате да бъде отпечатан с двойна ширина на буквите;

0- Втори ред забранявате да се печата с двойна ширина на буквите.

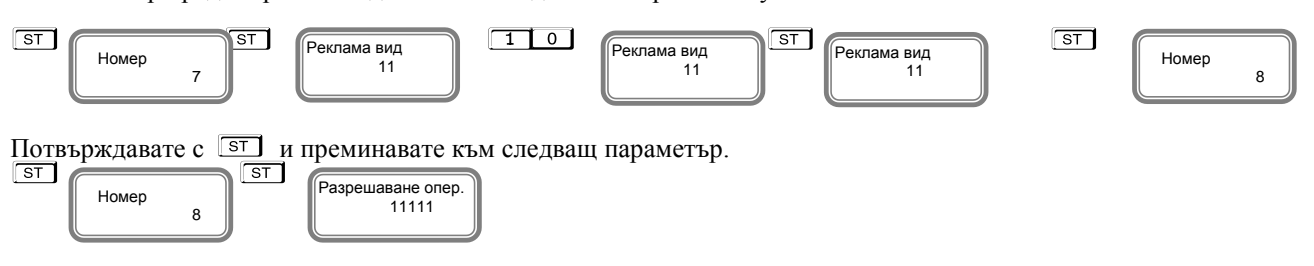

**Параметър 8** за разрешаване на операциите. Преди да променяте стойностите пуснете Дневен финансов отчет. Потвърдете с ST и преминете към следваща стъпка за програмиране на този параметър. Функцията се състои от 5 разряда. Стойността по подразбиране е 11111.

Всеки разряд показва кои от следните операции ще бъдат забранени/разрешени в режим Регистрация:

[1] Процентна надбавка [2] Не се използва

[3] Процентна отстъпка [4] Не се използва [5] Корекция

#### **ВНИМАНИЕ!** *Възможни стойности: 1 – Разрешава; 0 - Забранява* Λ

#### **\* Забележка:**

Ако сте избрали следните стойности 11001, то това означава следното:

1- Разрешен печат на процентна надбавка в касовата бележка;

- 1- Не се използва;
- 0- Забранен печат на процентна отстъпка в касовата бележка;
- 0- Не се използва
- 1- Разрешен печат на корекция в касовата бележка.

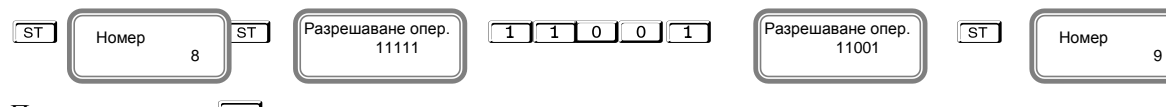

Потвърждавате с ST и преминавате към следващ параметър.

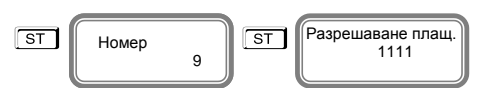

**Параметър 9** за разрешаване на плащания. Преди да променяте стойностите пуснете Дневен финансов отчет. Потвърдете с  $\overline{\text{S}^{\dagger}}$  и преминете към следваща стъпка за програмиране на този параметър.

Функцията се състои от 4 разряда. Стойността по подразбиране е 1111. Всеки разряд показва кои от следните операции ще бъдат забранени/разрешени в режим Регистрация:

[1] Плащане с НАЛ.ПЛАТЕЖ [2] Плащане с КРЕДИТ [3] Плащане с НЗОК [4] Плащане с EURO

#### **ВНИМАНИЕ!** Възможни стойности: 1 – Разрешава; 0 - Забранява

#### НЕМОЖЕ ДА СЕ ЗАБРАНИ ПЛАЩАНЕ В БРОЙ!!!

#### **\* Забележка:**

Ако сте избрали следните стойности 1101, то това означава следното:

1-Разрешен печат на плащане с НАЛ.ПЛАТЕЖ; 1- Разрешен печат на плащане с КРЕДИТ;<br>0- Забранен печат на плашане с НЗОК: 1- Разрешен печат на плашане с EURO.

1- Разрешен печат на плащане с EURO.

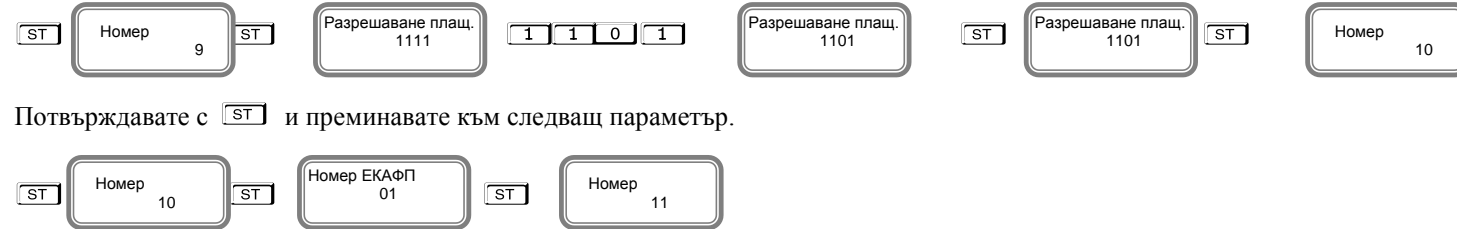

**Параметър 10**, показва номер на ЕКАФП. Преди да променяте стойностите пуснете Дневен финансов отчет.

Потвърдете с S<sup>ST</sup> и преминете към следваща стъпка за програмиране на този параметър.

Възможните стойности, които приема са от 1 до 99.

Потвърждавате с <sup>ST</sup> и преминавате към следващ параметър.

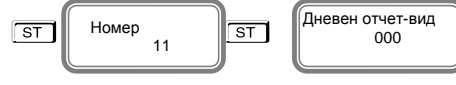

Този **параметър 11** показва какви допълнителни данни можете да печатате в дневния отчет и периодичния отчет. Потвърдете с  $\overline{ST}$  и преминете към следваща стъпка за програмиране на този параметър. Функцията се състои от 3 разряда. Стойността по подразбиране е 000.

Всеки разряд показва кои от следните операции ще бъдат забранени/разрешени:

[1] Отчет по артикули [2] Отчет по оператори [3] Отчет по департаменти

#### **\* Забележка:**

Системният параметър има значение, когато дневният фин. отчет е пуснат от клавиатурата на касата. Ако този отчет се изпълнява по команда от PC, текущият отчет се разпечатва и нулира според указаното в командата. Ако PC-то не укаже тези променливи, то се ползват данните, записани в системните параметри.

**ВНИМАНИЕ!** *Възможни стойности: 1 – Разрешава; 0 - Забранява*

#### **\* Забележка:**

Ако сте избрали следните стойности 101, то това означава следното:

- 1- Разрешен печат на отчет по артикули в дневния отчет;
- 0- Забранен печат на отчет по оператори в дневния отчет;
- 1- Разрешен печат на отчет по департаменти в дневния отчет.

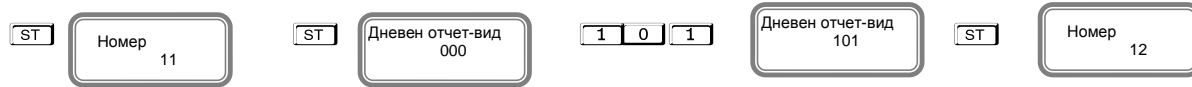

Потвърждавате с S<sup>T</sup> и преминавате към следващ параметър.

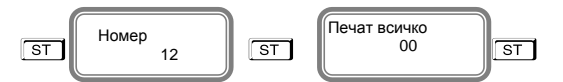

**Параметър 12**, който показва разрешени/забранени нулеви данни, по които няма натрупвания в отчет по оператори и по департаменти. Потвърдете с SI и преминете към следваща стъпка за програмиране на този параметър. Функцията се състои от 2 разряда. Стойността по подразбиране е 00. Всеки разряд *показва* кои от следните операции ще бъдат забранени/разрешени с нулеви данни:

[1] Отчет по оператори; [2] Отчет по департаменти

#### **ВНИМАНИЕ!** *Възможни стойности: 1 – Разрешава; 0 - Забранява* ∧

#### **\* Забележка:**

Ако сте избрали следните стойности 10, то това означава следното:

- 1- Разрешен печат на отчет по оператори с нулеви данни;
- 0- Забранен печат на отчет по департаменти с нулеви данни.

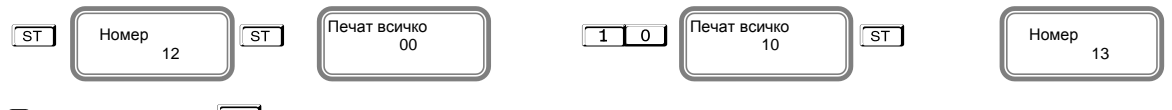

Потвърждавате с  $\boxed{\phantom{0}5T}$  и преминавате към следващ параметър.

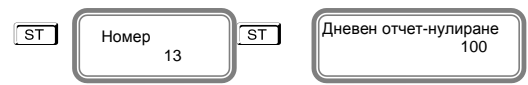

**Параметър 13**, показва кои отчети могат да се нулират заедно с дневния финансов отчет. Стойността по подразбиране е 100. Всеки разряд показва кои от следните операции ще бъдат забранени/разрешени:

[1] Периодичен отчет [2] Отчет по артикули [3] Отчет по оператори

#### **\* Забележка:**

Системният параметър има значение, когато дневният фин. отчет е пуснат от клавиатурата на касата. Ако този отчет се изпълнява по команда от PC, текущият отчет се разпечатва и нулира според указаното в командата. Ако PC-то не укаже тези променливи, то се ползват данните, записани в системните параметри.

#### **ВНИМАНИЕ!** *Възможни стойности: 1 – Разрешава; 0 – Забранява*

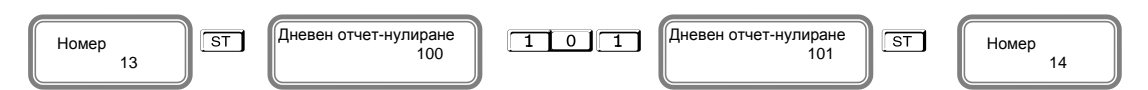

Потвърждавате с <sup>ST</sup> и преминавате към следващ параметър.

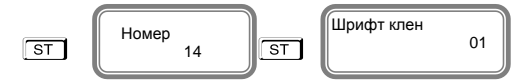

Параметър 14, с какъв шрифт можете да печатате КЛЕН. Потвърдете с **ST**и преминете към следваща стъпка за програмиране на този параметър. Функцията се състои от 1 разряд. Стойността по подразбиране е 1. Приема стойности 0 или 1. Тя показва с какъв шрифт ще се печата КЛЕН. [0] Стандартен шрифт

#### **\* Забележка:**

Ако сте избрали стойност 1, то това означава, че КЛЕН ще се печата с двойно по-нисък шрифт.

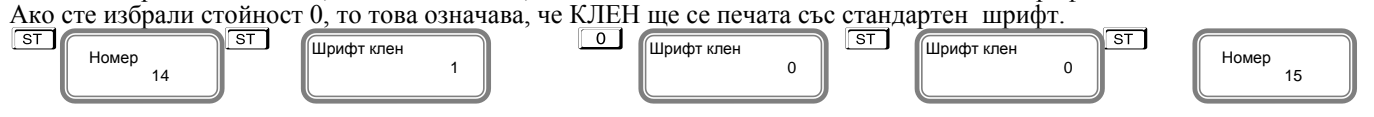

Потвърждавате с S<sup>ST</sup> и преминавате към следващ параметър.

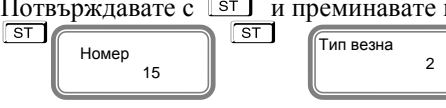

Параметър 15, показва с каква везна може да работи ЕКАФП. Потвърдете с SI и преминете към следваща стъпка за програмиране на този параметър. Стойността по подразбиране е 2.

Приема стойности 0,1,2. Всяка стойност е работа с различен вид везна.<br>[0] RS2 не работи с везна [1] Протокол за "ВІМКО" [2] Протокол за "Daisy" [0] RS2 не работи с везна [1] Протокол за "BIMKO" [2] Протокол за "Daisy" **\* Забележка:** 

Ако сте избрали стойност 0, то това означава, че RS2 не работи с везна, а с РС; Ако сте избрали стойност 1, то това означава, че работите с протокол за "BIMKO"; Ако сте избрали стойност 2, то това означава, че работите с протокол за " Daisy".

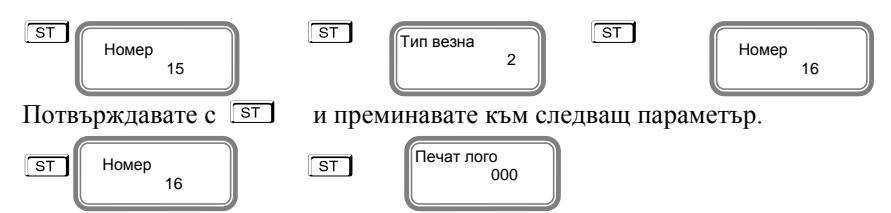

**Параметър 16**, показва с какъв размер/брой редове на лого/ може да се печата логото на касовата бележка. Потвърдете с<br><sup>[ST]</sup> и преминете към следваща стъпка за програмиране на този параметър. Стойността по подразбиране е 144. Приема стойности 0 ,1-144.

#### **ВНИМАНИЕ!** *Възможни стойности: 0 – Забранява печат на лого*  $\Lambda$

От 1до 144 – брой редове на графично лого, които се печатат.

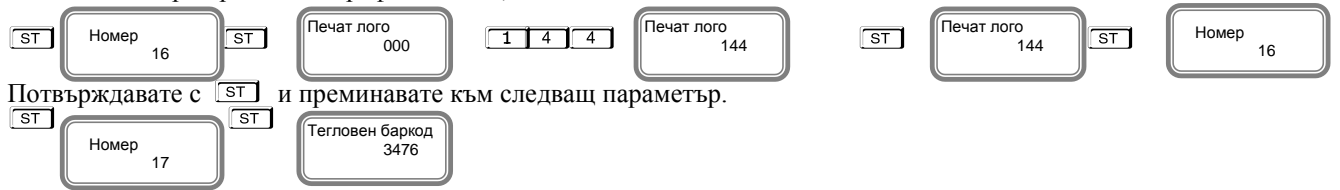

**Параметър 17** прави интерпретация на тегловен баркод. Това е баркод от типа EAN-13 с начална цифра 2. Параметърът указва кои позиции да се интерпретират като количество и кои - като номер на артикул. Съдържа 4 разряда, както следва: [1] Начална позиция на количеството [2] Брой позиции на количеството [3] Начална позиция на номера на артикула [4] Брой позиции на номера на артикула

**ВНИМАНИЕ!** Позициите се броят отляво надясно, като се започва от 1. Стандартът на баркода, който можете да програмирате е EAN - 13.

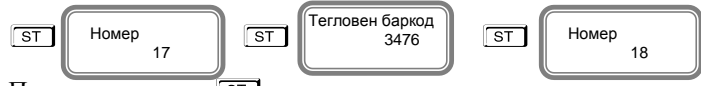

Потвърждавате с S<sup>ST</sup> и преминавате към следващ параметър.

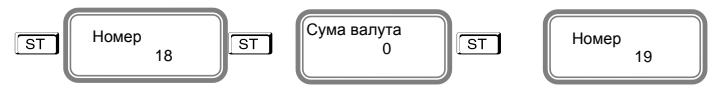

Този **параметър 18** служи за печат на обща сума по курс(валута) на плащане. Потвърдете с ST и преминете към следваща стъпка за програмиране на този параметър. Стойностите, които приема са:0 - не се печата, 1, 2... - печата се общата сума на бона, името и курсът на съответния номер плащане.

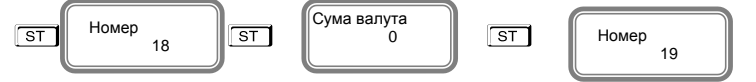

Потвърждавате с <sup>ST</sup> и преминавате към следващ параметър.

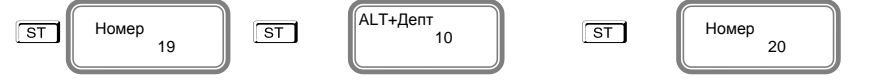

Този **параметър 19** показва регистриране на департаменти от 4 до 46 с число, което се добавя към **А + департамент.** Потвърдете с S и преминете към следваща стъпка за програмиране на този параметър. **\*Забележка:**

ТОЗИ ПАРАМЕТЪР НЕ СЕ ИЗПОЛЗВА

Потвърждавате с <sup>ST</sup> и преминавате към следващ параметър.

S S Номер 20 От N# 0000000001

Системен **параметър 20** показва диапазон на фактури - начало

Потвърдете с ST и преминете към следваща стъпка за програмиране на този параметър.

Стойността по подразбиране е 1 или първи номер на фактура. Всяка следваща фактура автоматично ще и бъде генериран номер 0000000002,0000000003,0000000004 и т.н.

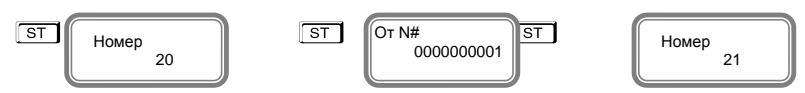

Потвърждавате с ST и преминавате към следващ параметър.

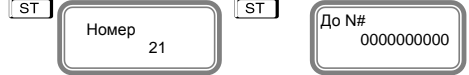

**Параметърът 21** показва диапазон на фактури – край. Потвърдете с  $\boxed{\text{ST}}$  и преминете към следваща стъпка за програмиране на този параметър.

Можете да въведете число, за да укажете край на номерацията на фактурите.<br>  $\boxed{\text{ST}}$   $\boxed{\text{G} \times \text{S} \times \text{S} \times \text{S} \times \text{S} \times \text{S} \times \text{S} \times \text{S} \times \text{S} \times \text{S} \times \text{S} \times \text{S} \times \text{S} \times \text{S} \times \text{S} \times \text{S} \times \text{S} \times \text{S} \times \text{S} \$ 

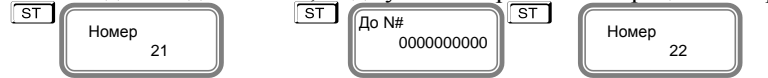

Потвърждавате с <sup>ST</sup> и преминавате към следващ параметър.

#### **ВНИМАНИЕ!**

Не можете да променяте номера на КРАЙ НА НОМЕРАЦИЯТА, докато не използвате всички номера и после, задължително пуснете дневен отчет с нулиране.

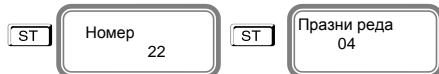

С този **параметър** 22 можете да програмирате брой празни редове между всяка бележка.<br>Потвърдете с <sup>[st]</sup> и преминете към следваща стъпка за програмиране на този параметър.

Стойността по подразбиране е 4. Ако изберете по-малка стойност, то след печат на бележка,

разстоянието до следващата е малко и при откъсване на бон част от информацията ще бъде отрязана. Възможни стойности са от 0 до 50 включително.

Потвърждавате с <sup>ST</sup>и преминавате към следващ параметър.

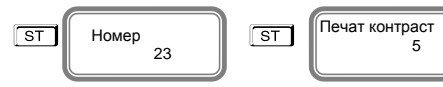

С този **параметър 23** можете да регулирате контраст на печат на всеки бон.Стойност по подразбиране 5.

Потвърдете с **ST** и преминете към следваща стъпка за програмиране на този параметър.

Можете да въведете от 0 до 9 контраст, но по-високите стойности водят бързо изтощаване на батериите, когато ФУ

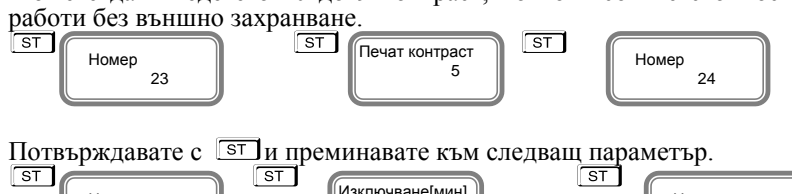

 $24$ l <u>020</u>  $25$ l

Този **параметър 24** показва времето за автоматично изключване.

Потвърдете ST и преминете към следваща стъпка за програмиране на този параметър.

Време (в минути), след изтичането на което ЕКАФП ще се самоизключи, ако не е работила (не е имало натиснат клавиш, не е обновяван дисплея, не е имало печат, не е имало комуникация).

Номер

Възможните стойности са от 0 до 240. Ако сте избрали стойност 0, то ЕКАФП няма да се изключи.

#### **\* Забележка :**

Номер

Системният параметър има значение, само когато ФУ работи на батерия ( без захранване от мрежата ).

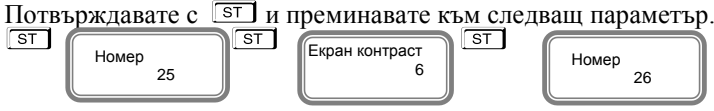

С този **параметър 25** се регулира контраст на екрана. Потвърдете с <sup>[ST]</sup> и преминете към следваща стъпка за програмиране на този параметър. Възможните стойности са: от 0 до 25

Потвърждавате с S<sup>T</sup>и преминавате към следващ параметър.

S S Номер 26 Екран изключване [се 30

С този **параметър 26** можете да зададете след колко секунди да се изключи подсветката на дисплея, за пестене на енергия.

Потвърдете с <sup>ST</sup>и преминете към следваща стъпка за програмиране на този параметър. Стойност по подразбиране е 30. Възможните стойности са : от 0 до 59

Потвърждавате с ST и преминавате към следващ параметър.

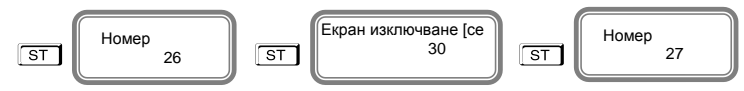

Този **параметър 27** показва, че можете да издавате фискален бон за паркинг място. Стойност по подразбиране е 0. Възможните стойности са : от 0 и 1. Ако стойността е 0, то не можете да издавате фискална бележка от ЕКАФП за паркинг. Ако параметърът е със стойност 1, то вие можете да издавате фискална бележка за паркинг място от това ФУ.

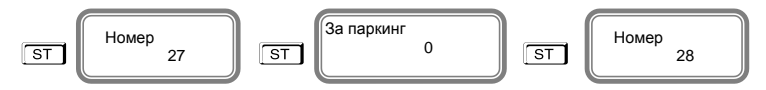

Потвърждавате с <sup>ST</sup>и преминавате към следващ параметър.

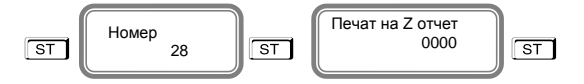

Този **параметър 28** показва, че можете да въведете час и минути за автоматичен дневен финансов отчет. Стойност по подразбиране е 0000.

- при стойност 0000 и има отпечатани бележки ФУ 24 часа след първата бележка ще запише пълен дневен финансов отчет в КЛЕН и ФП и ще отпечата служебен документ за това.

- при стойност 1705 и има отпечатани бележки точно в 17:05ч ФУ ще запише пълен дневен финансов отчет в КЛЕН и ФП и ще отпечата служебен документ за това.

**Параметър 29** - показва, дали след автоматичен з-отчет парите се прехвърлят в новата смяна или не и задължителен печат на генериран з-отчет

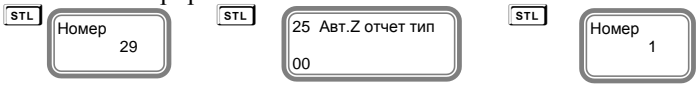

Стойност по подразбиране е 00.

При стойност 00.

0 - показва, че няма да се печата пълен генериран З отчет.

0 - показва, че няма да се прехвърлят пари в следващата смяна.

При стойност 10.

1 - показва, че ще се печата пълен генериран З отчет.

0 - показва, че няма да се прехвърлят пари в следващата смяна.

При стойност 01.

0 - показва, че няма да се печата пълен генериран З отчет.

1 - показва, че ще се прехвърлят пари в следващата смяна.<br>Потвърждавате с Сит и преминавате към следващ параметър.

 $\Pi$ отвърждавате с  $\overline{{\mathbb{S}^{\intercal}}}$  и с това сте приключили програмирането на всички системни параметри. Можете да разпечатате за коректност на данните с - . Можете да разпечатате за коректност на данните с  $\boxed{\frac{5}{2}}$ <br>За излизане от програмиране на системни параметри натиснете MODE

Потвърждавате с <sup>ST</sup> и с това сте приключили програмирането на всички системни параметри.

### <span id="page-16-0"></span>*Връзка на ФУ с Bluetooth barcode scanner*

За да започнете работа, натиснете и задръжте клавиш

Трябва да влезете в режим Програмиране. За да се визуаливира на дисплея, трябва да натискате клавиш <sup>[мове</sup>], докато на дисплея се изпише Програмиране.

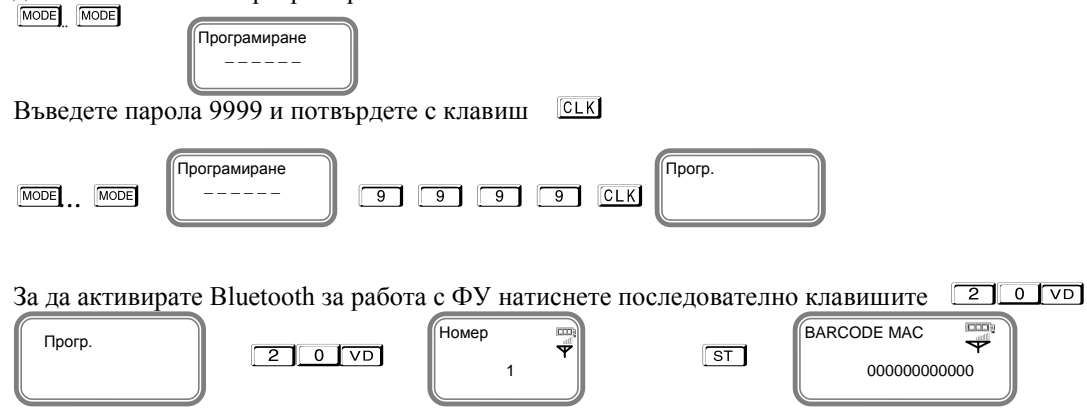

Въведете с главни латински букви МАС адреса от РС **Unique identifier: AAA8AC01B83B**

Потвърдете с клавиш ST

Можете да въвеждате букви на кирилица и латиница/малки и големи / от таблицата с ASCII кодовете. При задържане на клавиш  $\overline{C}$  можете да въвеждате числа.  $\overline{C}$  –използвайте за изтриване един символ назад, а  $\overline{V}$  – за изтриване на целия ред.

#### **Пример за въвеждане на МАС адрес от ФУ.**

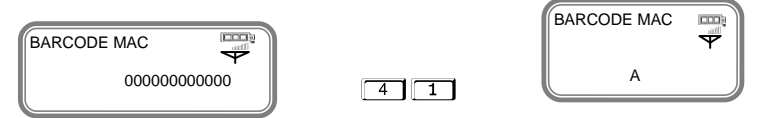

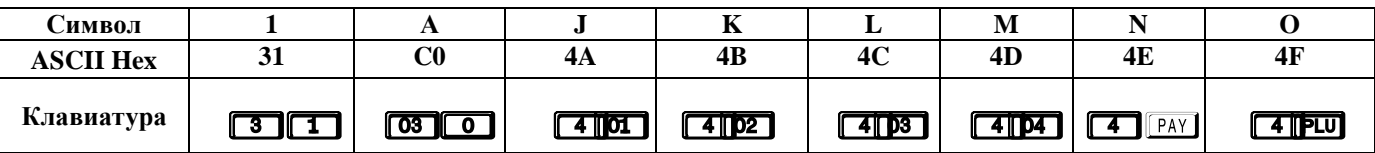

За програмиране на думата "ААА8АС01В83В". Въведете ASCII кодовете: 41, 41, 41, 38, 41, 43, 30, 31, 42, 38, 33, 42.

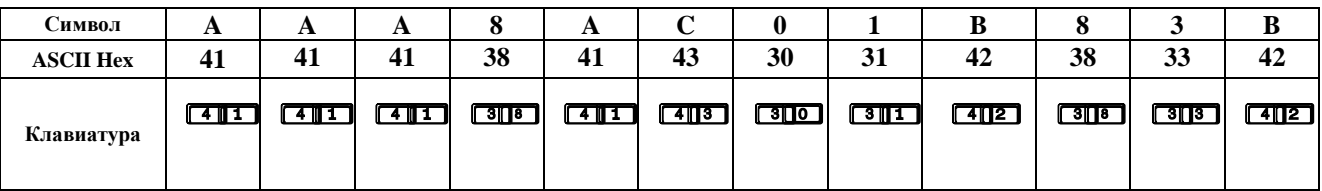

# —<br>111

– Комбинация за въвеждане на "А"

 $\begin{array}{|c|} \hline \textbf{3} & \textbf{5} \\ \hline \textbf{3} & \textbf{8} - \textbf{K} \textbf{0} \end{array}$ – Комбинация за въвеждане на "8"  $\sqrt{4}$   $\sqrt{3}$ 

– Комбинация за въвеждане на "С"

 $\frac{30 - K_{01}}{30 - K_{01}}$  $\frac{1}{2}$  Комбинация за въвеждане на "0"

لياليا

31 – Комбинация за въвеждане на "1"  $\sqrt{4}$ 

42 – Комбинация за въвеждане на "В"

#### $333$

33 – Комбинация за въвеждане на "3"

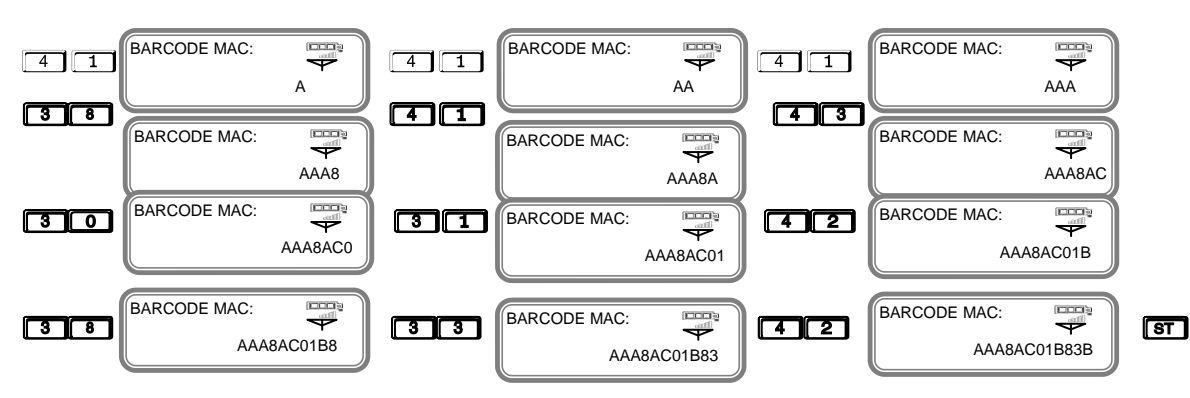

За да излезете от режима натиснете клавиш

Вече сте активирали Bluetooth.

Ако желаете да няма въведен МАС адрес, то въведете 0 с ASCII код /30/ и потвърдете с  $\sqrt{ST}$ На дисплея ще се покажат само 000000000000.

### <span id="page-17-0"></span>*ПРОГРАМИРАНЕ НА АРТИКУЛИ*

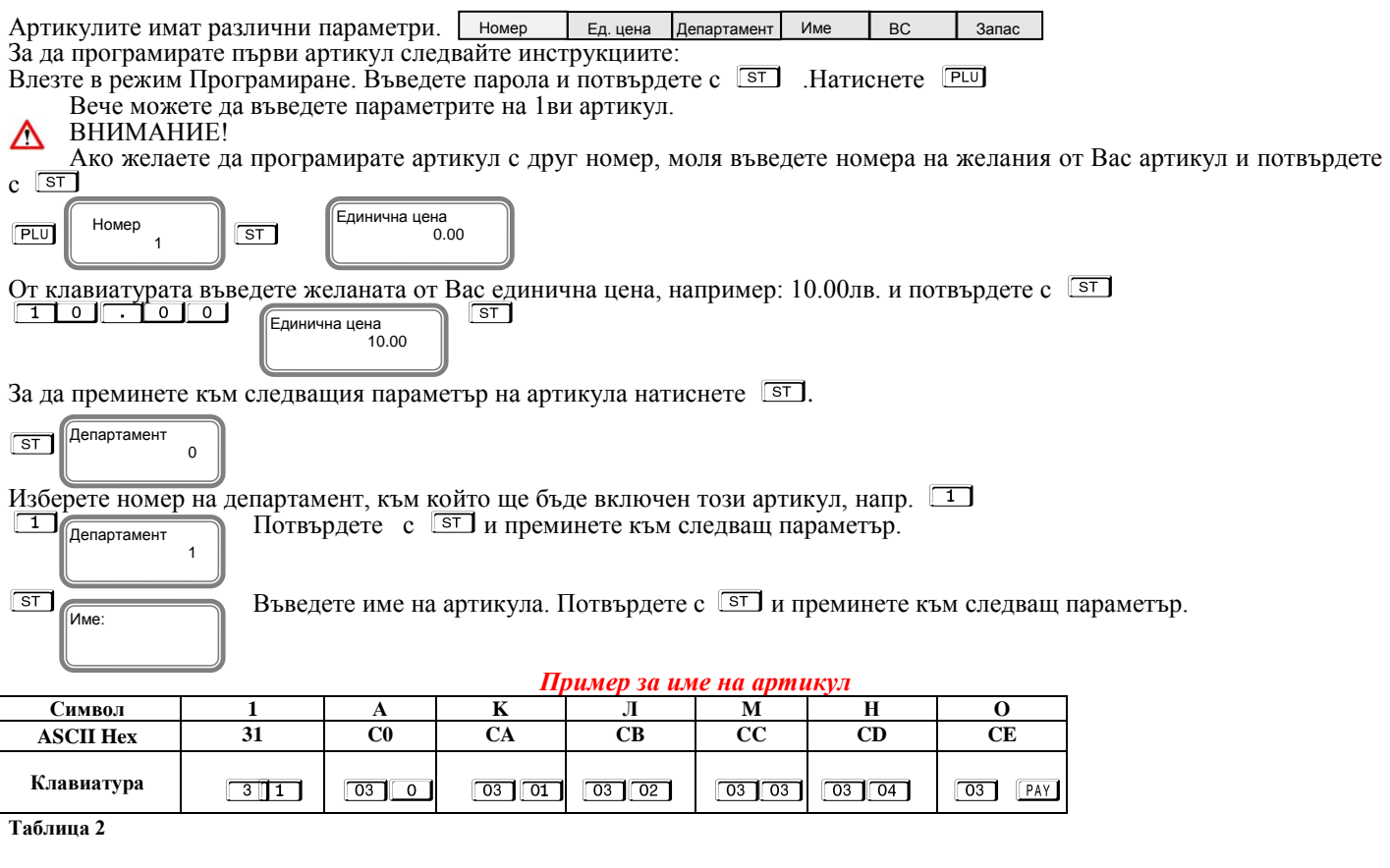

#### **За програмиране на думата "ХЛЯБ". Въведете ASCII кодовете: D5, СВ, DF,C1.**

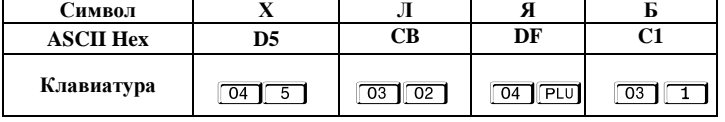

**Таблица 3**

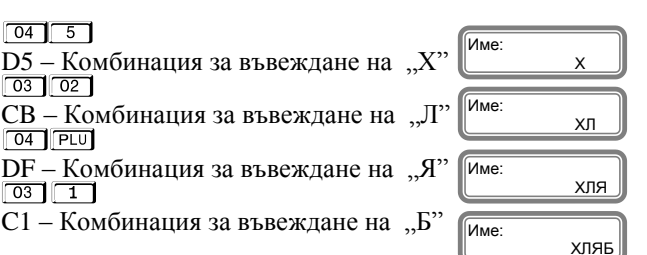

Ако въведете грешен символ, можете да го изтриете, като натиснете клавиша $\boxed{\circ}$ **VD** изтрива цялата информация за този PLU

### Δ

#### **ВНИМАНИЕ!**

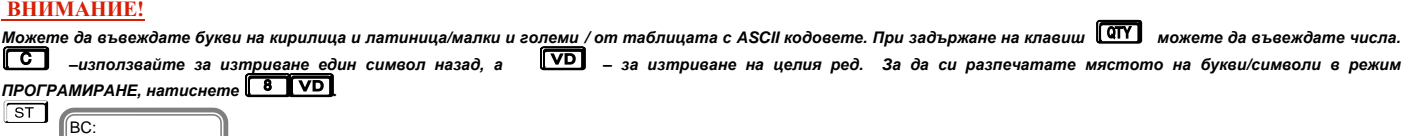

Ако желаете да маркирате баркод на този артикул, можете да го въведете ръчно или с баркод скенер. Потвърдете с <sup>ST</sup> и преминете на следващия параметър.

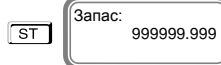

 $\Omega$ 

Запас на този артикул, означава стокова наличност. Въведете число от клавиатурата.

Стойността подразбиране е 999999.999, което означава, че не се следи стокова наличност.

Увеличава се, чрез въвеждане на количеството и натискане на  $\frac{+}{\infty}$  и се намалява с въвеждане на количеството и клавиш $\frac{-\infty}{\infty}$ Потвърдете с S<sup>-</sup> и с това сте приключили с програмирането на всички данни за първи артикул. За програмиране данни на всеки следващ артикул, следвайте инструкциите по-горе.

### <span id="page-18-0"></span>*ПРОГРАМИРАНЕ НА ДЕПАРТАМЕНТИ*

Департаментите могат да се разглеждат като отделни сектори в търговските обекти или като стокови групи, в които продаваемата стока се класифицира по различни признаци. Програмирането на департаментите означава да им се присвоят определени параметри , които ще се използват в процеса на търговската дейност. За програмиране на присвоят определени параметри , които ще се използват в процеса на търговската дейност. За програмиране на<br>департамен<u>т 1-ви с</u>ъответства клавиши <sup>гот 1</sup>За останалите съответства клавиш от цифровата клавиатура и клавиш Например 4 ! - за програмиране на 4-ти департамент.За да програмирате първи департамент, следвайте инструкциите:

Влезте в режим Програмиране. Въведете парола и потвърдете. Натиснете 01 за програмиране на департамент 1.

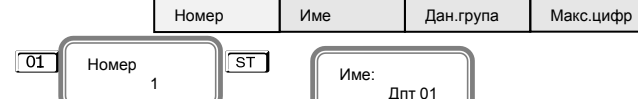

Въведете име с помощта на ASCII кодовете и потвърдете с S<sup>T</sup>.

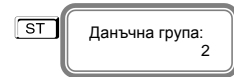

l

Въведете данъчната група, към която ще бъде включен този депатамент./Данъчна група на департамента, приема стойности от 1 до 8/. Потвърдете с  $\boxed{\text{ST}}$  и преминете към следващ параметър.

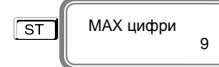

Максимален брой цифри при работа със свободна цена, въвеждана при продажба по този

департамент. Можете да промените това число от клавиатурата. Потвърдете с **ST** и с това сте приключили с програмирането на всички данни за първи департамент. Можете да разпечатате за коректност на данните с  $\boxed{\cdot\cdot\cdot}$ За програмиране данни на всеки следващ департамент, следвайте инструкциите по-горе.

### <span id="page-18-1"></span>*ПРОГРАМИРАНЕ НА ДАНЪЧНИ СТАВКИ*

l

За да програмирате данъчни ставки, следвайте инструкциите: Влезте в режим Програмиране. Въведете парола и<br>потвърдете Натиснете <sup>[977</sup>] (<sub>Номер</sub> [975] (Сталистично в для в даде [%]: 0.00 в для раде [%]: 0.00 Номер ST А ДДС [%]: 0.00 Б ДДС [%]: 0.00 В ДДС [%]: 0.00 1 А ДДС[%] 0.00

l

Новата стойност се въвежда от цифровата клавиатура, потвърждава се с клавиш <sup>[ST]</sup> и се преминава към следващата данъчна ставка. За забрана на извършване на продажби по данъчна група се използва клавиш  $\overline{vol}$ 

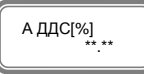

Потвърдете с <sup>ST</sup>и с това сте приключили с програмирането на всички данни за данъчни ставки. При всяка промяна на стойностите на данъчните ставки, ще се разпечатва бележка с промяната.

За програмиране данни на всяка следваща данъчна ставка, следвайте инструкциите по-горе.

### <span id="page-19-0"></span>*ПРОГРАМИРАНЕ НА ПАРКИНГ ПРЕСТОЙ И ТАРИФА*

Влезте в режим Програмиране. Въведете парола и потвърдете **LE 3 за да програмирате данни за паркинг** задръжте клавиш<br><u>A T</u> и натиснете ST . На дисплея ще се появи номер на първи параметър за първи престой на паркинг, а сл

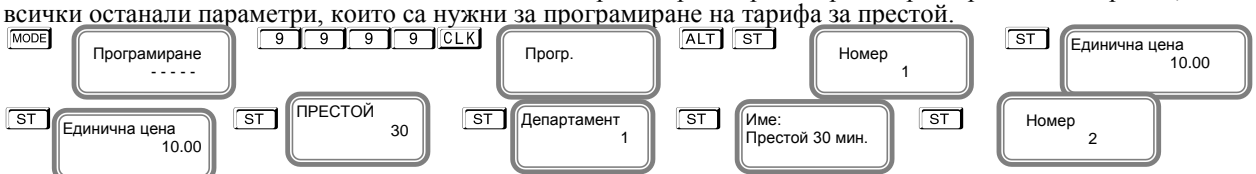

Въведете ед. цена и потвърдете с <sup>ST</sup>, престой се въвежда в минути. Изберете департамент, към който желаете да бъде начислен този престой, името или това, което ще се печата като текст въведете от кодовата таблица. **ВНИМАНИЕ!**

Можете да въведете до 8 престоя и техните тарифи.

### <span id="page-19-1"></span>*ПРОГРАМИРАНЕ НА ОПЕРАТОРИ*

Влезте в режим Програмиране. Въведете парола и потвърдете. Натиснете **ССК** 

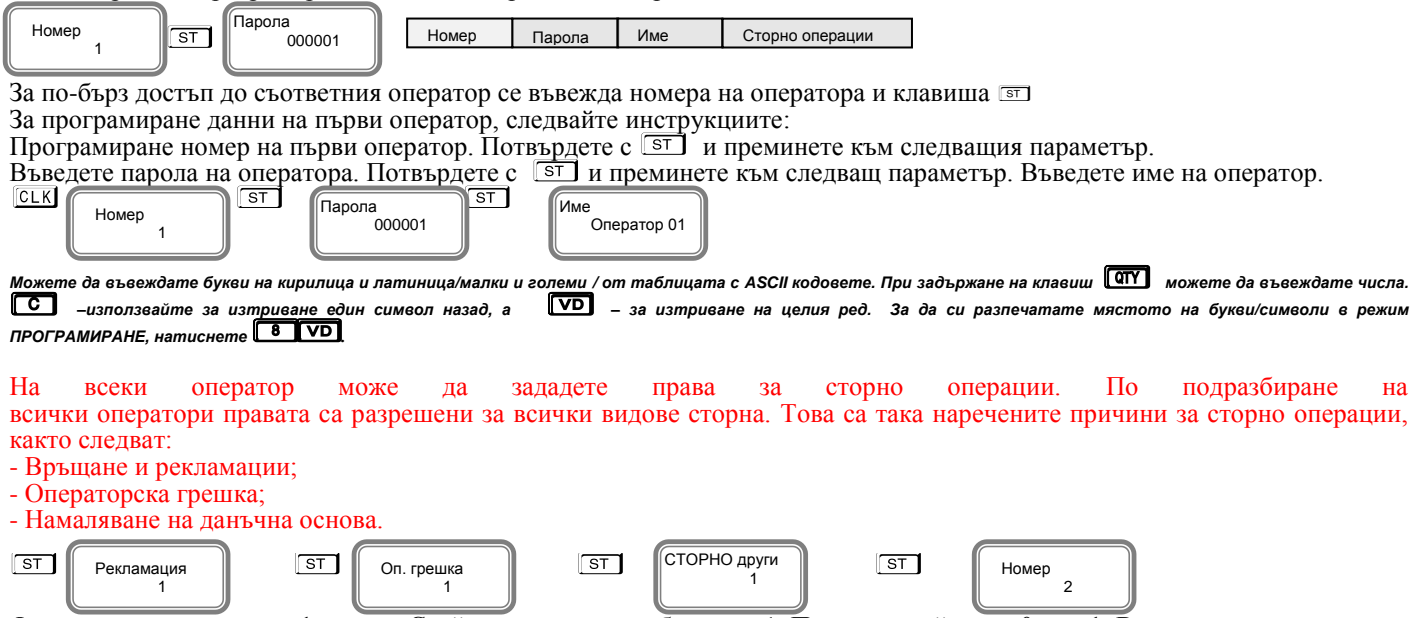

Функциите се състоят от 1 разряд. Стойността по подразбиране е 1. Приемат стойности 0 или 1. Всеки разряд показва кои от следните операции ще бъдат забранени/разрешени:

<span id="page-19-2"></span>[0] Забранен [1] Разрешен

### *ПРОГРАМИРАНЕ НА ДАТА И ЧАС*

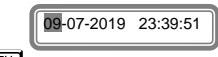

Влезте в режим Програмиране. Въведете парола и потвърдете. Натиснете [ALT] OTY]

Въведете актуална дата и час и потвърдете с ST Курсорът може да се мести с бутон [PAY]

След като сте въвели дата и час с това сте приключили програмиране на дата/час.Когато сте в режим Регистрация/извън бон/, можете да видите дата/час със задържане на **ALT** и натискане на **CLK** 

### <span id="page-20-0"></span>*ПРОГРАМИРАНЕ НА ПЛАЩАНИЯ*

<span id="page-20-1"></span>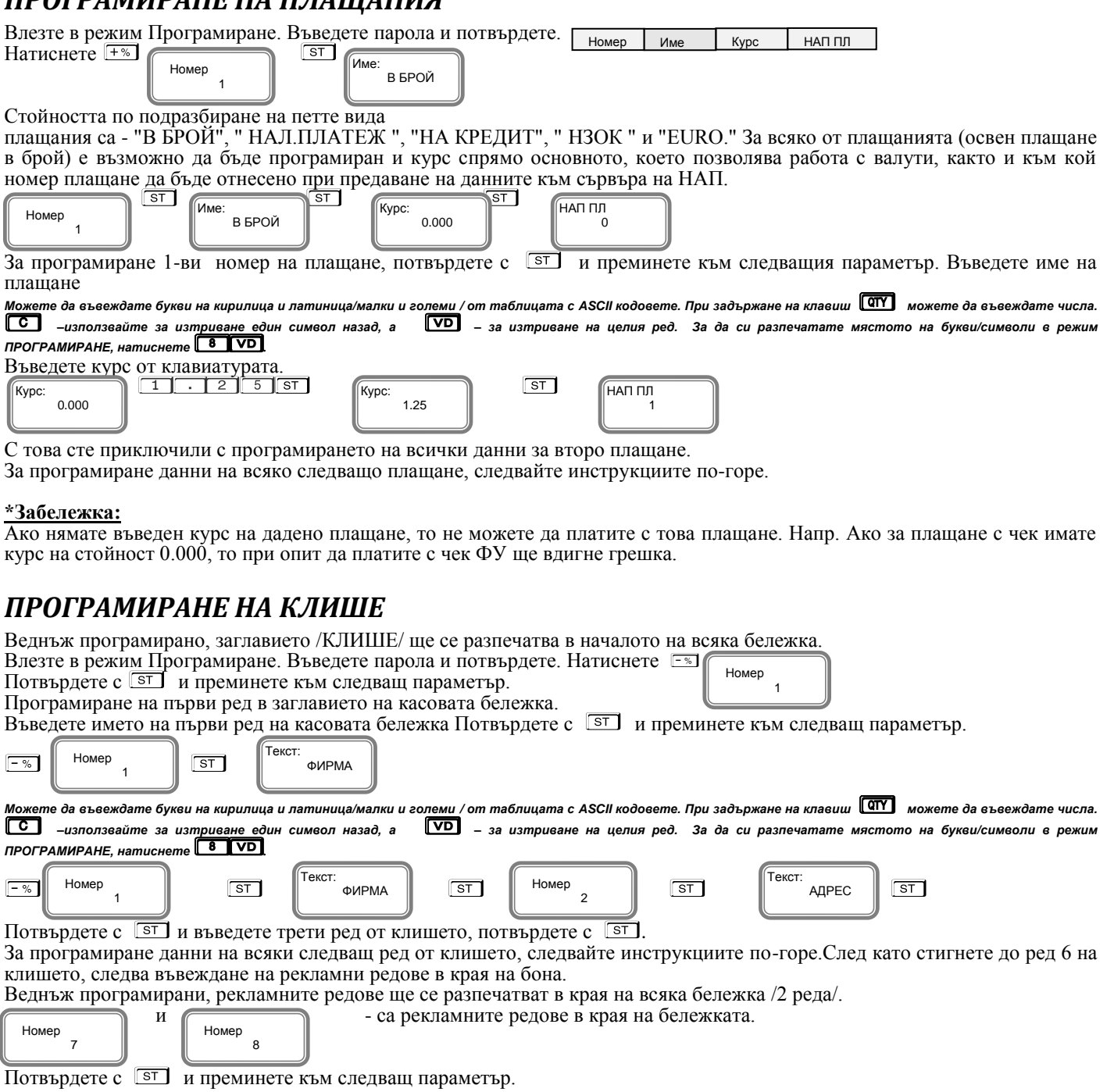

### <span id="page-20-2"></span>*ПРОГРАМИРАНЕ НА КОМЕНТАРНИ РЕДОВЕ*

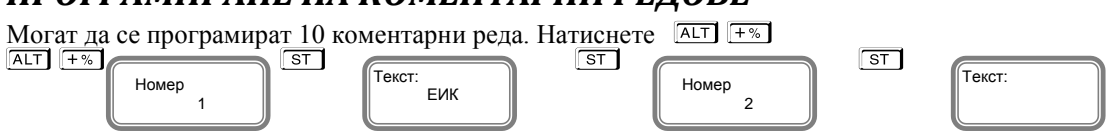

Коментарните редове можете да въвеждате с помощта на кодовата таблица. За програмиране данни на всеки следващ ред от коментарните редове, следвайте инструкциите по-горе.

### <span id="page-21-0"></span>**ФИСКАЛИЗАЦИЯ**

Фискализацията се извършва при продажбата на устройството от оторизирано лице. При успешна фискализация ЕКАФП разпечатва следния документ:

След като е фискализирано Вашето устройство, то е готово за работа. Можете да програмирате желаните от Вас данни за арткили, департаменти, плащания и оператори по горе описания начин. След като всичко сте програмирали, тогава може да използвате режим Регистрация, в който ще извършвате Вашите продажби.

Когато има ъпдейт на софтуер, тогава ФУ отпечатва следния документ:

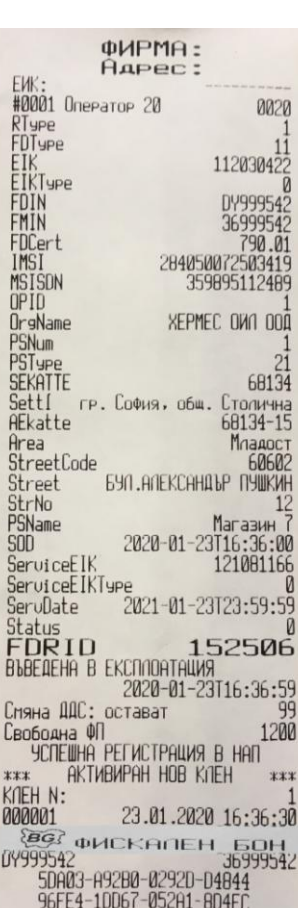

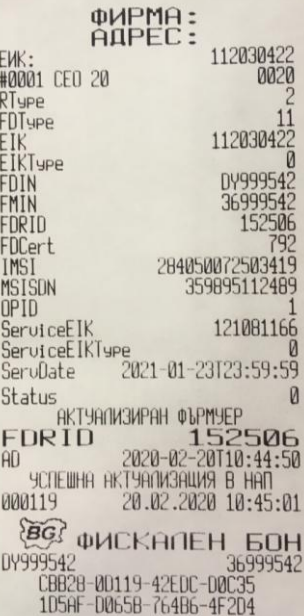

# <span id="page-22-0"></span>**РЕЖИМ РЕГИСТРАЦИЯ**

ЕКАФП позволява работа с до 20 оператора. В началото на работния ден ( смяна ), всеки оператор влиза в режим " Рeгистрация " посредством въвеждане на своя предварително запрограмиран код ( парола ). С помощта на  $\overline{MODE}$ , изберете меню РЕГИСТРАЦИЯ. Въведете парола и потвърдете.

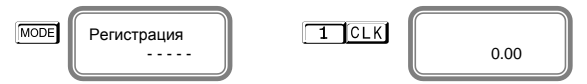

Ако имате предварително програмирани артикули, можете да направите директна продажба по съответния артикул. Ако нямате предварително програмирана цена за артикул, можете да продавате по свободна продажба към департамент по Ваш избор. Продажба може да бъде осъществена и с количество, както и с натрупване. Може да бъде направена и корекция на последната продажба, както и на избрана от Вас предходна продажба преди приключване на касовата бележка. ЕКАФП позволява и ДУБЛИКАТ на касовия бон. Всичко това можете да направите ако следвате внимателно описаните по-долу инструкции.

*Предстои работа и примери с оператор 1. Неговата парола е*1 L *Той има права за издаване на всички видове сторно бележки и кредитни известия.*

### <span id="page-22-1"></span>*ПРОДАЖБА ПО СВОБОДНА ЦЕНА КЪМ ДЕПАРТАМЕНТ*

Продажба по свободна цена към департаменти се осъществява: Въвеждате желаната от Вас цена, натискате клавиши от  $\boxed{01}$  до  $\boxed{03}$ съответно за департаменти от "1" до "3" и извършвате продажба по свободна цена към департамент, който сте избрали.<br>
<u>2 . 3 5 01</u>

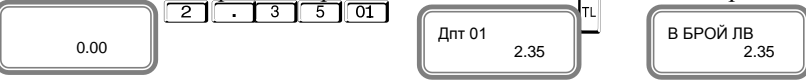

**Пример:**Продажба по свободна цена 5.28 лв. към 05 департамент:<br>
<u>5 . 1 2 8 04</u> **6 marsh** 

Дпт 05

За да приключите касовата бележка, натиснете |т

Депт N#

Дпт N#

Разпечатва се общата сума от търговската операция, а също така времето и датата на операцията.

По този начин можете да извършите продажба по свободна цена по всеки департамент, който желаете.

> Депт N# 5

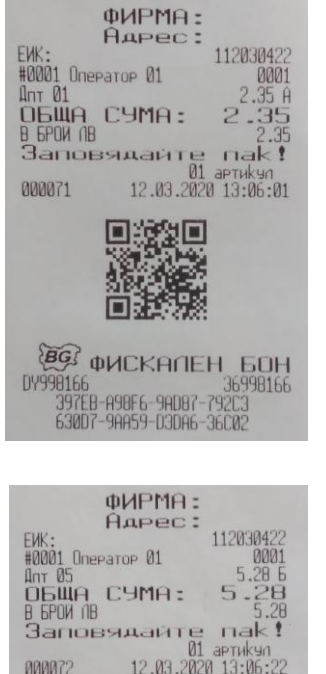

기교

 $\begin{array}{r@{\hspace{-0.1cm}\widehat{\hspace{-0.1cm}\mathcal{G}\hspace{-0.1cm}\mathcal{G}}}}\mathbf{\widehat{G}\hspace{-0.1cm}\widehat{G}\hspace{-0.1cm}\mathbf{}}\hspace{-0.1cm}\mathsf{d}\mathsf{WCKA}\hspace{-0.1cm}\mathsf{d}\mathsf{H}\hspace{-0.1cm}\mathsf{H}\hspace{-0.1cm}\mathsf{G}\mathsf{D}\mathsf{H}}\hspace{-0.1cm}\mathsf{d}\mathsf{H}}\ \hspace{-0.1cm}\mathsf{d}\mathsf{y998166} \\ \mathsf{D}\mathsf{W998166} \\ \$ 92050-0390E-E94E0

 $ST$   $\boxed{\left[\begin{array}{ccc} \text{ATT} & \text{N#} \\ \text{A} & \text{S} & \text{S} \\ \text{S} & \text{S} & \text{S} \end{array}\right]}$  5.28  $5.28$ l

За да приключите касовата бележка, натиснете <sup>| п.</sup> Разпечатва се общата сума от търговската операция, а също така времето и датата на операцията. **ВНИМАНИЕ!**

*Преди да приключите бележката можете да видите каква е сумата до момента с*  **/ Преди да приключите бележката можете да видите каква е сумата до момента с т.нар. МЕЖДИННА СУМА. Натиснете клавиш ST** и след това можете да приключите *касовия бон. Междинна сума можете да правите след всяка продажба, както и на процентна отстъпка/надбавка и след това да приключите бележката.*

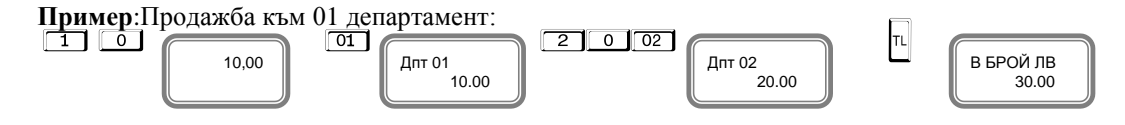

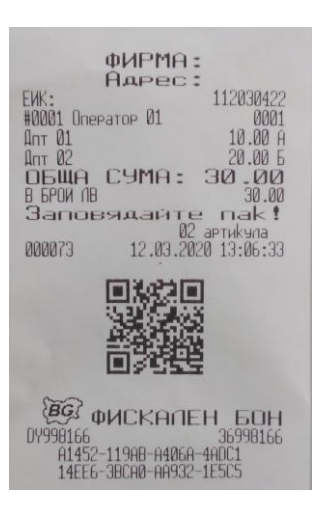

<span id="page-23-0"></span>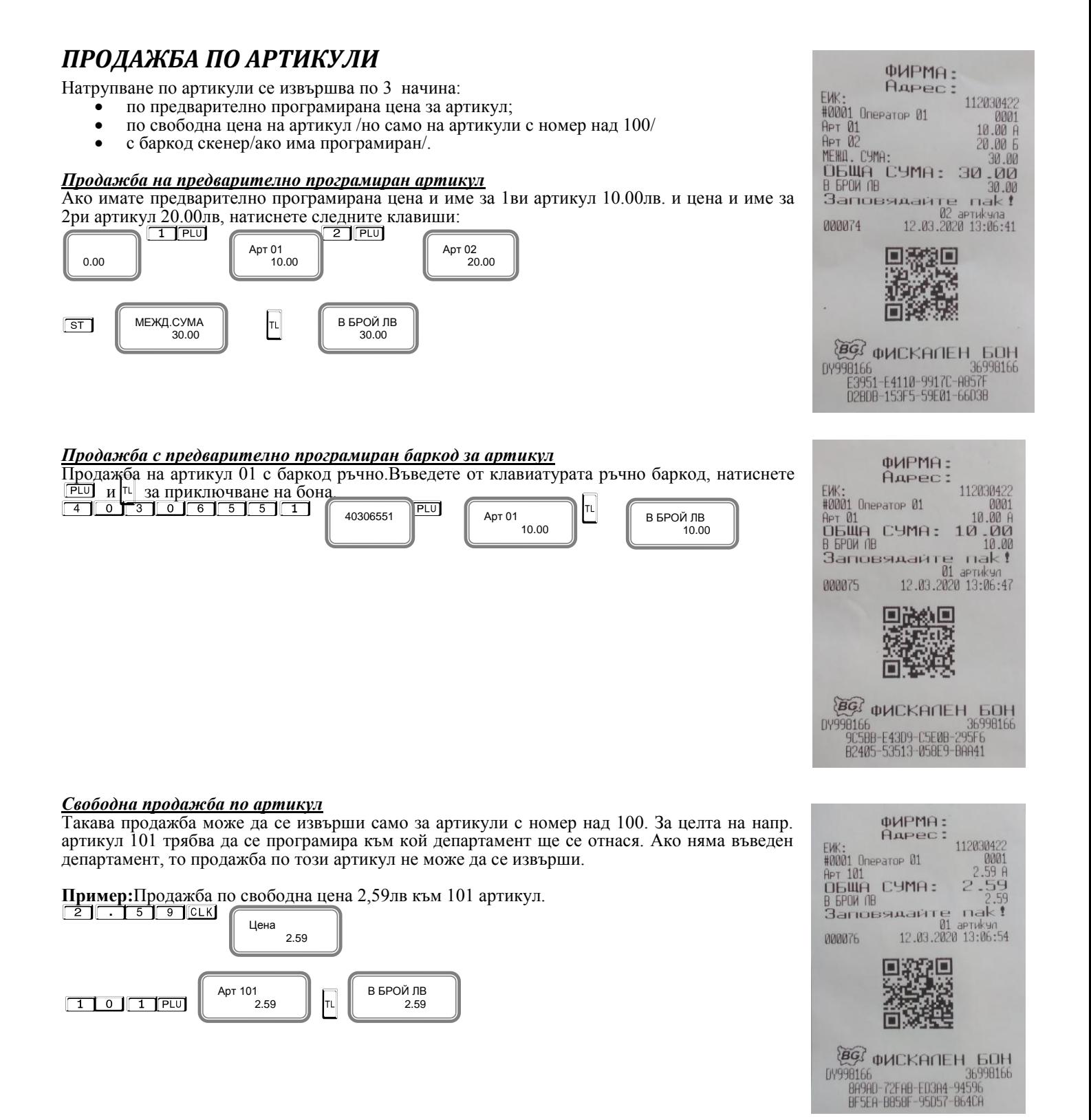

#### <span id="page-24-1"></span><span id="page-24-0"></span>ФИРМА: Aupec: *ПРОДАЖБА С ПОВТОРЕНИЕ* 112030422 **FUK** 0001<br>10.00 A #0001 Onepatop 01 Всяко натрупване ( продажба ) може да бъде повторено с натискане на клавиш <sup>[PLU]</sup> толкова **АРТ 01** 10.00 Apr 01 пъти, колкото е необходимо. Операцията е валидна и при продажби с количество. **ОБЩА СУМА:** 20.00 **B GPOW NB** 20.00 **Пример:**Продажба по предварително програмирана цена за 1ви артикул 10.00лв. с повторение  $nak!$ Заповядайте на натрупването един път.<br> $\begin{array}{|c|c|c|c|}\hline \text{1} & \text{PLU} & \text{PLU} \end{array}$ 02 aprukyna<br>12.03.2020 13:06:59 *<u>DDDD</u></u>* **77** Арт 01 Арт 01 В БРОЙ ЛВ  $0.00$  10.00 10.00 20.00 واز П l l l l Разпечатва се 2 пъти предварително програмирана цена на артикул с код 1 и общата сума от търговската операция. EE DHCKANEH 60H DBE0F-67C6C-230CC-4C264 *ПРОДАЖБА С УМНОЖЕНИЕ /КОЛИЧЕСТВО/* ФИРМА: Този вид продажби се извършват аналогично на вече описаните. Разликата е, че първо се **Адрес** въвежда количество (с максимум 3 знака след десетичната точка) и се натиска клавиш <sup>[оту</sup>] **FWK** 112030422 #0001 Onepatop 01 0001  $2.123 \times 20.00$ <br>PT  $M$ **Пример:** Продажба на 2.123 кг. по артикул с код 2<br><u>2 . 1 1 2 3 Mary</u>  $APT$ 42.46 b  $\frac{12.46}{42.46}$  $42$ **OBWA CYMA:** овщи<br>В БРОЙ ∩В<br>Заповядай Колич.  $nak!$  0.00  $2.123$  $\overline{01}$ артикул l l 000078 12.03.2020 13:07:10 Арт 02 В БРОЙ ЛВ 42.46  $\boxed{2}$  PLU  $\boxed{2}$  T 42.46 l l **BO WCKANEH EOH**

#### 0166<br>T096C-17797-C0901-33103 DY998166 BFD09-F4B18-9DD0D-C091F

### <span id="page-24-2"></span>*ПРОДАЖБА С НАТРУПВАНЕ НА СТОЙНОСТНИ ОТСТЪПКИ/НАДБАВКИ*

Въвеждането на стойностна отстъпка се осъществява, с въвеждане на стойността от цифровата<br>клавиатура и натискане на клавиши <u>[АLT] [=%],</u> а надбавка с натискане на клавиши <mark>[АLT][+%]</mark>

Пример: Продажба на стока с код 1 по цена 10.00 лв. със стойностна отстъпка 5.00 лв., продажба на стока по цена 20.00 лв. с код 2 със стойностна надбавка 1.00 лв.  $\boxed{1 \text{ PL}}$ 

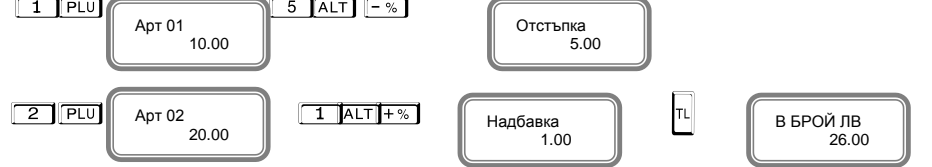

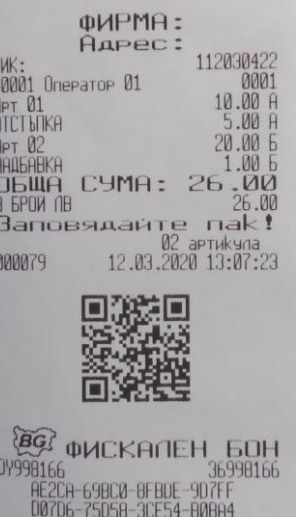

### <span id="page-25-0"></span>*ПРОДАЖБА С НАТРУПВАНЕ НА СТОЙНОСТНА ОТСТЪПКА НАД МЕЖДИННА СУМА*

Въвеждането на стойностна отстъпка се осъществява, с въвеждане на стойността от цифровата клавиатура и натискане на клавиши  $ATT$   $-$ 

**Пример:** Продажба на стока с код 1 по цена 10.00 лв., продажба на стока по цена 20.00 лв.

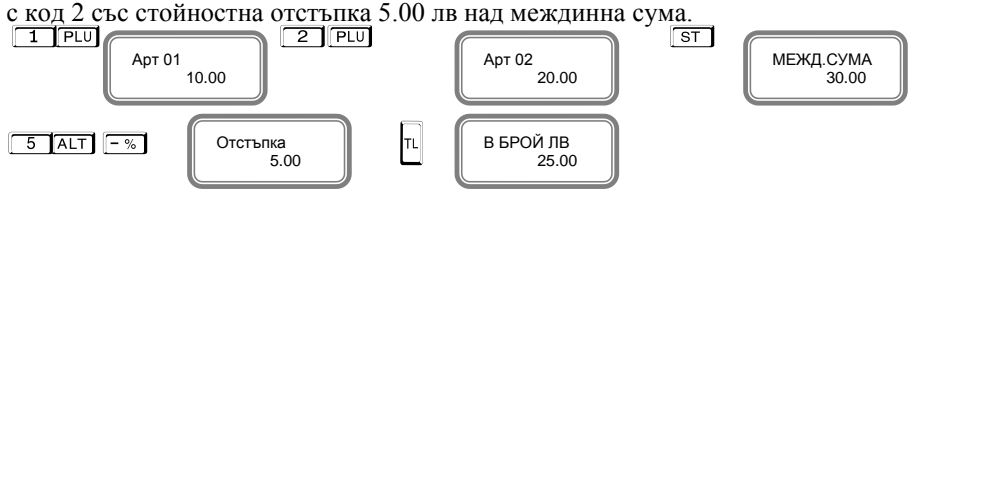

#### 112030422 FUK 10.00 A #0001 Onerator 01 **APT 01**<br> **APT 02**<br> **MEHU.**  $20.006$  $\Gamma$ YMA. **OTCT BIKA** 5.00  $.67$ cyna\*A CYMA: 25.00 **ObWA** в GPOW ЛВ<br>Заповядайте пак! 02 артикула 12.03.2020 13:07:33 ПЛАДАНА 9 F **BG** *INCKANEH* **GOH** DY998166<br>15875-73905-05850-EC838 AA2C3-591DB-01867-3F087

ФИРМА: AAPec:

#0001 Onepator 01

112030422

ФИРМА: Aapec:

### <span id="page-25-1"></span>*ПРОДАЖБА С НАТРУПВАНЕ НА СТОЙНОСТНА НАДБАВКА НАД МЕЖДИННА СУМА*

Въвеждането на стойностна надбавка се осъществява, с въвеждане на стойността от цифровата клавиатура и натискане на клавиши ALT + ...

Пример: Продажба на стока с код 1 по цена 10.00 лв. продажба на стока по цена 20.00 лв. с

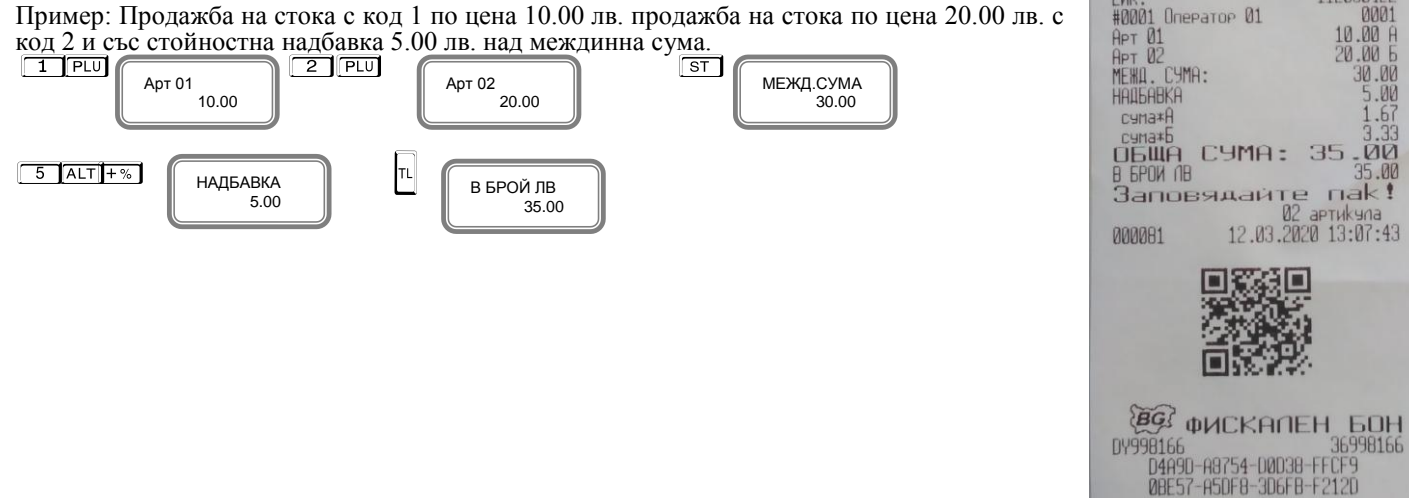

### <span id="page-25-2"></span>*ПРОДАЖБА С НАТРУПВАНЕ НА ПРОЦЕНТНИ ОТСТЪПКИ/НАДБАВКИ*

Процентните отстъпки и надбавки могат да се осъществят, както към отделнa продажба, така към натрупаната до момента междинна сума. Надбавките и отстъпките към отделно натрупване се отнасят към данъчната група на това натрупване. Надбавките и отстъпките към междинна сума се разпределят пропорционално между натрупванията, участващи в сумата, и автоматично се разпределят към оборота по данъчните групи. ЕКАФП допуска въвеждане на процентна надбавка и отстъпка от клавиатурата в момента на натрупването,преди натискането на съответния клавиш  $\boxed{-\%}$  или  $\boxed{+ \%}$ 

**Пример: Продажба** на стока с код 1 по цена 10.00 лв. с отстъпка 5% и продажба на стока по цена 20.00 лв. с код 2 с надбавка 10%, въведена от клавиатурата.

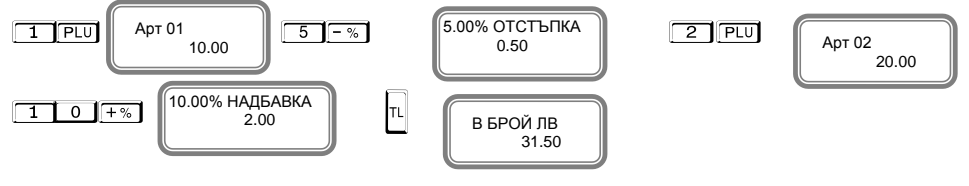

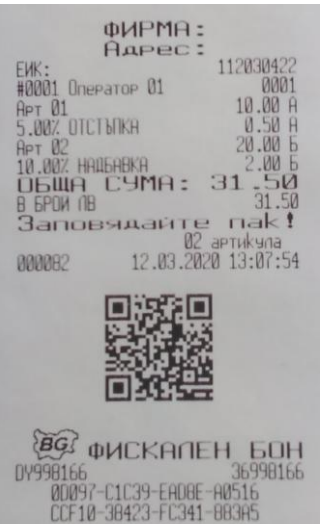

**Пример: Продажба** на стока с код 1 по цена 10.00 лв. и продажба на стока по цена 20.00 лв. с код 2.

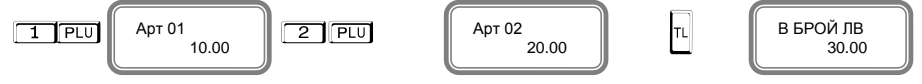

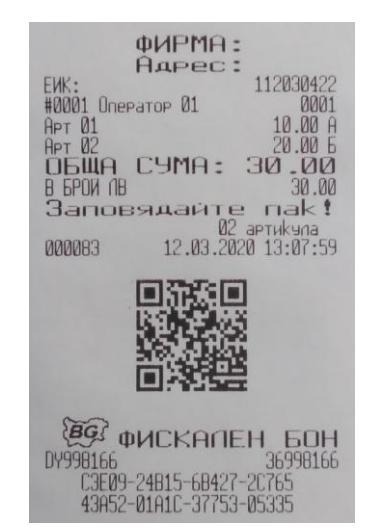

### <span id="page-26-0"></span>*НАТРУПВАНЕ НА ПРОЦЕНТНИ ОТСТЪПКИ/НАДБАВКИ НАД МЕЖДИННА СУМА*

**Пример:** Продажба на артикул с код 1 по предварително програмирана цена 10.00 лв., продажба на артикул с код 2 по предварително програмирана цена 20.00 лв. И отстъпка над

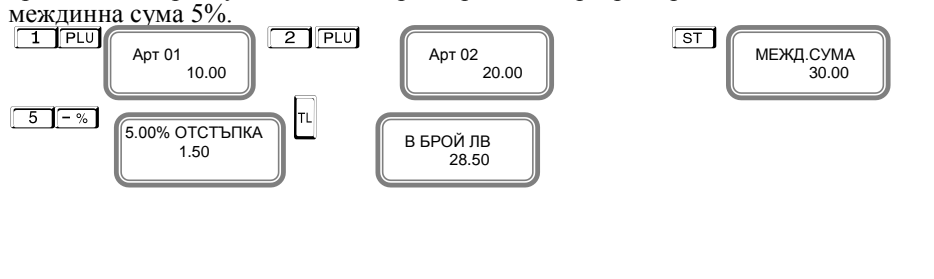

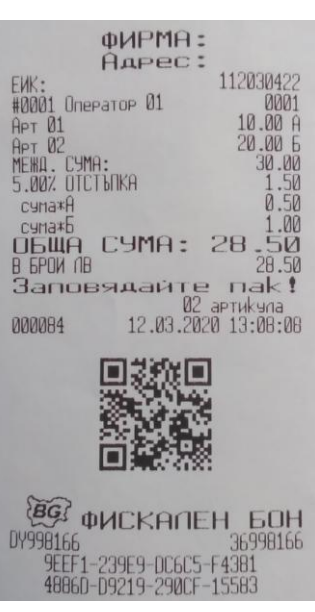

**Пример:** Продажба на артикул с код 1 по предварително програмирана цена 10.00 лв., продажба на артикул с код 2 по предварително програмирана цена 20.00 лв. и надбавка над

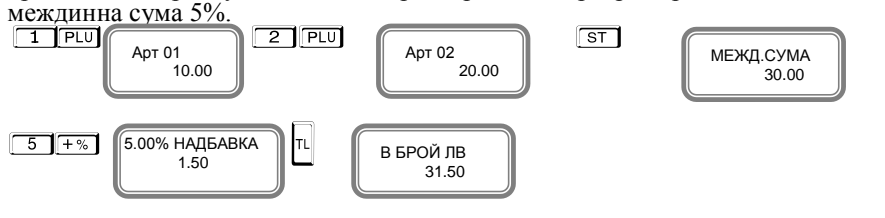

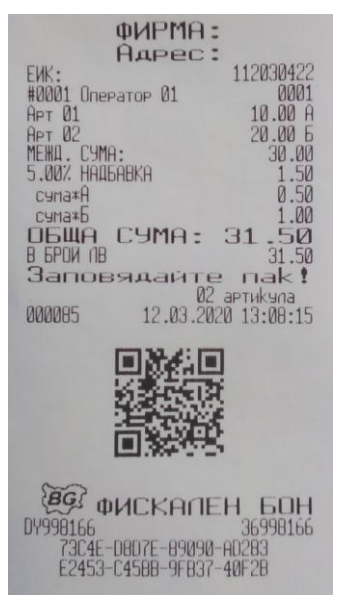

### <span id="page-27-0"></span>*КОРЕКЦИЯ*

Операция корекция е възможна само до приключване на касовата бележка преди да натиснете клавиш  $\lceil \cdot \rceil$ . Ако се коригира натрупване, към което е направена надбавка или отстъпка, заедно с корекцията на натрупването се коригира и надбавката или отстъпката.

#### *Kорекция на последното натрупване*

Корекция на последното натрупване се осъществява с натискане на клавиш V Пример: Продажба на артикул с код 1 по предварително програмирана цена 10.00 лв., продажба на артикул с код 2 по предварително програмирана цена 20.00 лв. с корекция на последното натрупване.

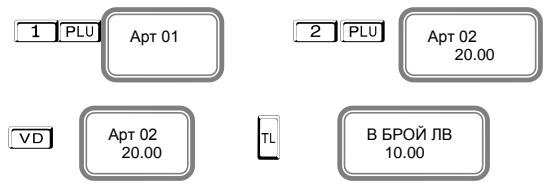

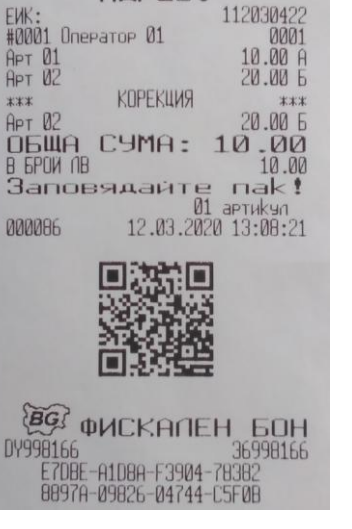

ФИРМА: Адрес:

**Дълбок войд** -използват се клавишите **ALT VD**, след което се въвежда продажбата, която трябва да се коригира; за корекция на няколко продажби преди всяка се натиска клавишите  $AT  $\sqrt{D}$$ 

**Пример:** Продажба на артикул с код 1 по предварително програмирана цена 10.00 лв., продажба на артикул с код 2 по предварително програмирана цена 20.00 лв. с корекция на първото натрупване.

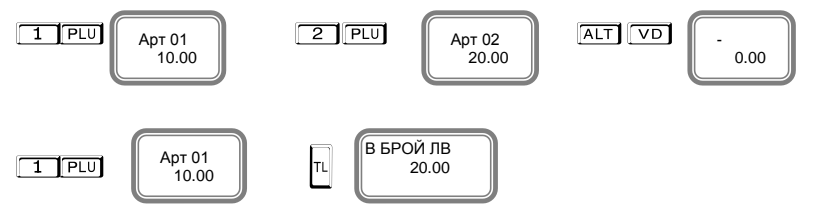

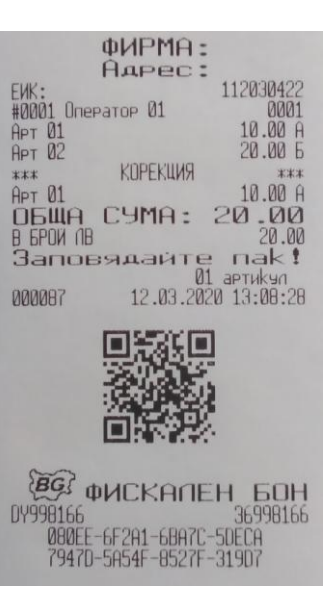

#### *Пълно анулиране на касовата бележка.*

Операция пълно анулиране на касовата бележка може да се изпълни, чрез последователно натискане на клавиш  $\overline{V}$ до анулиране на всички предишни натрупвания.<br> **1 PLU** ANGOLA **2 PLU** 

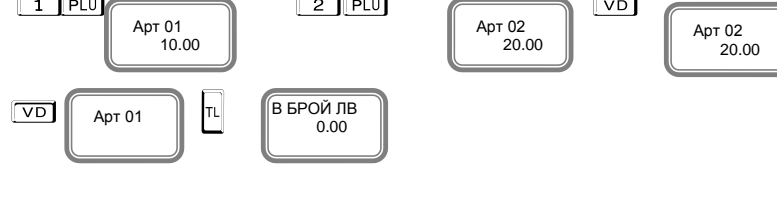

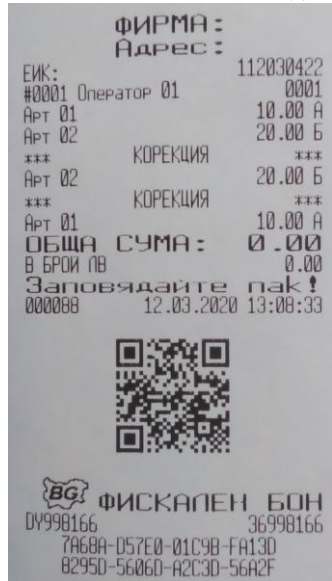

<span id="page-28-1"></span><span id="page-28-0"></span>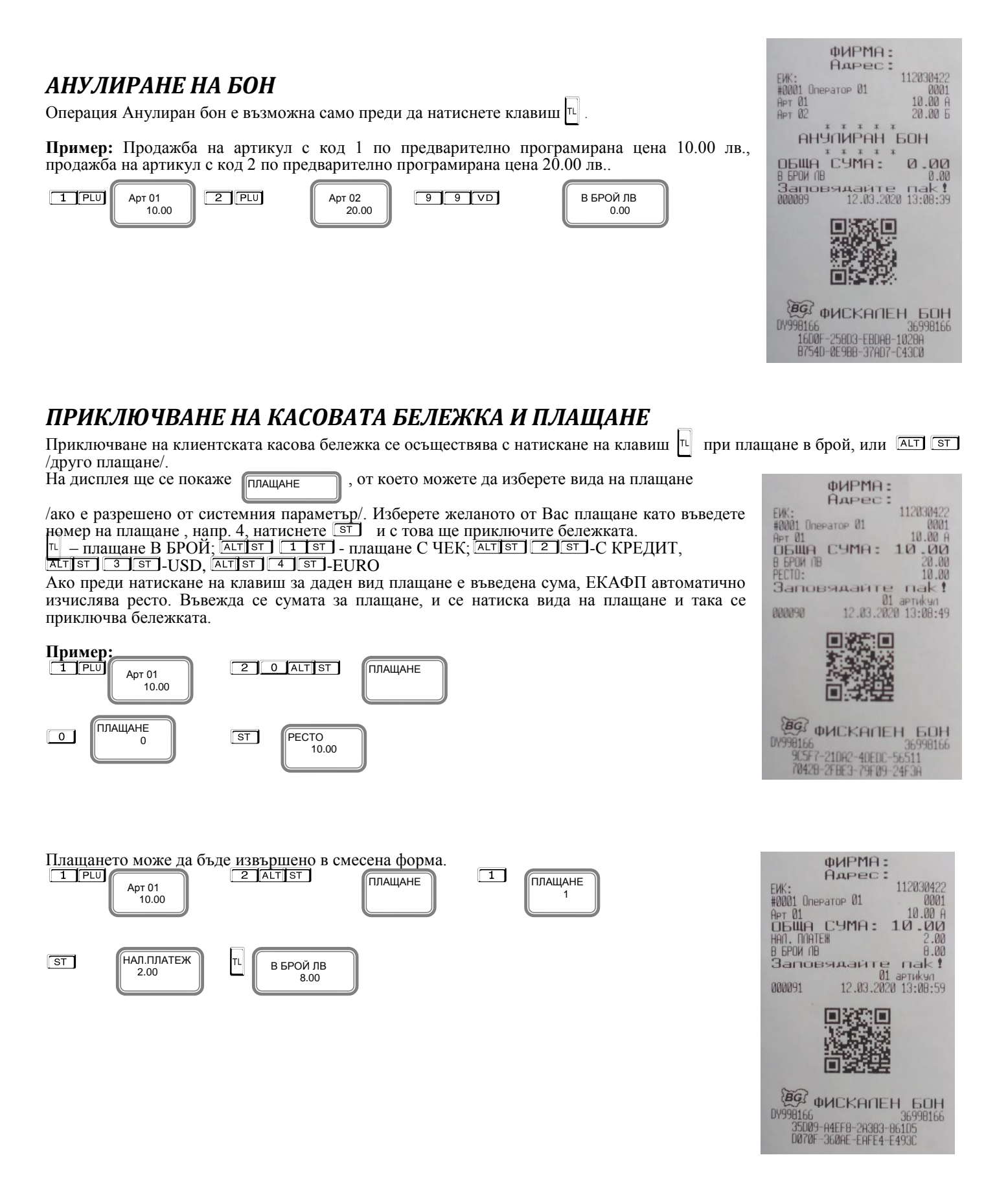

### <span id="page-29-0"></span>*ПОВТОРЕНИЕ НА КАСОВА БЕЛЕЖКА*

В някои случаи е необходимо издаване на дубликат на документ за извършената продажба. Отразените в дубликата суми не се натрупват в отчетите и не се записват във ФП. Дубликатът има следващ пореден номер и надписи " СЛУЖЕБЕН БОН " и

ДУБЛИКАТ ". Операцията е валидна само-за последно издадената касова бележка. Дубликат се издава с натискане на клавишите <sup>9</sup> <sup>9</sup> TL

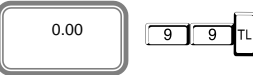

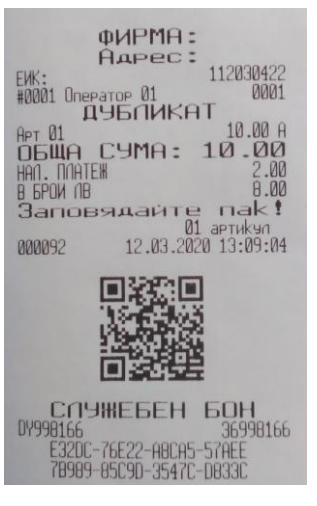

### <span id="page-29-1"></span>*СЛУЖЕБНО ВЪВЕДЕНИ И ИЗВЕДЕНИ СУМИ*

Служебно въведени или изведени суми от ЕКАФП се осъществяват чрез въвеждане на съответната сума от цифровата<br>клавиатура и последващо натискане на клавиши F<sup>%</sup> или F<sup>%</sup> . Операциите се извършват извън клиентска касова бележка.

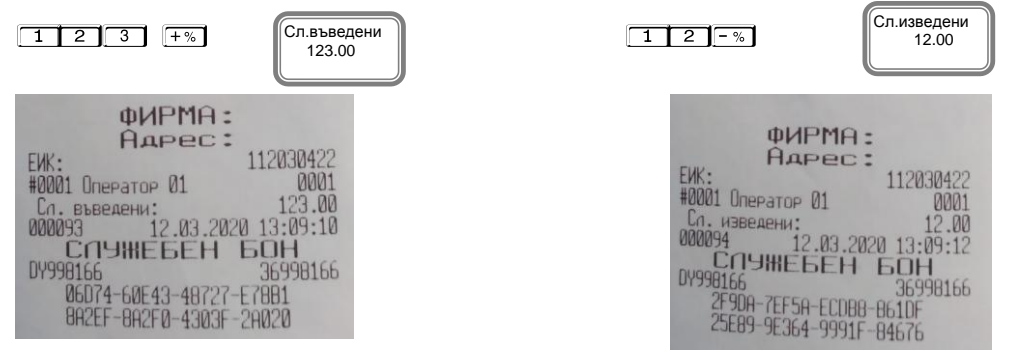

### <span id="page-29-2"></span>*ПЕЧАТ НА КОМЕНТАРНИ РЕДОВЕ*

Печат на коментарни редове може да се ползва само в касова бележка. Използва се следната комбинация от клавиши номер на предварително програмирания ред, който не може да се променя и се печата отляво на бона (от 1 до 9) и след това

#### $AT$  $CLK$

Към този ред могат да се добавят още символи, които ще се печатат от дясно на бона. Потвърждавате с ST

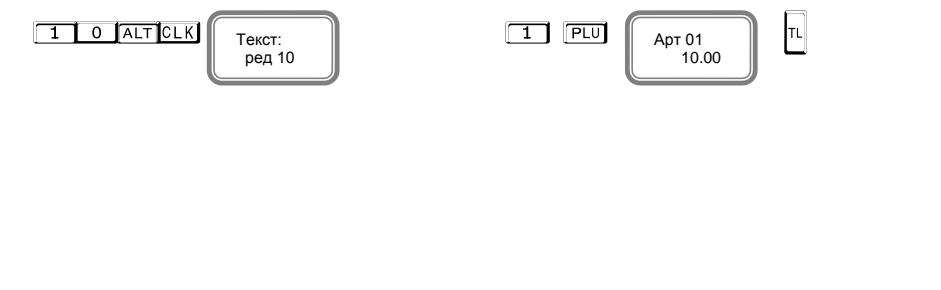

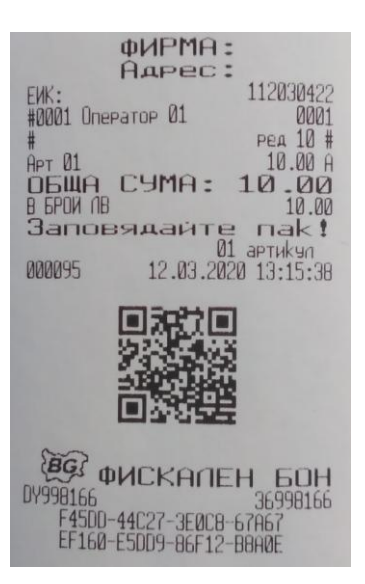

ФИРМ<sub>Е</sub>: AAPPC:

a: 0000000002

EWK:<br>#0001 Onepatop 01

Кым Ф-ра: 00000000002

 $A<sub>NT</sub> 01$ 

112030422

 $nak$  $\mathbf{I}$ 

 $12$ 

 $Q<sub>1</sub>$ 

0001

 $35f$ 

**AF** 

#### <span id="page-30-0"></span>ФИРМА: Agpec: 112030422 **#0001 Onepator 01**<br> **OPHI HHAN** *РАЗШИРЕНА КАСОВА БЕЛЕЖКА /ФАКТУРА/*  $0001$ **QQQQQQQQQ** за да се издаде разширена клиетска бележка, се натискат клавишите  $\boxed{9 \boxed{9 \boxed{9} \boxed{ST}}$ . На **Oaktypa** N#  $APT$   $01$ дисплея се индицира номера на фактурата. След извършване на продажбите и приключване 10.00 Ед. цена: на фактурата с клавиша T се въвеждат данните за клиента. количество:<br>счиа\*А  $1.000$ <br> $10.00$ *Можете да въвеждате букви на кирилица и латиница/малки и големи / от таблицата*  OBWA CYMA:  $-00$  $10$ *с* ASCII кодовете. При задържане на клавиш  $\boxed{\text{or}}$  можете да въвеждате числа.  $\boxed{\text{c}}$  $10.00$ <br>0.00 ВСИЧКО **използвайте за изтриване един символ назад, а <sup>[VD</sup>]— за изтриване на иелия ред. За да си** ДДС \*А **разпечатате мястото на букви/символи в режим ПРОГРАМИРАНЕ, натиснете <sup>в то</sup>** A= 0.00%<br>HETO CT-CT<br>B 6POW (IB  $10.00$ <br> $10.00$ *.* Ф-РА 0000000002  $\boxed{9}$   $\boxed{9}$   $\boxed{3}$   $\boxed{ST}$   $\boxed{0.000000002}$   $\boxed{1}$   $\boxed{PLU}$   $\boxed{AP}$   $01$   $\boxed{1}$   $\boxed{1}$ Арт 01 **NPNOARAY:**  10.00 Продавач: Въвеждате името с кодовата таблица и натискате ST **ПОЛУЧАТЕЛ:** КУПУВАЧ: AOPEC:<br>WOEHT. N# 1234567890 **300C N#** Идент.N# въведете номер с кодова таблица и натиснете ST Banossaare nak! 000096 12.03.2020 13:16:13 ЗДДС.N# въведете номер и натиснете с ST г ì въвеждате името с кодовата таблица и натискате ST **Получател** Купувач: въвеждате името с коловата таблица и натискате  $\boxed{\overline{\text{ST}}}$ **EG WCKANEH** EOH DY998166 00166<br>18588-554EE-E6568-F04CE Адрес: въвеждате името с кодовата таблица и натискате F55C5-56D7D-890DB-F4683

### <span id="page-30-1"></span>*Касова бележка по вече издадена фактура*

**В режим Регистрация направете продажба по избор. Натиснете и задръжте бутон** [ALT] и В режим Регистрация направете продажба по избор. Натиснете и задръжте бутон [АLT] и<br>натиснете бутон [Сала] . На дисплея се изписва "Към ф-ра:" – във<u>еде</u>те целия номер натиснете бутон  $\Box$  . На дисплея се изписва "Към ф-ра:" – въведете целия номер /0000000001/ на фактурата, към която ще издавате бележката. Натиснете ST . На дисплея се визуализира "от дата:" /формат - ддммгг/. Въведете датата на избраната от Вас фактура.<br>Натиснете <sup>(STT</sup>) Бележката, която ще се разпечата заема пореден номер на документ и завършва с надпис "ФИСКАЛЕН БОН". Тя се записва в КЛЕН и изглежда по този начин.

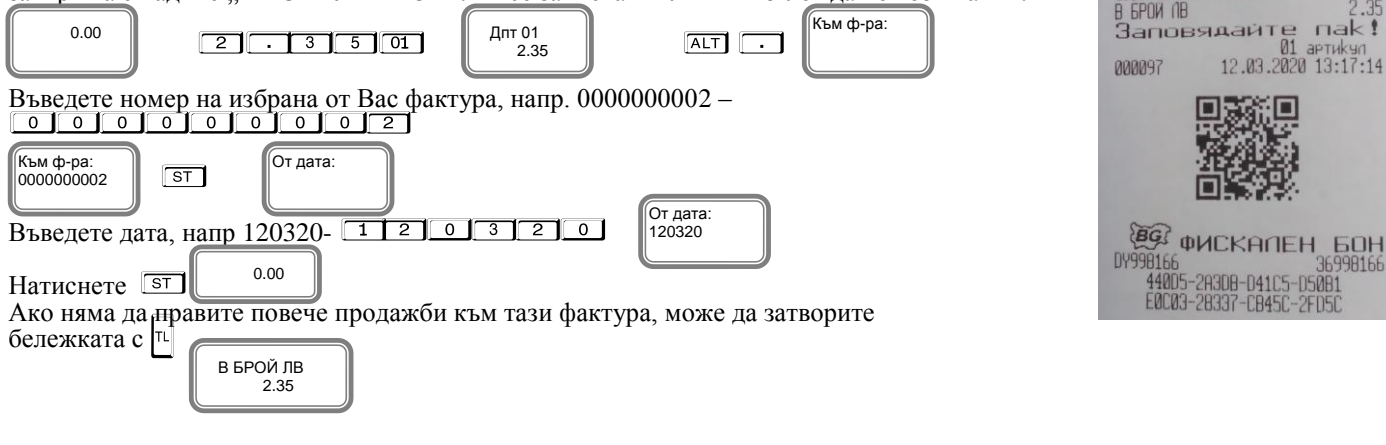

### <span id="page-31-0"></span>*РАЗШИРЕН СТОРНО ФИСКАЛЕН БОН /КРЕДИТНО ИЗВЕСТИЕ/*

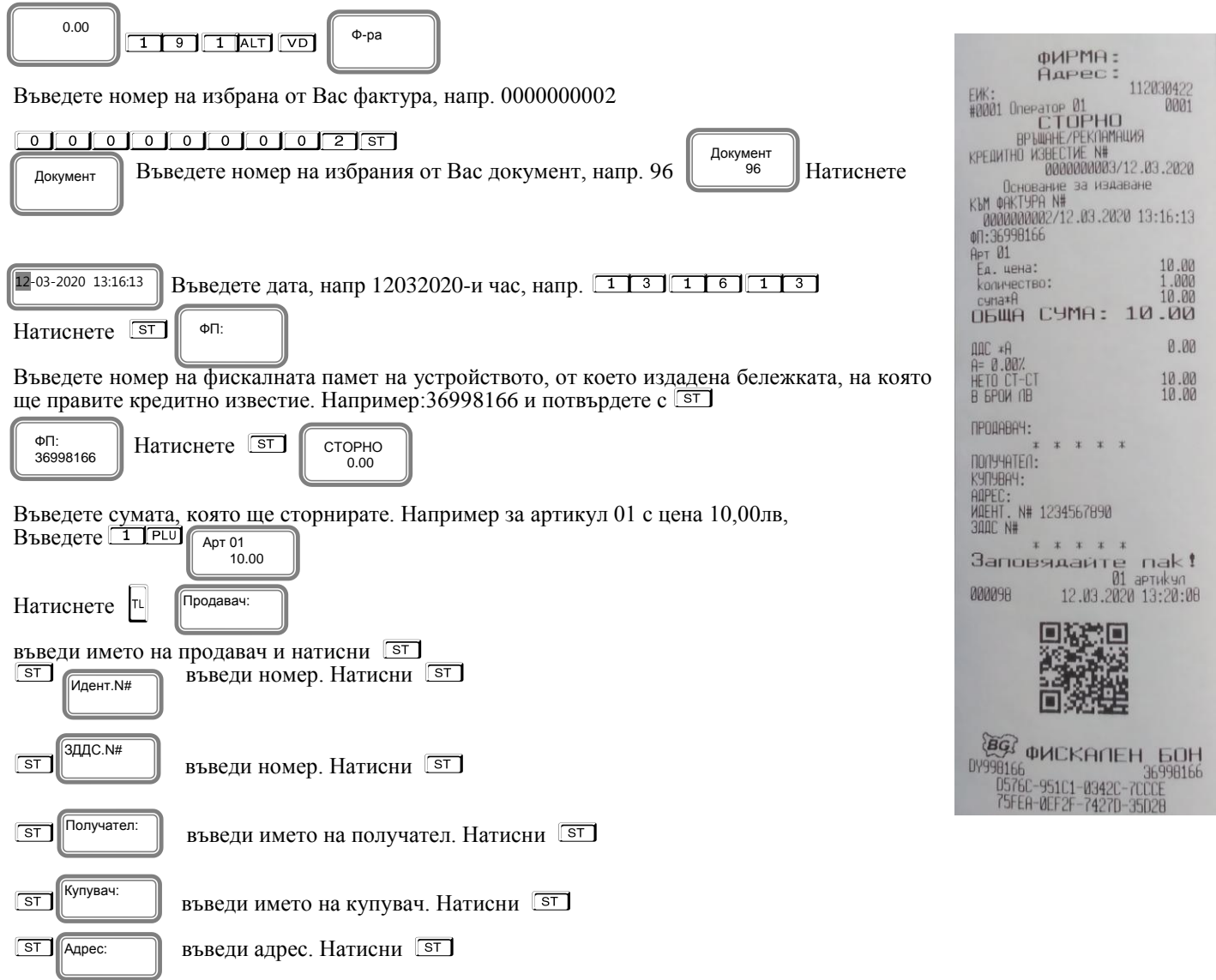

### <span id="page-31-1"></span>*РАЗШИРЕН СТОРНО ФИСКАЛЕН БОН /КРЕДИТНО ИЗВЕСТИЕ/ - Операторска грешка*

За да се издаде Сторно по причина Операторска грешка се натискат клавишите 1 9 2 4 A I vD Процедурата по издаване на кредитно известие по причина Операторска грешка, се извършва по горе описания начин за кредитно известие/рекламации

### <span id="page-31-2"></span>*РАЗШИРЕН СТОРНО ФИСКАЛЕН БОН /КРЕДИТНО ИЗВЕСТИЕ/ - Намаляване данъчна основа*

За да се издаде Сторно по причина Намаляване на данъчна основа се натискат клавишите

**1 9 3 2 3 2 3 AV 1 9 3 AV 10 AV 10 AV 10 AV 10 AV 10 AV 10 AV 10 AV 10 AV 10 AV 10 AV 10 AV 10 AV 10 AV 10 AV 1** извършва по горе описания начин за кредитно известие/рекламации.

### <span id="page-32-0"></span>*СТОРНО ВРЪЩАНЕ И РЕКЛАМАЦИИ*

*Всеки оператор може да издаде сторно бележка ако има права за тази операция. От режим Програмиране и програмиране на оператори, можете да разрешите видовете сторно за всеки един оператор, ако не са. По подразбиране права за сторно имат всички.*

**В дадените по-долу примери са използвани разрешени права на оператор 1.**

#### **Внимание!**

#### *Преместване на курсора една позиция в символното поле при редактиране*

За да промените дата, месец, година, час, минута или секунда трябва да преместите курсора.

24-07-2019 13:34:51 L

Например:Ако желаете да промените месеца, следвайте инструкциите :

- Натиснете бутон PAY 24-07-2019 13:34:51 L
- Курсорът автоматично се премества на секунди
- Натиснете толкова пъти бутона <sup>[PAY]</sup>, докато заеме позиция на месец.

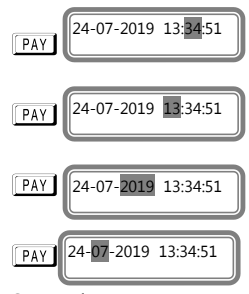

- От цифровата клавиатура избeрете желания от вас месец. Например 10 месец.

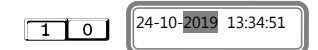

Натиснете отново бутон PAY за да промените датата.

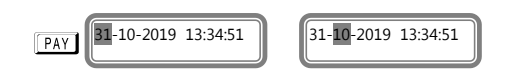

По този начин с няколко последователни натискания на бутон **PAY** може да премествате курсора и да

избирате какво да промените.

За да се издаде Сторно по причина връщане/рекламации се натискат последователно клавишите **9 1 A I VD**. На дисплея се индицира номера на документ, на който ще бъде направена Сторно бележка.<br>
<sub>Документ</sub>

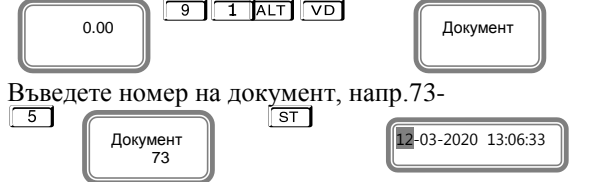

Въведете дата/час на издадения документ, потвърдете с ST

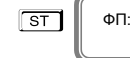

#### Инструкция за експлоатация **Expert SX 01**

Въведете номер на фискалната памет на устройството, от което издадена бележката, на Въведете номер на фискалната памет на устройството, от коет<br><u>която ще правите сторно. Наприме</u>р: 36998166 и потвърдете с <sup>[ST</sup> **FWK** която ще правите сторно. Например<br><u>[3] 6 9 9 9 8 1 6 6 5</u> СТОРНО ФП: 36998166  $0.00$ Въведете сумата, която ще сторнирате. Например за 1.00 лв, натиснете  $\boxed{1 \quad 0}$  |  $\boxed{0.00}$ натиснете 10  $Arr 01$  10.00 Дпт 01  $10.00$ Натиснете II **B БРОЙ ЛВ**  10.00 000099

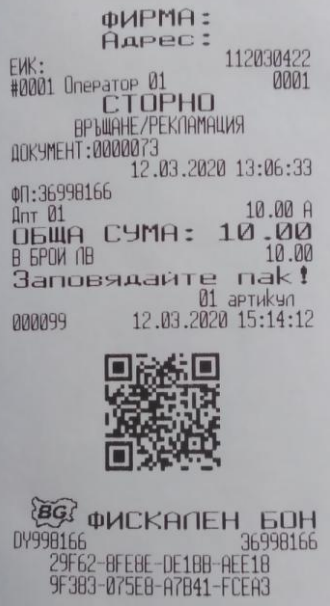

### <span id="page-33-0"></span>*СТОРНО ОПЕРАТОРСКА ГРЕШКА*

За да се издаде Сторно по причина Операторска грешка се натискат последователно клавишите <sup>9</sup> 2 A VD, На дисплея се индицира номера на документ, на който ще

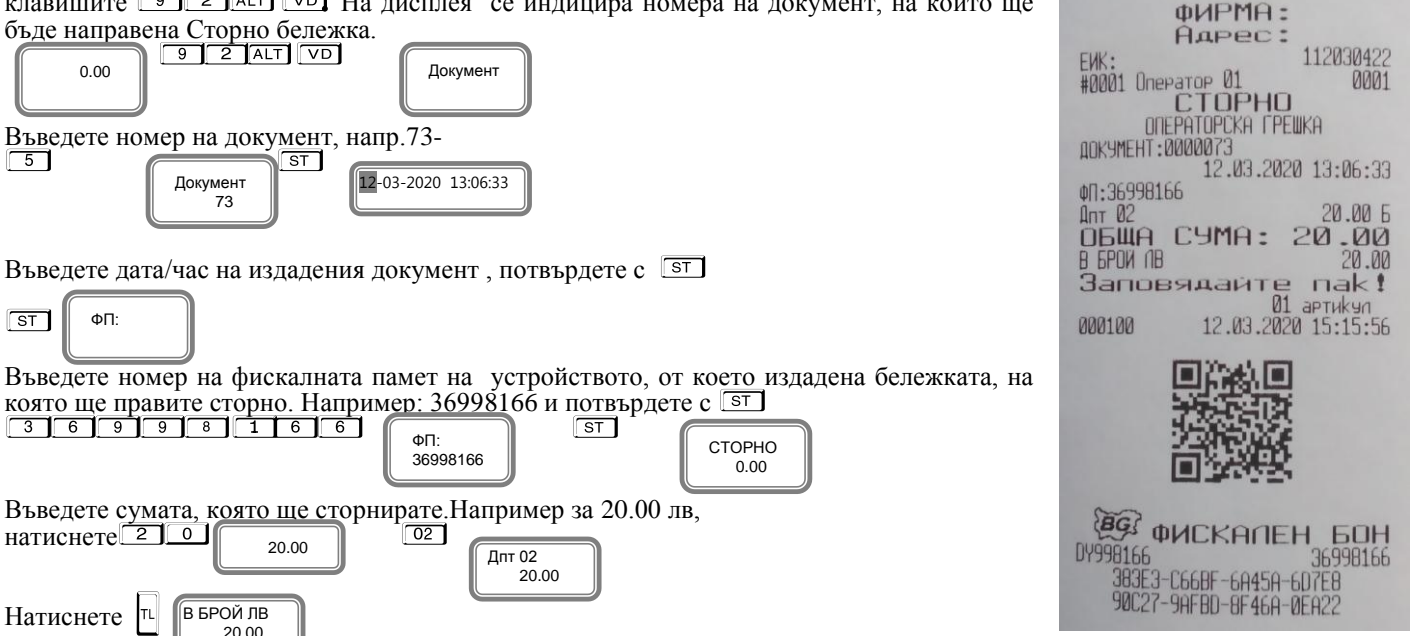

### <span id="page-34-0"></span>*СТОРНО НАМАЛЯВАНЕ НА ДАНЪЧНА ОСНОВА*

За да се издаде Сторно по причина Намаляване на данъчна основа се натискат последователно клавишите <sup>9 3 дет</sup> **VO**. На дисплея се индицира номера на документ, на който ще бъде направена Сторно бележка.

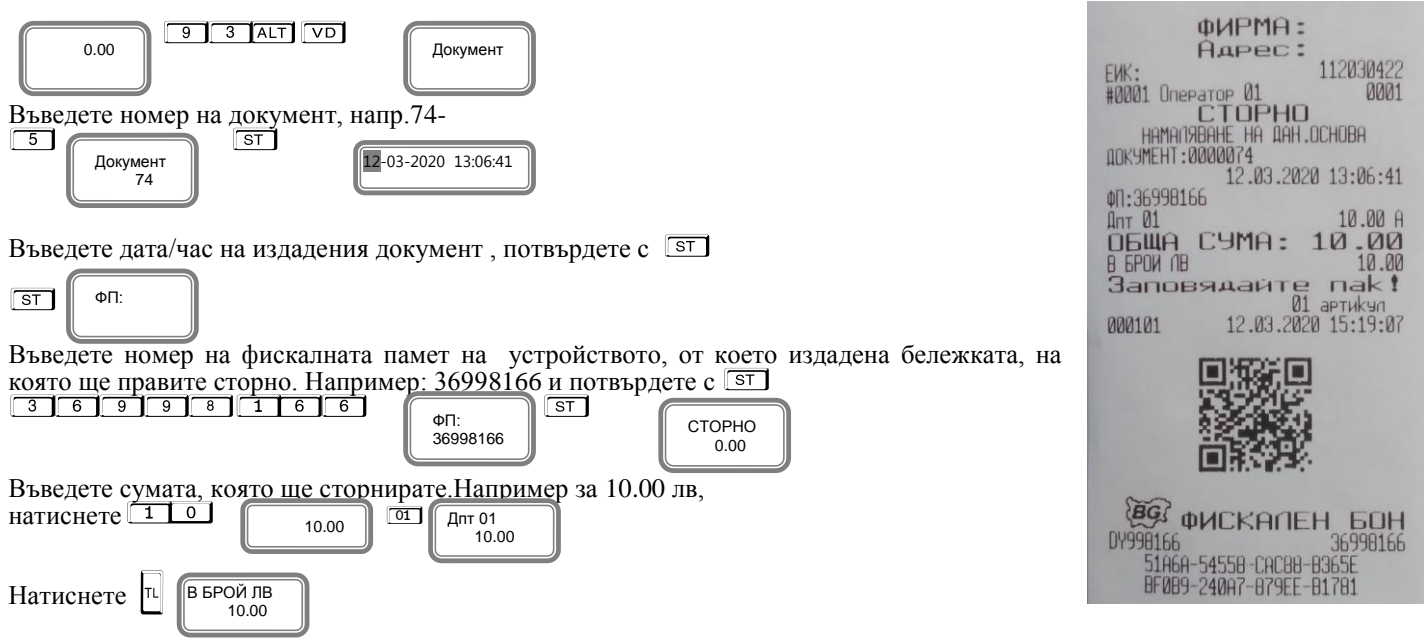

### <span id="page-34-1"></span>*СТОРНО НА ФИСКАЛЕН БОН ОТ СЪЩИЯ КЛЕН*

Сторно документът съдържа номер, дата и час на издаване на фискалния бон, както и номер на фискална памет, от която е издадена бележката.

#### **ВНИМАНИЕ!**

**Сторно може да бъде направено само на фискален бон. В случай че документът е служебен, то не може да бъде направено СТОРНО.** 

#### <span id="page-34-2"></span>*Сторно по причина връщане/рекламaции от същия КЛЕН*

- по произволно избран фискален документ;

- последен фискален документ /бележка с продажби/.

### <span id="page-34-3"></span>*Сторно по произволно избран фискален документ.*

С помощта на MODE, изберете меню РЕГИСТРАЦИЯ. Въведете парола за първи касиер /който има права за издаване на сторно/ и потвърдете. **Например:**

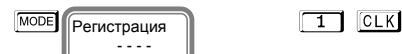

 $0.00$ 

За да се издаде Сторно по причина връщане/рекламaции от същия КЛЕН на произволно избран фискален документ се

натискат клавишите  $\boxed{7}$   $\boxed{1}$ слел това натискате и залържате клавиш  $\boxed{4}$  и натискате  $\boxed{9}$ .

 $7$   $1$  ALT  $\sqrt{v}$ 0.00

На дисплея се индицира номера на последния отпечатан документ.

В случай че това **НЕ Е** бележката, на която искате да направите сторно:

ФИРМА: Адрес: - въведете номер на документа, на който желаете да сторнирате. 112030422 **FWK** ык:<br>#0001 Оператор 01<br>ВРЫЩАНЕ/РЕКЛАМАЦИЯ<br>ДОКУМЕНТ:0000074<br>ДОКУМЕНТ:0000074  $0001$ Например за документ с номер 74 натиснете от клавиатурата клавиш  $\boxed{6}$ 12.03.2020 13:06:41 (Докумен Документ 000101 ФП: 36998166  $711$ 74 20.00 A  $A<sub>NT</sub> 01$ ÖБЩА СУМА: ;<br>В БРИ №<br>Заповядайте 20.00  $20.00$ <br> $1 \times 1$ Натиснете <u>ST</u> за да потвърдите.  $\overline{01}$ 01 aprukyn<br>12.03.2020 15:21:27 000102 СТОРНО  $\sqrt{ST}$  $0.00$ П На дисплея се показва СТОРНО. Въведете сумата, на която искате да направите СТОРНО. Напр.за сума от 20.00 лв натиснете клавишите: **EG QUCKANEH 60H**  Дпт 01 DY998166  $\begin{array}{|c|c|c|c|c|c|c|c|c|} \hline \textbf{2} & \textbf{0} & \textbf{0} & \textbf{0} \ \hline \textbf{0} & \textbf{0} & \textbf{0} & \textbf{0} \ \hline \textbf{0} & \textbf{0} & \textbf{0} & \textbf{0} \ \hline \textbf{0} & \textbf{0} & \textbf{0} & \textbf{0} \ \hline \textbf{0} & \textbf{0} & \textbf{0} & \textbf{0} \ \hline \textbf{0} & \textbf{0} & \textbf{0} & \textbf{0} \ \hline \textbf{0}$  20.00 36998166 20.00 25760-51F71-FFC8F -1352E-39588-D43Aî Разпечатва се началото на сторно бележката. За да я приключите трябва да натиснете бутон за плащане.

За да платите в брой натиснете T

Iτ В БРОЙ ЛВ 20.00

### <span id="page-35-0"></span>*Сторно на последен фискален документ /бележка с продажби/.*

С помощта на <sup>МООЕ</sup>, изберете меню РЕГИСТРАЦИЯ. Въведете парола за първи касиер /който има права за издаване на сторно/ и потвърдете. **Например:**

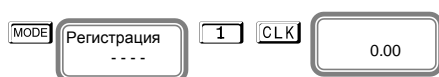

За да се издаде Сторно по причина връщане/рекламaции от същия КЛЕН на последен фискален документ се натискат

клавишите  $\boxed{7}$  1 след това натискате и задържате клавиш  $\boxed{AT}$  и натискате  $\boxed{VD}$ 

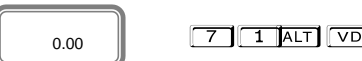

На дисплея се индицира номера на последния отпечатан документ.

 Дпт 01 10.00

В случай че това **Е** бележката, на която искате да направите сторно, натиснете <sup>ST</sup> за да го потвърдите.

 $\sqrt{ST}$ СТОРНО 0.00

Въведете сумата, която ще сторнирате. Например за 10.00 лв натиснете клавишите:<br> $\boxed{1 \ 0}$ 

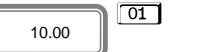

Разпечатва се началото на сторно бележката. За да я приключите трябва да натиснете бутон за плащане.

За да платите в брой натиснете <sup>∣т∟</sup>

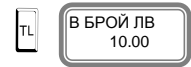

### <span id="page-35-1"></span>*Сторно по причина Операторска грешка от същия КЛЕН*

- по произволно избран фискален документ;

- последен фискален документ /бележка с продажби/.

#### <span id="page-36-0"></span>*Сторно по произволно избран фискален документ.*

С помощта на MODE, изберете меню РЕГИСТРАЦИЯ. Въведете парола за първи касиер /който има права за издаване на сторно/ и потвърдете. **Например:**

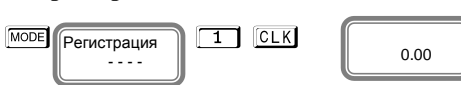

За да се издаде Сторно по причина Операторска грешка от същия КЛЕН на произволно избран фискален документ се

натискат клавишите  $\boxed{7}$  2 след това натискате и задържате клавиш  $\boxed{AT}$  и натискате  $\boxed{VD}$ .

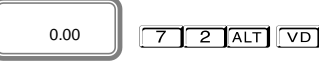

На дисплея се индицира номера на последния отпечатан документ.

В случай че това **НЕ Е** бележката, на която искате да направите сторно: - въведете номер на документа, на който желаете да сторнирате.

Например за документ с номер 75 натиснете от клавиатурата клавиш  $\boxed{7}$  5

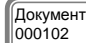

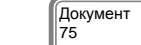

Натиснете <sup>ST</sup> за да потвърдите.

 $75$ 

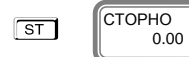

На дисплея се показва СТОРНО. Въведете сумата, на която искате да направите

СТОРНО. Напр.за сума от 10.00 лв натиснете клавишите:

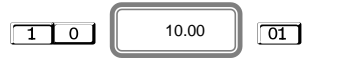

 Дпт 01 10.00 AOKYMEHT: 0000075 12.03.2020 13:06:47 ФП: 36998166  $A<sub>NT</sub> 01$ 10.00 F  $10 - 00$ **O6WA** CYMA: **B EPOW NB**  $nak!$ Заповядайте  $\overline{\mathfrak{g}_1}$ артикул 12.03.2020 15:23:00 000103 BG **60H** DY998166 36998166 ACE39-5BC00-DCB0D-6081B

A2FBE-5EC7B-B122B-D166B

фИРМА: AAPec:

CTOPHO ODEPATOPCKA TPEWKA

 $F$  $UK$ 

#0001 Onepator

112030422

 $0001$ 

Разпечатва се началото на сторно бележката. За да я приключите трябва да натиснете бутон за плащане.

За да платите в брой натиснете T

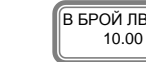

|тL

### <span id="page-36-1"></span>*Сторно на последен фискален документ /бележка с продажби/.*

С помощта на MODE, изберете меню РЕГИСТРАЦИЯ. Въведете парола за първи касиер /който има права за издаване на сторно/ и потвърдете.

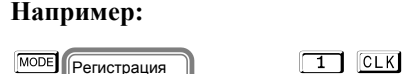

---- || 0.00

За да се издаде Сторно по причина Операторска грешка от същия КЛЕН на последен фискален документ се натискат

клавишите 7 2 след това натискате и задържате клавиш **ALT** и натискате VD

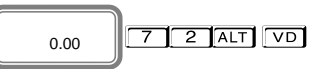

На дисплея се индицира номера на последния отпечатан документ.

В случай че това **Е** бележката, на която искате да направите сторно, натиснете <sup>ST</sup> за да го потвърдите.

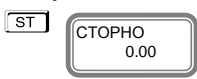

Въведете сумата, която ще сторнирате.Например за 10.00 лв натиснете клавишите: 1 0 !

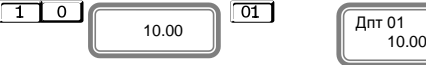

Разпечатва се началото на сторно бележката. За да я приключите трябва да натиснете бутон за плащане.

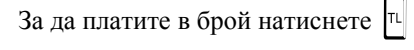

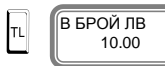

#### <span id="page-37-0"></span>*Сторно по причина намаляване на данъчна основа от същия КЛЕН*

- по произволно избран фискален документ;

- последен фискален документ /бележка с продажби/.

#### <span id="page-37-1"></span>*Сторно по произволно избран фискален документ.*

С помощта на <sup>МООЕ</sup>, изберете меню РЕГИСТРАЦИЯ. Въведете парола за първи касиер /който има права за издаване на сторно/ и потвърдете.

#### **Например:**

Регистрация - - - -

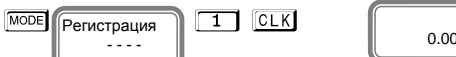

За да се издаде Сторно по причина намаляване на дан.основа от същия КЛЕН на произволно избран фискален документ

се натискат клавишите  $\boxed{7}$  3 след това натискате и задържате клавиш  $\boxed{AT}$  и натискате  $\boxed{VD}$ .

 $713$   $AT$  $[VD]$ 0.00

На дисплея се индицира номера на последния отпечатан документ.

В случай че това **НЕ Е** бележката, на която искате да направите сторно: - въведете номер на документа, на който желаете да сторнирате.

Например за документ с номер 77 натиснете от клавиатурата клавиш  $\boxed{7}$  7

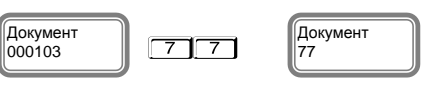

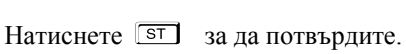

 $0.00$ 

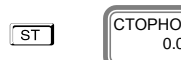

На дисплея се показва СТОРНО. Въведете сумата, на която искате да направите

СТОРНО. Напр.за сума от 10.00 лв натиснете клавишите:

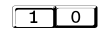

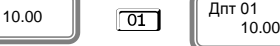

Разпечатва се началото на сторно бележката. За да я приключите трябва да натиснете бутон за плащане.

За да платите в брой натиснете <sup>п.</sup>

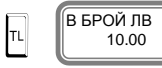

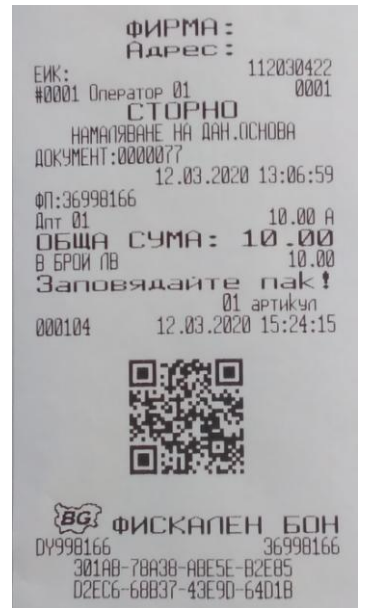

### <span id="page-38-0"></span>*Сторно на последен фискален документ /бележка с продажби/.*

С помощта на MODE, изберете меню РЕГИСТРАЦИЯ. Въведете парола за първи касиер /който има права за издаване на сторно/ и потвърдете. **Например:**

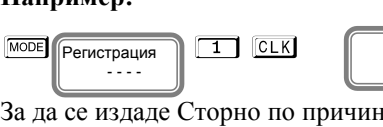

а намаляване на дан.основа от същия КЛЕН на последен фискален документ се натискат

клавишите  $\boxed{7}$   $\boxed{3}$  гед това натискате и задържате клавиш  $\boxed{ALT}$  и натискате  $\boxed{VD}$ 

0.00

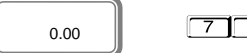

 $3$  ALT  $\sqrt{v}$ 

На дисплея се индицира номера на последния отпечатан документ.

В случай че това **Е** бележката, на която искате да направите сторно, натиснете <sup>ST</sup> за да го потвърдите.

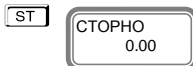

Въведете сумата, която ще сторнирате.Например за 10.00 лв натиснете клавишите: 1 0 !

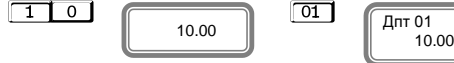

Разпечатва се началото на сторно бележката. За да я приключите трябва да натиснете бутон за плащане.

За да платите в брой натиснете <sup>| т.</sup>

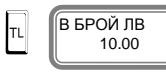

### <span id="page-38-1"></span>*РАБОТА НА ФУ ЗА ПАРКИНГ*

Този режим Ви дава възможност да издавате бележки за паркинг. Това можете да направите, ако предварително в режим програмиране сте въвели стойност на 27ми системен параметър 1. Тогава в режим Регистрация /продажби/ можете да издавате бележка за паркинг. Влезте в режим Регистрация с помощта на клавиш MODE, въведете парола. На дисплея ще се издавате бележка за паркинг. Влезте в режим Регистрация с помощта на клавиш ™®EJ, въведете парола. На дисплея ще се<br>появи надпис ПАРКИНГ. Можете да избирате предварително програмирано време на престой от клавиши <mark>® 1 ®</mark>

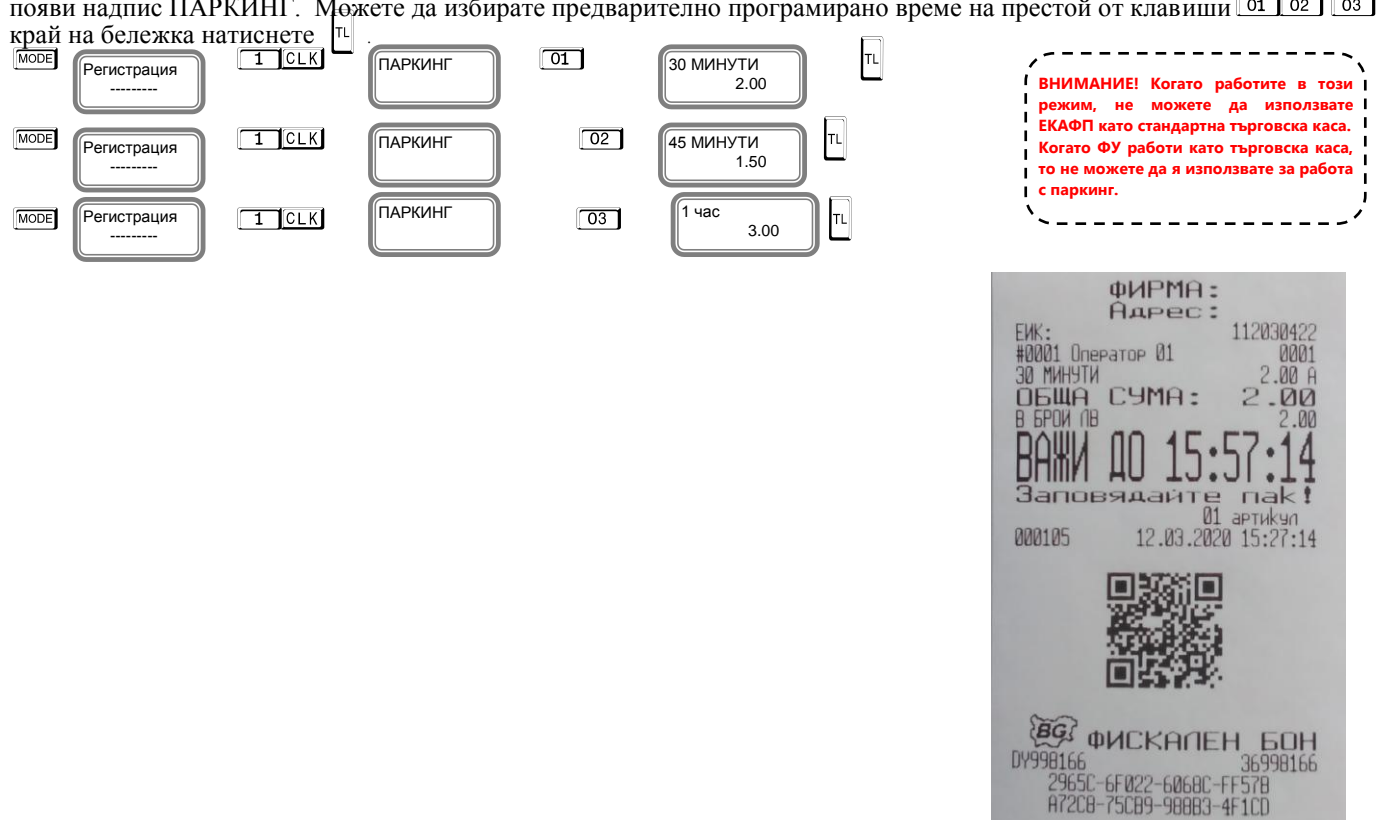

### <span id="page-39-0"></span>**РЕЖИМ ОТЧЕТИ**

В отчетите се съдържа информация за всички продажби, движението на паричните средства и т.н. Отчетите се разпечатват в следните режими:

В режим "**контролно четене**" ( " Четене " ), в произволен момент по желание на клиента се разпечатват отчети "**Х**". Четат само информация от ОП/оперативна памет/ на ЕКАФП, не въздействат върху ФП/фискална памет/ и не изпълняват нулиране на регистрите.

Избор на режим " Четене " се осъществява с помощта на MODE , изберете меню Четене. За да влезете в този режим, Избор на режим " Четене " се осъ<br>въведете паро<u>ла и потвърдете с <sup>Гедк</sup></u>

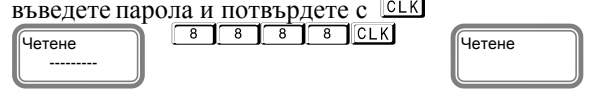

 $\boxed{8}$   $\boxed{8}$   $\boxed{8}$   $\boxed{8}$   $\boxed{9}$   $\boxed{9}$   $\boxed{9}$   $\boxed{9}$  - парола по подразбиране

От това меню, можете да изберете какъв отчет да пуснете. За да пуснете Дневен финансов отчет без нулиране натиснете

При отчет по оператори, можете да избирате дали да пуснете отчет за определен оператор

/ 3 CLK/ или за всички- CLK При отчет по артикули, можете да пуснете за всички - PLU и по наличности - ST

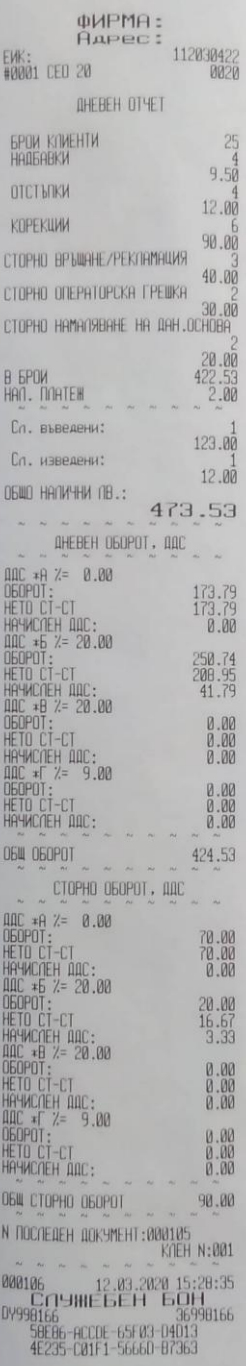

В режим "**четене с нулиране**" ( " **Нулиране** " ) се разпечатва отчет " **Z** ", който чете информация от ОП на ЕКАФП с нулиране на регистрите. Само дневния финансов отчет, който задължително се разпечатва в края на смяната, деня или денонощието, прави запис във фискалната памет на ЕКАФП.

Избор на режим " **Нулиране** " се осъществява с помощта на <sup>МООЕ</sup>, изберете меню Нулиране. За да влезете в този режим, Избор на режим " **Нулиране** " се ос<br>въведете парола и потвърдете с <sup>[СЦК</sup>

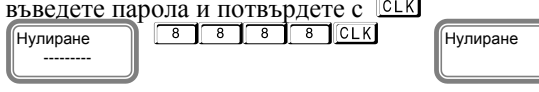

**8 8 8 8 или 9 9 9 9 9 - парола по подразбиране** 

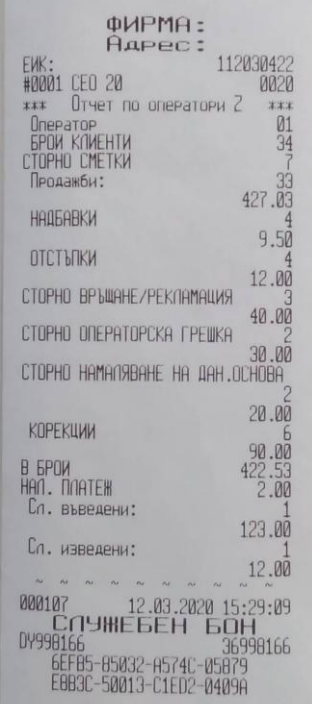

#### *Периодичен отчет -* <sup>[70]</sup>

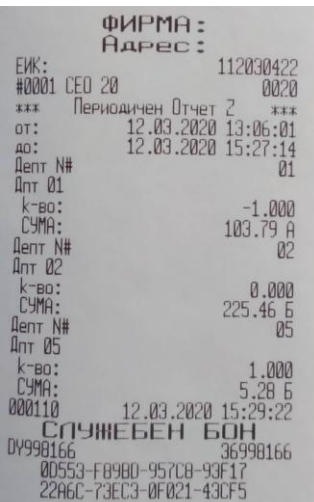

*Отчет за всички оператори -*L*Отчет за всички артикули -*P

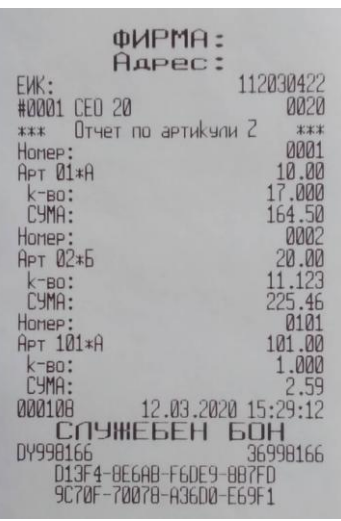

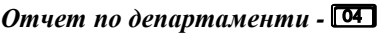

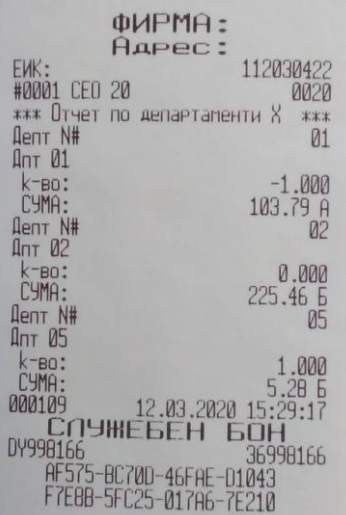

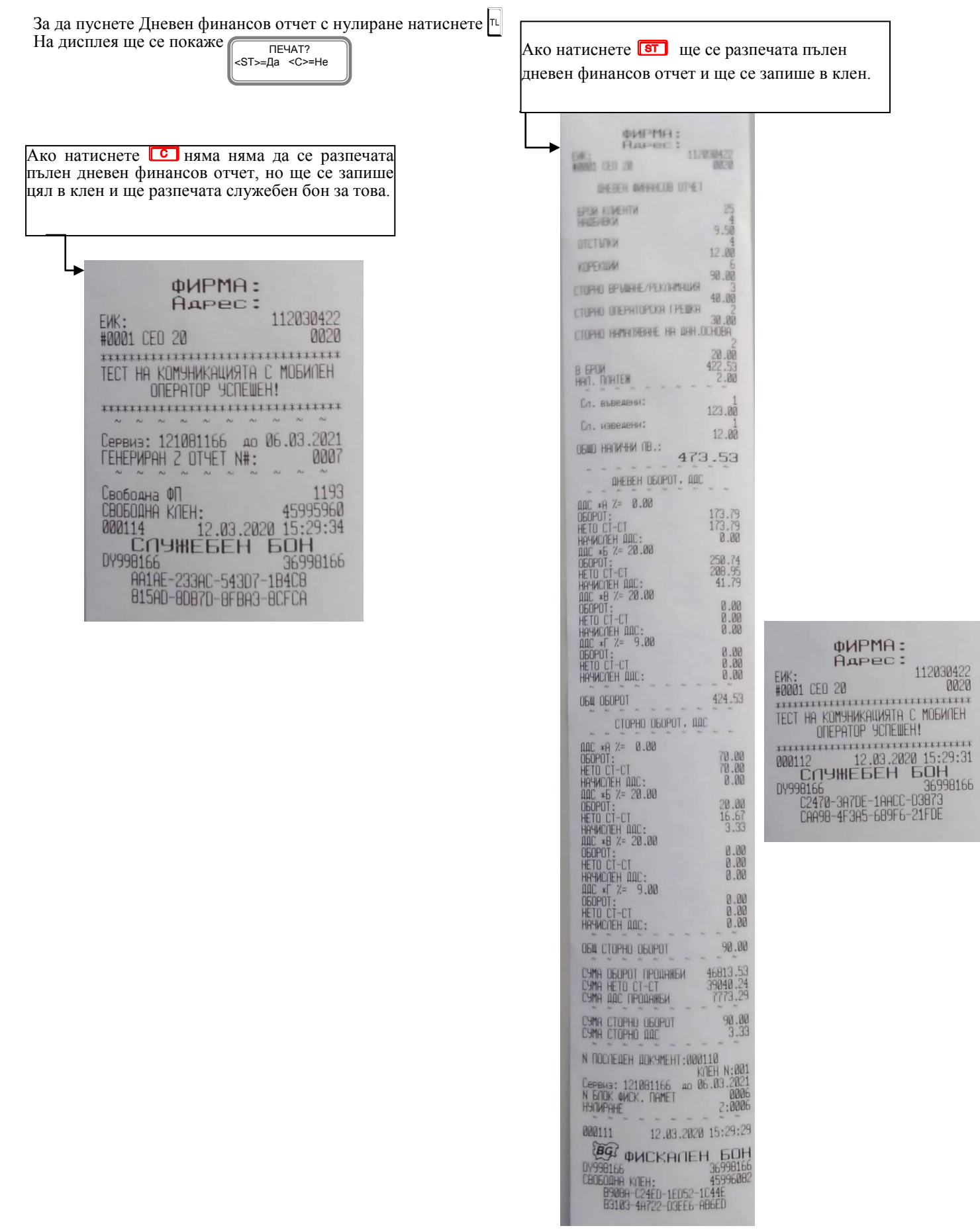

#### **ВНИМАНИЕ!**

**Всяко фискално устройство, може да генерира автоматично пълен дневен финансов отчет с нулиране и запис във фискалната памет и в КЛЕН за всеки ден (за всеки 24 часа), през които в устройството са регистрирани продажби/сторно или служебно въведени операции, в случай че през последните 24 часа такъв отчет не е отпечатан от лицето. Ако желаете този автоматичен отчет да бъде пуснат в определен от Вас час, то може да програмирате 28 системен параметър.**

**Ако няма пусната бележка с продажба, не може да се генерира нулев автоматичен Z отчет. Може само да бъде пуснат ръчно от клавиатурата.**

При отчет по оператори, можете да избирате дали да пуснете <u>отч</u>ет за определен оператор/<sup>3</sup> CLK) или за всички-**ССКО** При отчет по артикули, можете да пуснете за всички - PU и по наличности - ST

**Ако системен параметър 28 е със стойност 0000 и:**

- **- има пуснати бележки;**
- **- не е пуснат ръчно или от РС дневен финансов отчет 24 часа, то:**
- **- ФУ автоматично ще направи Z отчет, който ще запише в клен, но на печат ще отпечата служебен документ.**

**Ако е изпълнен 28 системен параметър/да пусне отчет в 17:05ч/ и до 23:00ч няма пуснати фискални бележки, както и служебно въведени/изведени, то ФУ няма да пусне автоматичен Z отчет в 23:59ч**

### <span id="page-42-0"></span>**Режим Отпечатване на информация от КЛЕН**

За печат на информация от КЛЕН, влезте в режим " Четене " или " Нулиране ". Например: влезте в режим Четене с MODE ,въведете парола и потвърдете с **CLK** .С помощта на **ALT**  $\lceil \frac{n}{n} \rceil$ , на дисплея ще се изпише.

ПЕЧАТ КЛЕН

<span id="page-42-1"></span>Отпечатаните в този режим документи не се съхраняват в КЛЕН-a.

#### *Разпечатване на обща информация за КЛЕН*

Разпечатване на обща информация за този КЛЕН – натиснете клавиш  $\vert$ <sup>тг</sup>

Отпечатаният документ съдържа идентификатор на SD картата, номерата на ФУ, където е активиран този КЛЕН ( номер на ФУ и номер на ФП ), датата и часа на активирането му, максимален брой записи в този КЛЕН, оставащ брой свободни записи в този КЛЕН, номер, дата и час на издаване на първия и последния документ, записани в КЛЕН-а.

#### <span id="page-42-2"></span>*Разпечатване на подробна информация за КЛЕН*

Разпечатване на подробна информация за този КЛЕН

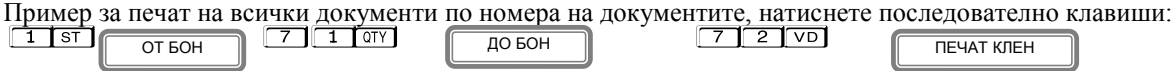

*Разпечатва копие на всички бонове от 71 до 72 номер* 

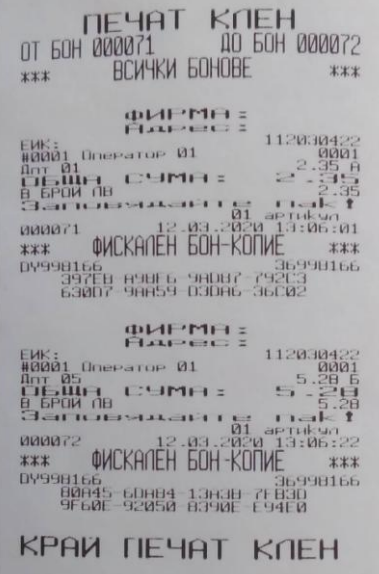

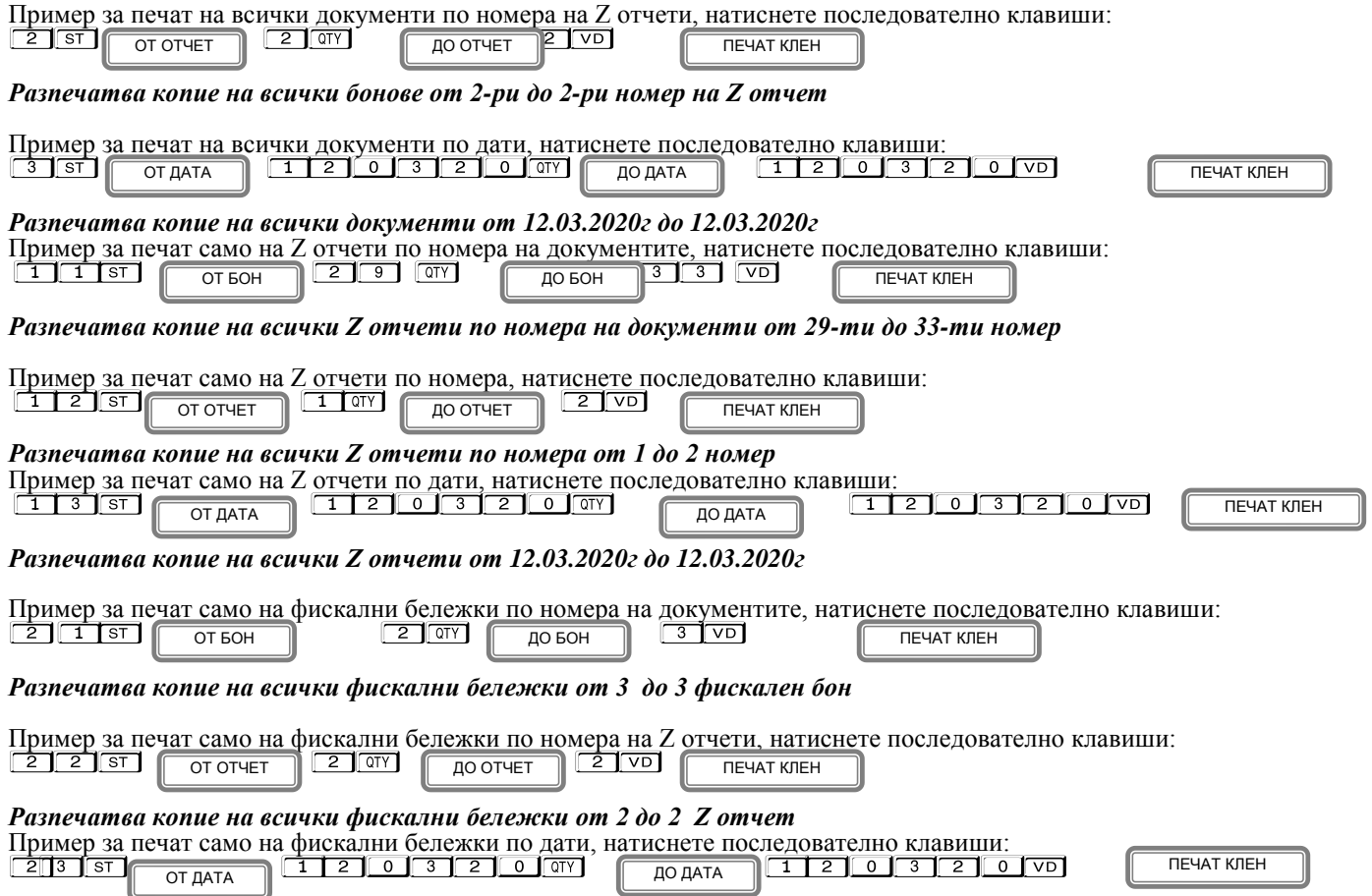

*Разпечатва копие на всички фискални бележки от 12.03.2020г до 12.03.2020г*

## <span id="page-43-0"></span>*Служебен бон за диагностична информация*

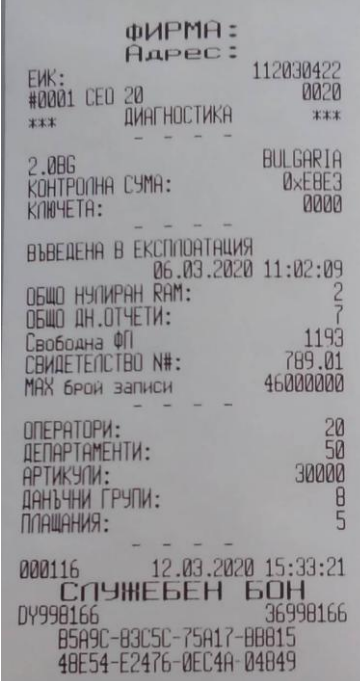

# <span id="page-44-0"></span>**РЕЖИМ ОТЧЕТИ ОТ ФИСКАЛНАТА ПАМЕТ**

<span id="page-44-1"></span>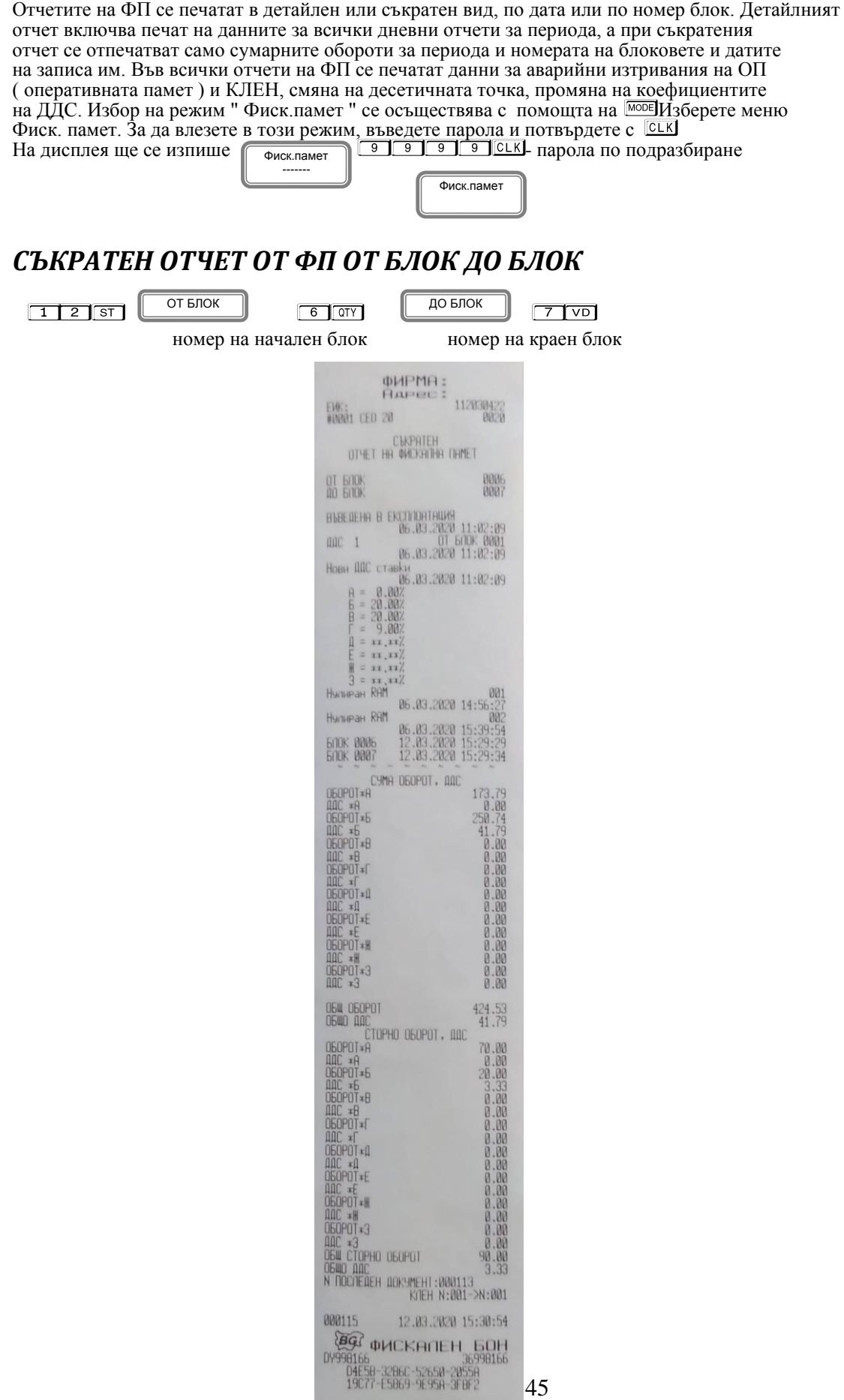

### <span id="page-45-0"></span>*СЪКРАТЕН ОТЧЕТ ОТ ФП ОТ ДАТА ДО ДАТА*

1 1 ST 0 T AATA 1 2 0 3 2 0 0 T ОТ ДАТА

ДО ДАТА

Въвежда се началната дата на периода. Например: 12.03.2020 г. (макс. 6 цифри). Въвежда се началната дата на периода. Например: 12.03.2020 г. (м<br><u>- 1 1 2 1 0 1 3 1 2 1 0 1 ур Ј</u>въвежда се крайната дата на периода. Например: 12.03.2020 г. (макс. 6 цифри).  $\overline{a}$ 

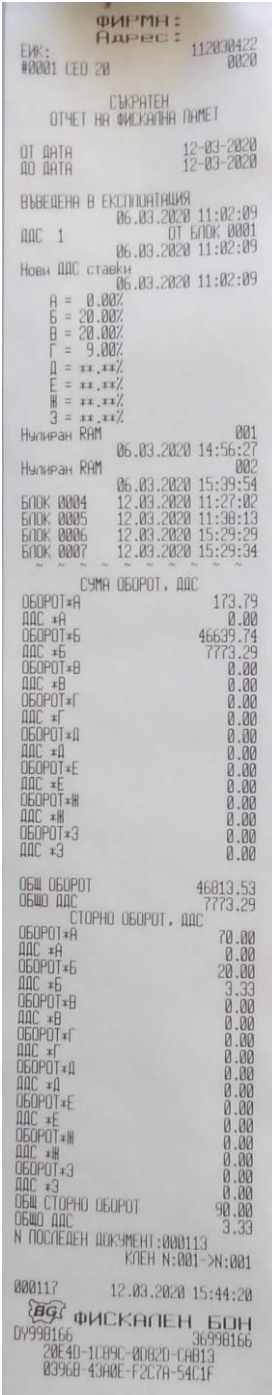

### <span id="page-46-0"></span>*ДЕТАЙЛЕН ОТЧЕТ ОТ ФП ОТ ДАТА ДО ДАТА*

<span id="page-46-3"></span><span id="page-46-2"></span><span id="page-46-1"></span>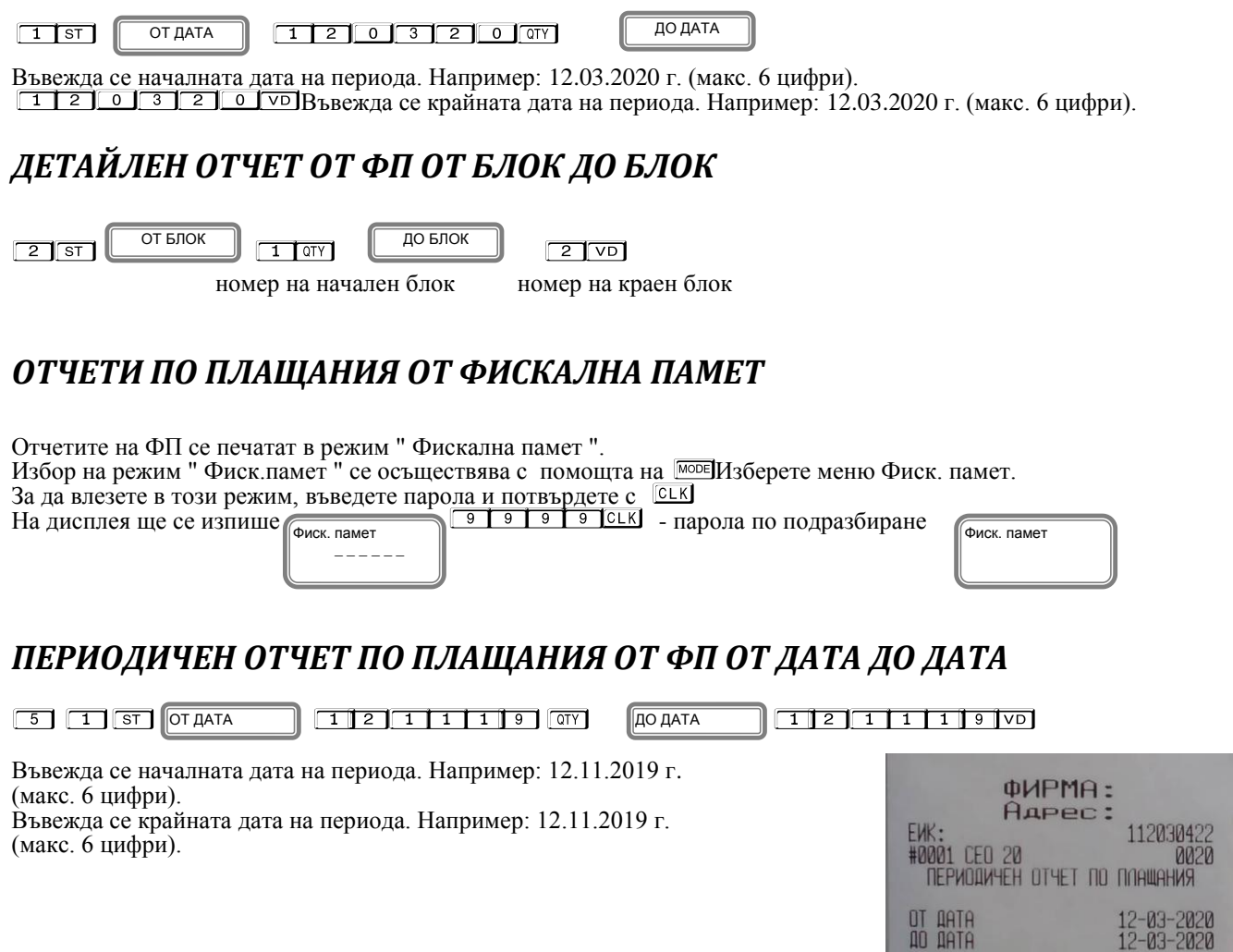

### <span id="page-46-4"></span>*ПЕРИОДИЧЕН ОТЧЕТ ПО ПЛАЩАНИЯ ОТ ФП ОТ БЛОК ДО БЛОК*

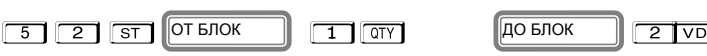

номер на начален блок ДО БЛОК номер на краен блок

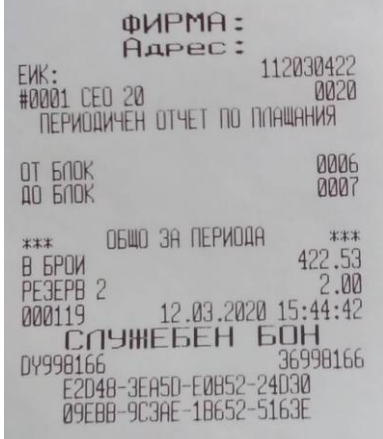

**HEAD** 

ОБЩО ЗА ПЕРИОДА

2.00<br>000118<br>000118<br>0Y998166<br>0Y998166<br>0B95F-6C145-B4E5F-20C34<br>6C08B-F20A6-26277-32010

 $46811.53$ <br>2.00

## <span id="page-47-0"></span>**РЕЖИМ ФИСКАЛЕН ПРИНТЕР**

Този режим позволява работа с РС /персонален компютър/. Влезте в режим РС. С помощта на  $\overline{\text{MoDE}}$  изберете РС, въведете парола и потвърдете с  $\overline{\text{CLK}}$ .  $\boxed{9}$   $\boxed{9}$   $\boxed{9}$   $\boxed{9}$   $\boxed{0}$  CLK. Паролата по подразбиране

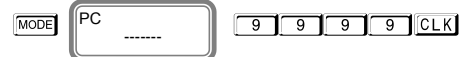

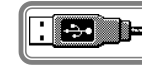

В режим РС, ЕКАФП работи като фискален принтер под управлението на приложна програма , като комуникира с нея по асинхронен сериен канал за връзка. Тя е предназначена да изпълнява набор от команди, подредени логически в зависимост от операциите, които трябва да се изпълнят.Функциите, които изпълнява ЕКАФП в този режим са:

- Записва и съхранява под управление на приложна програма заглавни редове на клише; Записва и съхранява под управление на приложна програма артикулна база данни;
- Записва и съхранява под управление на приложна програма данни за департаменти с име и принадлежност към данъчна група;
- Записва и съхранява под управление на приложна програма видове плащания;
- Отпечатва под управление на приложна програма различни видове фискални и служебни отчети;
- Отпечатва под управление на приложна програма различни видове фискални и служебни бележки;
- Отпечатва под управление на приложна програма служебно въведени, служебно изведени суми.
- \*Забележка: Асинхронен сериен канал за връзка може да бъде RS232, USB, GPRS и Bluetooth

Когато имате пусната бележка от РС/отворен бон/, можете да я приключите от ФУ, като:

- С **ALT**  $\sqrt{2}$  3 пъти анулирате бележката
- $\mathsf{C}$   $\overline{\mathsf{A} \mathsf{L} \mathsf{T}}$   $\mathsf{T} \mathsf{L}$  3 пъти приключвате ръчно бележката.

# **\* Работа с Bluetooth /Expert SX 01/**

Влезте в режим РС. Въведете парола по подразбиране /9999/Натиснете <sup>[СЦК]</sup>, за да потвърдите.

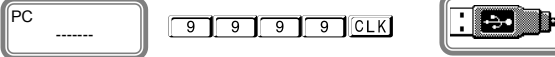

Bluetooth е винаги включен. За да го свържете с Вашето устройство, От ФУ натиснете и задръжте ALT и натиснете ST На дисплея ще се визуализира следния надпис: Натиснете бутон 1, за касически БТ.

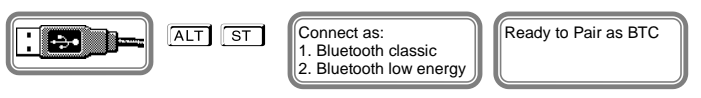

След като е добавено устройството на Вашия компютър /с Windows 10/, тогава ще се покаже подобен прозорец:

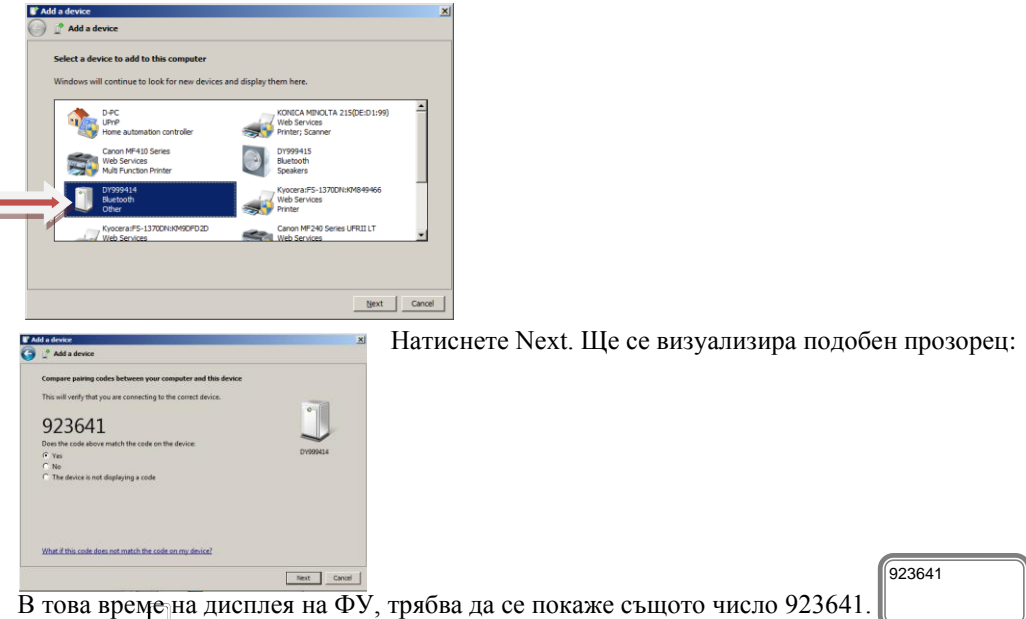

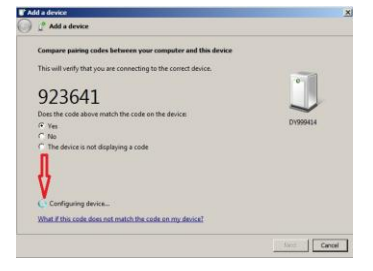

При правилно свързване ще видите добавено Вашето ФУ. Натиснете Next

#### **За работа с Bluetooth low energy/BLE/, натиснете бутон 2.За целта трябва да имате специално приложение.** Ready to Pair as BLE

<span id="page-48-0"></span>**ГРЕШКИ НА ЕКАФП**

При работа с ЕКАФП са възможни грешки по следните причини: неизправност на ЕКАФП; неправилна работа на оператора с ЕКАФП; неизправна ФП. Неизправен данъчен терминал; липса, повреда или запълване на клен. В случай на грешка, информация за това (съобщение) се индицира на дисплея и (или) се разпечатва.

**\* Забележка:** 

При поява на съобщение за грешка клавиш  $\|\cdot\|$  превключва показване на номер грешка или пояснителен текст

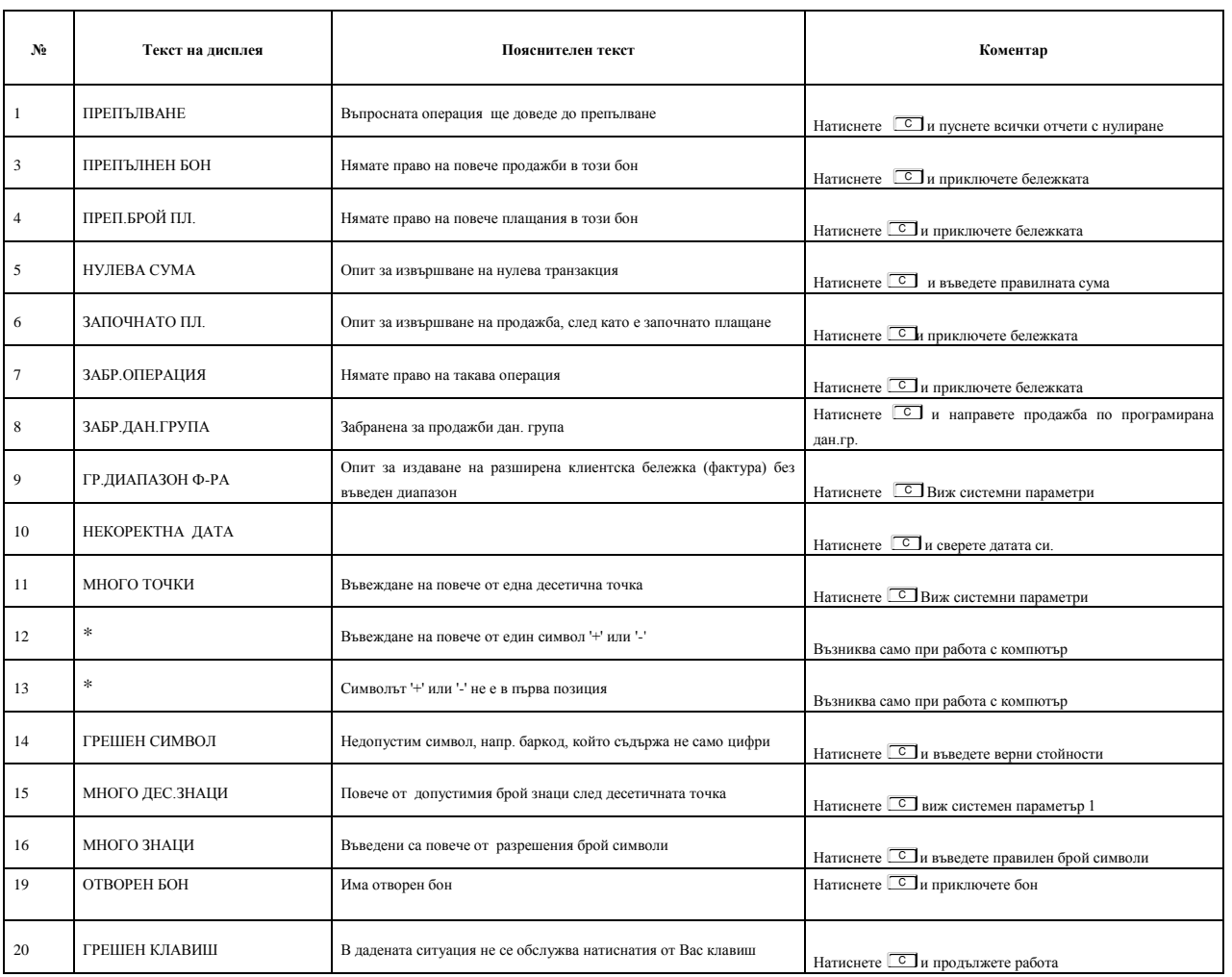

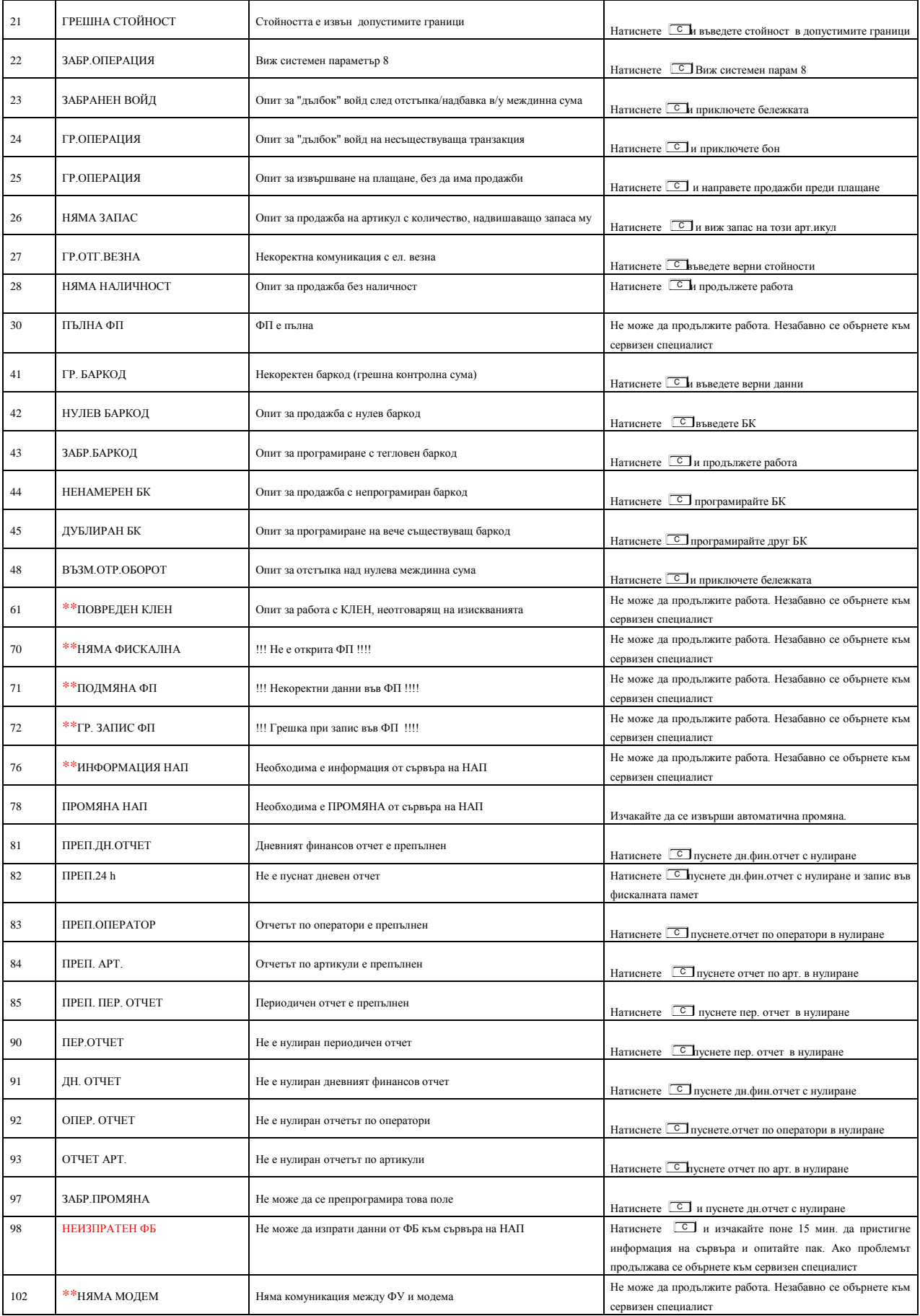

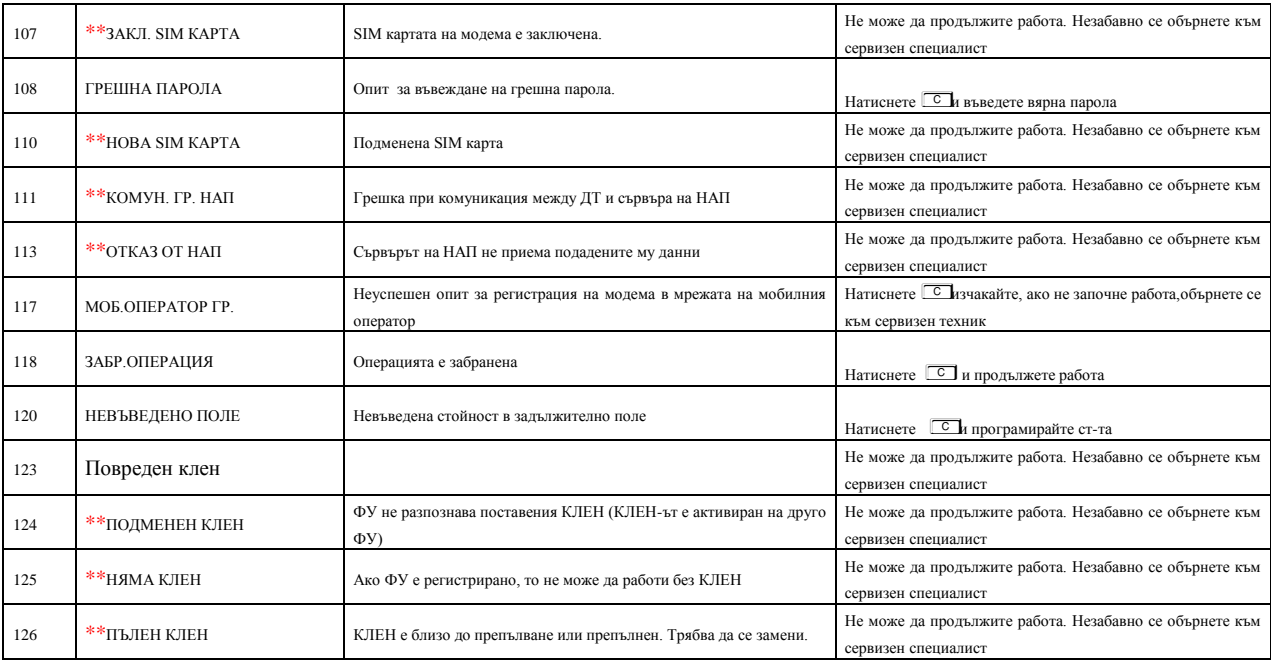

**Таблица 4**

#### **Коментари:**

Възниква само при работа с компютър. Грешката се връща към приложната програма, а не се индицира на ФУ, затова не е съпроводена с текст

<span id="page-50-0"></span>Не може да продължите работа. Незабавно се обърнете към сервизен специалист

# **ВГРАДЕН GPRS ТЕРМИНАЛ (ДАНЪЧЕН ТЕРМИНАЛ)**

" e.Xpert SX 01" работи с вграден данъчен терминал. При включване ФУ проверява наличието на терминала. В случай, че ФУ е вече фискализирано и не успее да намери вградения терминал, ФУ " блокира " със системна грешка номер 16 (едно продължително и 6 кратки бипкания на всеки три секунди) Неможе да продължите работа преди отстраняване на проблема. В края на всяка касова бележка ФУ проверява съответствието на индивидуалните номера ма ФУ и ФП, ЕИК и IMSI на SIM картата в терминала. В случай на несъответствие ФУ блокира своята работа и не може повече да издава фискални касови бележки или да изпълни операция дневен финансов отчет с нулиране и запис във ФП. При изпълнение на дневен финансов отчет с нулиране и запис във ФП ФУ, след като запише отчета във ФП и преди да нулира неговите регистри, стартира тест за проверка на изправността на комуникацията на терминала с мобилния оператор. В случай на грешка тя се отпечатва в края на отчета. При констатирана неизправност в три поредни дневни финансови отчета ФУ блокира своята работа до отстраняване на проблема.

# <span id="page-50-1"></span>**УКАЗАНИЯ ЗА ПРАВИЛНА И БЕЗОПАСНА РАБОТА**

**1.** Използвайте само адаптeри, одобрени от производителя. Несертифицираните адаптeри могат да повредят касовия апарат или да влошат електромагнитната съвместимост.

**2.** Използвайте само батерии, одобрени от производителя. При необходимост от смяна обърнете се към оторизиран сервиз.

**3.** Батериите задължително трябва да се зареждат поне веднъж месечно.

**4.** Старайте се да зареждате батериите, когато те са почти изтощени. Не изключвайте външното захранване, преди батериите да са напълно заредени, тъй като това скъсява техния живот и намалява капацитета им. Този ефект е присъщ на батериите и не се дължи на несъвършенство на касовия апарат.

**5.** В никакъв случай не отваряйте батериите. Те съдържат токсични вещества и са опасни за здравето.

**6.** Предоставяйте батериите за рециклиране, когато това е възможно. Изхвърляйте ги на подходящи места. Никога не ги изхвърляйте в огън. Това ще доведе до експлозия.

**7.** Не поставяйте касовия апарат в близост до отоплителни уреди. Не допускайте заливане с течности. Пазете го от дъжд, влага, малки деца, гризачи и домашни любимци.

**8.** Не подлагайте апарата на удари и вибрации. Пазете го от прах и мръсотия.

**9.** Да се избягва продължителното излагане на апарата на пряка слънчева светлина. Не го съхранявайте и не работете с апарата извън рамките на температурния обхват, който е посочен в документацията.

**10.** Ако касовият апарат е бил изложен на ниски температури и бъде внесен в топло помещение, има опасност по вътрешните му части да кондензира влага. В такъв случай изчакайте един час, преди да го включите.

**11.** Избягвайте поставянето в непосредствена близост до касовия апарат на мобилни телефони и други източници електромагнитно излъчване, особено по време на работа.

**12.** Не дърпайте кабелите, когато искате да ги извадите. Хванете ги за конекторите и ги издърпайте внимателно. Комуникационните кабели имат RJ конектор, който се вади, като се натисне пластмасова пластинка.

**13.** Пазете кабелите от прищипване, усукване и огъване. Не поставяйте върху тях тежки предмети.

**14.** Не почиствайте корпуса с разтворители (например коресилин и спирт). Използвайте леко навлажнена с вода кърпа от мек материал.